# VxRail: Dell Enterprise SONiCの導入

2023年9月

H19567

導入ガイド

要旨

この導入ガイドではDell Technologies Enterprise SONiC PowerSwitch システムをBGP EVPN VXLANを用い、シングルラックまたは マルチラックVxRailの導入に必要な手順について説明しています。

Dell Technologies Solutions

**DELL**Technologies

本書に記載されている情報は、現状のまま提供されています。Dell Inc.は、本書の情報に関していかなる表明または保証も 行わず、特に商品性または特定目的への適合性に関する黙示の保証を否認します。

本書に記載されているソフトウェアの使用, コピー, 配布には、該当するソフトウェアライセンスが必要です。

Copyright © 2023 Dell Inc. またはその子会社。米国発行 08/23 Deployment Guide H19567.

Dell Inc.は、本書に記載されている情報が発行日現在で正確であると考えています。情報は予告なしに変更されることがあ ります。また、本書は英語を日本語に翻訳しています。正確な表現は英語版を参照ください。

# 目次

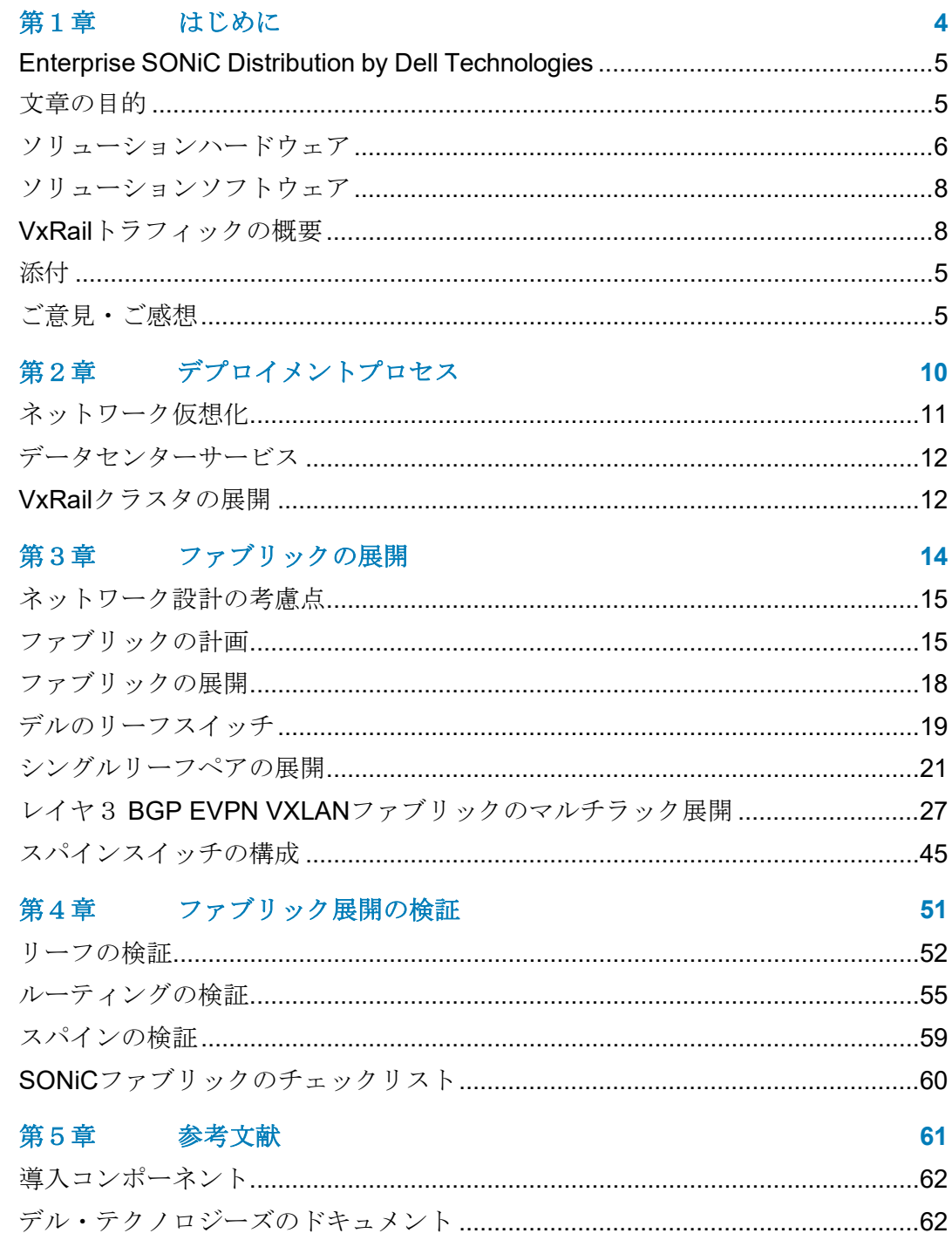

# 第1章 はじめに

### この章では、以下のトピックを紹介します:

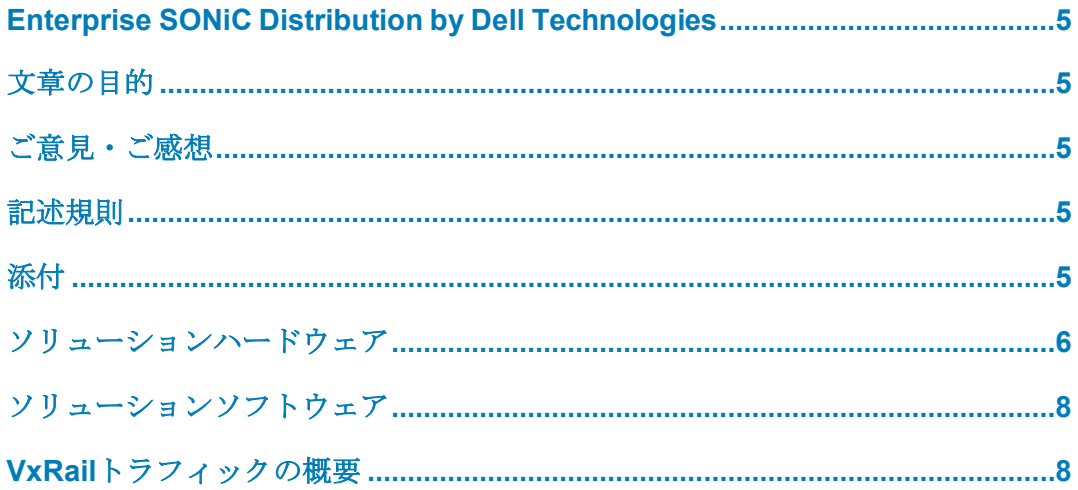

### <span id="page-4-0"></span>**Enterprise SONiC Distribution by Dell Technologies**

デル・テクノロジーズは、高性能でスケーラブルなネットワークオペレーティング システム(NOS)向けのオープンソースソフトウェアの提供と構築に取り組んでいます。 デル・テクノロジーズはこの面で革新を続けており、現在、拡張性の高いオープン ソースのネットワークオペレーティングシステムを発表しています。

Enterprise SONiC Distribution by Dell Technologiesは、スイッチの設定と監視のための SONiCオペレーティングシステムが鍛錬され, 検証され, サポートされたバージョンです。 Dell Enterprise SONiCには、オープンソースのCommunity SONiC distributionにネットワ ーク機能を追加し、テクニカルサポートの強化が含まれています。Enterprise SONiC distributionsの詳細については, [Enterprise SONiC Distribution by Dell](https://www.dell.com/en-us/dt/networking/sonic/index.htm#accordion0) [Technologies](https://www.dell.com/en-us/dt/networking/sonic/index.htm#accordion0) のWeb ページを参照してください。

### <span id="page-4-1"></span>文章の目的

この導入ガイドでは、Dell VxRailクラスタを接続したエンタープライズ Software for Open Networking in Cloud (SONiC) ファブリックの計画と導入方法を示します。この 導入ガイドでは、Enterprise SONiC Standard distribution を使用します。

### <span id="page-4-3"></span>ご意見・ご感想

デル・テクノロジーズおよび本書の作成者は、本ソリューションおよび本書に関するお 客様のフィードバックを歓迎します。デル・テクノロジーズ ソリューションチームまで [email.](mailto:Dell.solution.feedback@dell.com) でご連絡ください。

### <span id="page-4-4"></span>記述規則

本書のCLIとUIの例では以下の規則を使用しています:

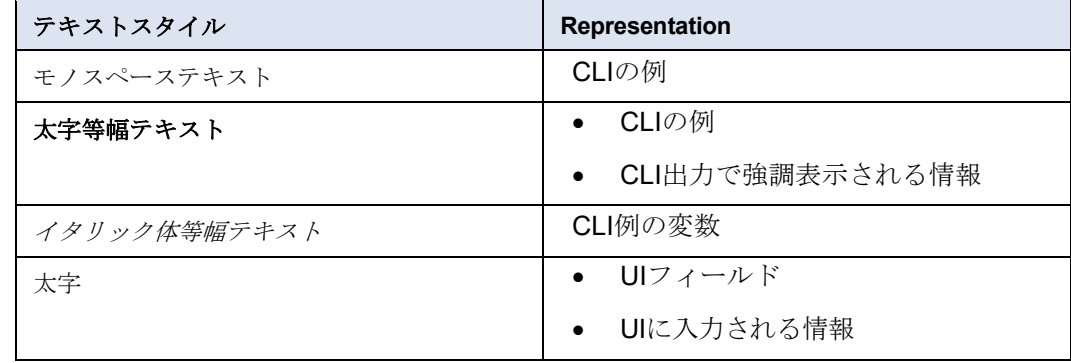

### <span id="page-4-2"></span>添付

この文章には、1つ以上の添付ファイルが含まれています。以下のいずれかの方法で添 付ファイルにアクセスしてください。

#### 第1章: はじめに

- **PDF** 添付ファイル この文章の .pdf バージョンを閲覧する場合には、以下のように添付ファイルにアクセ スしてください:
	- 1. .pdf ファイルをダウンロードし Adobe Acrobat で文章を開きます。
	- 2. 左側のペインで、ペーパー1クリップのアイコン(2)をクリックすると、添付ファイルが表 示されます。

ノート**:** 左ペインが表示されていない場合は、ページの左側にある矢印アイコン( )をクリックし、 次にクリップアイコン(2)をクリックしてください。

**HTML** 添付ファイル このコンテンツをHTML形式でご覧になっている場合は、添付ファイルへのリンクについて最後 のセクションを参照してください。

### <span id="page-5-0"></span>ソリューションハードウェア

この導入では、単純なシングルリーフとスパインリーフファブリックを使用します。 ネットワークの構築には以下のハードウェアを使用します。

スイッチ製品 この導入では、次の図に示すように、スパインスイッチはDell PowerSwitch Z9264F-ONで、 リーフスイッチはDell S5248F-ONです:

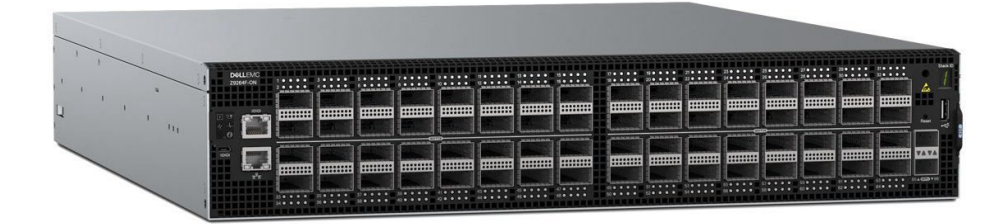

図1**. Z9264F-ON**

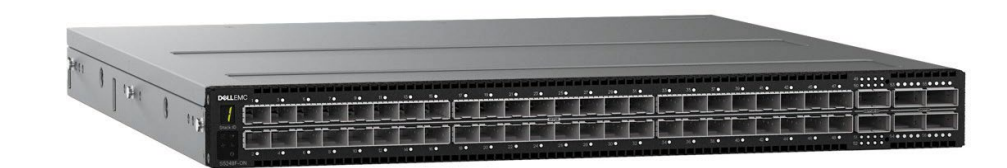

#### 図2**. S5248F-ON**

### **VxRail nodes**

この導入では3台のVxRail E665Fノードを使用します。

**Leaf and spine infrastructure network**

次の図は、シンプルなSONiCシングルリーフペアと3ノードクラスタ, シングルラックの セットアップを示しています。このセットアップは主にテスト目的で使用されます。

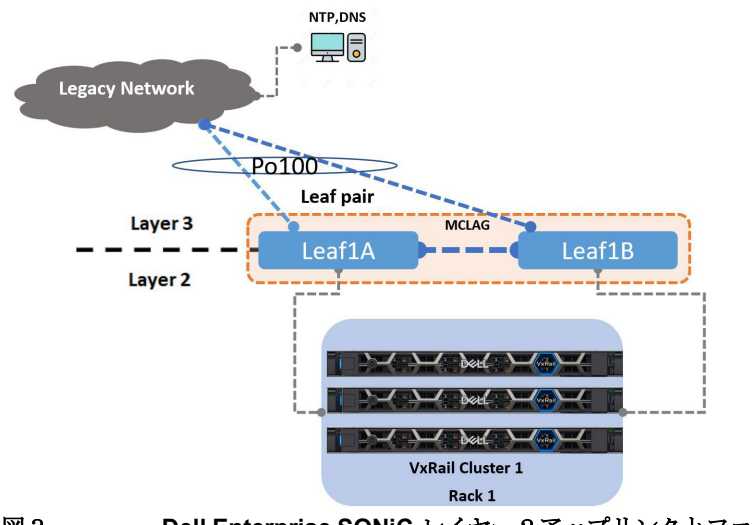

<span id="page-6-1"></span>図3**. Dell Enterprise SONiC** レイヤー2アップリンクとファブリック

リーフスパインアーキテクチャは拡張性が高いです。下図に示すように、SONiC Border Gateway Protocol (BGP) Ethernet VPN (EVPN) VXLANマルチラックセットアップの場合、 ファブリックはアンダーレイとオーバーレイの概念で構成されます。アンダーレイは BGPルートを提供するレイヤー3IPネットワークで構成されます。オーバーレイは VXLAN, VTEP, VNIのコンポーネントで構成されます。各リーフペアはMC-LAGポートチ ャネルを使用します。MC-LAGを使用すると、ピアスイッチ上の複数のインターフェー スを束ねた論理スイッチを作成できます。

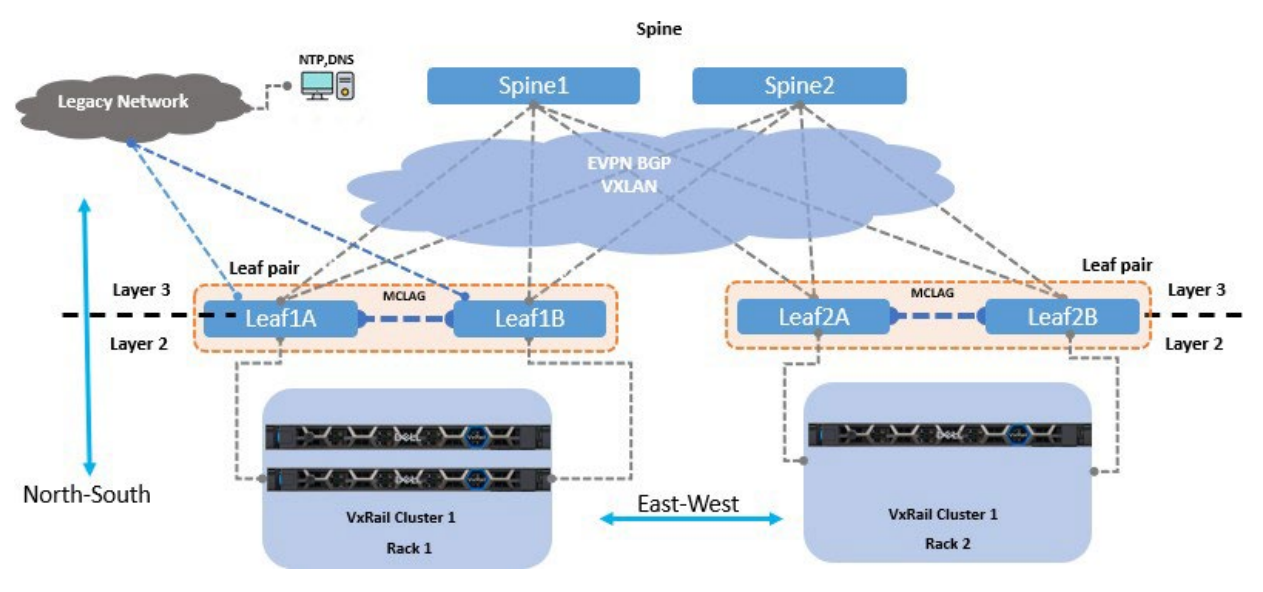

<span id="page-6-0"></span>図4**. Dell Enterprise SONiC**レイヤー3アップリンクと**BGP EVPN VXLAN**ファブリック

### <span id="page-7-0"></span>ソリューションソフトウェア

**SONiC**

SONiCは、スイッチのコンフィグレーションとモニタリングのためのネットワークオペ レーティングシステムです。出発点はDNSとNTPサービスへの L2アップリンクを使用す るシングルリーフペアの配置を使用したシングルラックのセットアップです。この導入 のマルチラックセットアップでは、DNSおよびNTPサービスへの L3アップリンクを使用 するBGP EVPN VXLANネットワーク仮想化オーバーレイを使用します。ルーティングプ ロトコルのアンダーレイには、IPv4とIPv6のマルチプロトコルをサポートするBGPを選 択しました。

- **VXLAN:** ネットワーク仮想化オーバーレイの一種で、テナントのペイロードをIP UDPパケットにカプセル化し、IPアンダーレイネットワークで転送します。
- **EVPN:** EVPNはBGPコントロールプレーンをして機能し、フラッドアンドラーン を回避して、オーバーレイ内のホストMACアドレスとMAC/IPバインディングの 広告と学習を行います。ホストMACとIPの到達可能性情報の配布は、仮想マシン (VM)のモビリティとスケーラブルなVXLANオーバーレイネットワーク設計をサ ポートします。
- **BGP unnumbered:** unnumbered BGPを使用すると、ホストとスイッチは近隣 のルーターを自動的に検出します。point-to-pointリンクで接続されているピア ルーターは、そのルーター広告を解析することで発見されます。

VxRailはハイパーコンバージドインフラストラクチャ(HCI)ソリューションで、コンピュ ート, ストレージ, ネットワークを単一の可用性の高い統合システムに統合します。綿 密な設計により、VxRailは既存のデータセンター環境に迅速に導入することができ、最 終製品はすぐにアプリケーションやサービスを展開することができます。VxRailには以 下のような特徴があります:

- **VxRail Manager:** これはVMware vCenter Server用のプラグインで、 vSphere Web Clientを使用せずにVxRailクラスタを管理できます。VxRail Managerは VxRailのバ ージョンをインストールまたはアップグレードするときにVMware vCenter Server に登録されます。
- **vSphere Client:** これは、ネットワーク内に接続された複数のホストを管理し、 ホストリソースをプールするためのサービスであり、VxRailクラスターを管理 します。 vSANは、VxRailにバンドルされているソフトウェアストレージコンポ ーネントです。

ESXi node: ESXiは、 VMおよび仮想アプライアンスを作成および実行する仮想化プラッ トフォームです。このガイドに記載されていないプランニングの考慮事項や前提条件に ついては [Dell VxRail Network Planning Guide.](https://www.delltechnologies.com/asset/en-us/products/converged-infrastructure/technical-support/h15300-vxrail-network-guide.pdf)参照してください。

**VxRail nodes**

ノート**:** この導入ガイドでは、基本的な単一クラスタの例を示します。VxRailクラスタを追加す るには、これらの計画および設定手順を繰り返します。VxRai固有の情報については[VxRail](https://solve.dell.com/solve/home/48)  [SolVe](https://solve.dell.com/solve/home/48) webサイトを参照してください(アカウントが必要)。

### <span id="page-8-0"></span>**VxRail**トラフィックの概要

**Interrack**トラフ ィックフロー

この導入では、ワークロードまたはVxRailのトラフィックが南北および東西に移動しま す。ラック, 外部コアネットワーク, および2つのリーフペアスイッチ間には、いくつ かの接続が構成されています。次の図は、この環境の全体的なデータフローを示してい ます。

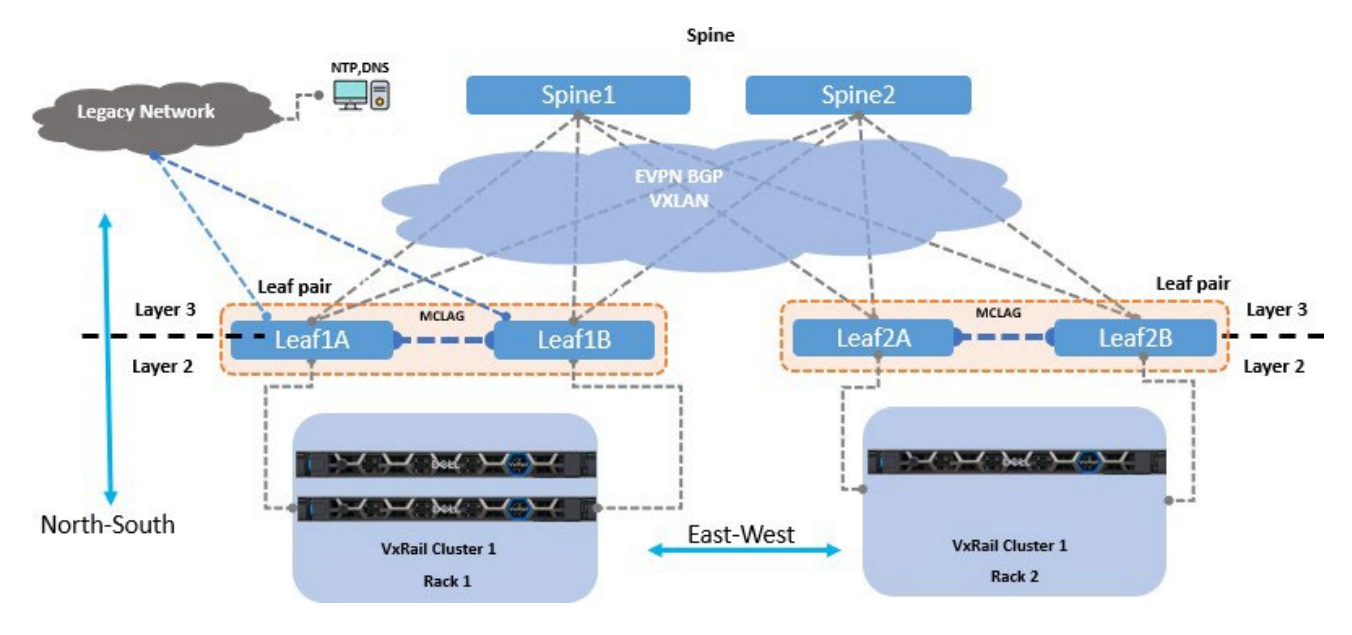

図5**. SONiC**リーフスパイン上の**VxRail**データトラフィックフロー

<span id="page-8-1"></span>南北データフロー 南北データフローはレイヤ3(L3)経由でルーティングされます。リーフスイッチは、 VxRailクラスタから来るすべてのトラフィックのデフォルトエニーキャストゲートウェイ をして設定されます。

> VxRailクラスタの構築には、この構築と展開のためにホストレコードが追加された、ネッ トワーク上で到達可能な1つのDNSサーバーへのアクセスが必要です。このアクセスに は、リーフペアスイッチの1つの外部ネットワークへのレイヤー2(L2)またはL3アップリ ンクを使用できます。この導入では DNSおよびNTP接続にL3アップリンクを使用します。

> vSAN, vMotion, ユーザーデータトラフィックなど、すべての東西データフローはL3でL2 カプセル化されます。これらのネットワークはそれぞれ特定のVNIに割り当てられます。 各VNIは特定のVTEPに関連付けられ、ポイントツーポイント接続を作成します。

vSAN, vMotion, VxRail外部接続およびVxRail内部管理ネットワークはインフラストラク チャVLANとみなされます。これらのVLANはクラスタの構築時にVxRailノードがお互い を検出するために切り替える必要があります。

# <span id="page-9-0"></span>第2章 デプロイメントプロセス

### この章では以下のトピックを紹介します:

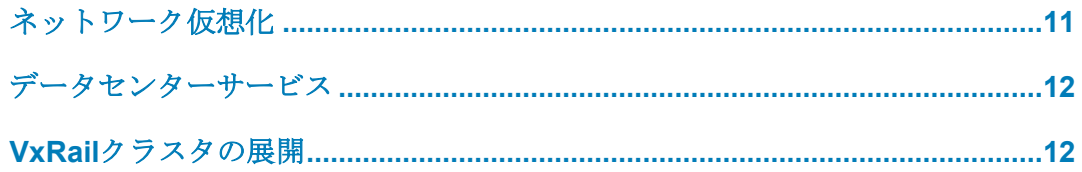

### <span id="page-10-0"></span>ネットワーク仮想化

概要

VxRailクラスタを展開する前に、 VxRail[クラスタの展開](#page-11-1).の説明に従って、VxRail クラ スタに必要なVxRailネットワークでEnterprise SONiCファブリックを構成します。

マルチラック導入の場合[、図5に](#page-8-1)示すように、これらのVxRailインフラストラクチャ VLANは、単一のVxRailクラスタが展開されているファブリックラックにまたがって拡張 する必要があります。

マルチラック環境では、BGP EVPN VXLANを活用してネットワークを拡張します。これ には、Enterprise SONiC EVPN VXLAN機能を使用して仮想トンネルを展開します。

#### **VXLAN Tunnel End Point (VTEP)**

virtual extensible LAN (VXLAN)は、マルチテナントの仮想化データセンターにおいて、 テナントセグメントの仮想マシンや物理マシンなどのL2ホスト接続を、基礎となるL3ト ランスポートネットワーク上に拡張します。次の図に示すように、オーバーレイ(Virtual Extensible LAN) VXLANネットワークは、VXLANパケットのカプセル化とカプセル解除 にVTEPを使用します。各VTEPは、Network Virtual Interface (NVE)ループバックインタ ーフェースに関連付けられています。

このループバックインターフェースはトンネルソースIPアドレスです。UDPヘッダはこ のアドレスを使用してVXLANカプセル化パケットを送受信するホストの送信元アドレス と宛先アドレスを指定します。

リモートデバイス宛のパケットは、ファーストホップとしてローカルVTEPに送信されま す。パケットは下図に示すように、VXLAN付きVNIと宛先ホストのIPマッピングを含む VLANヘッダーでカプセル化されます。パケットは宛先VTEPに送信されます。宛先 VTEPは元のパケットを抽出し、宛先にルーティングします。

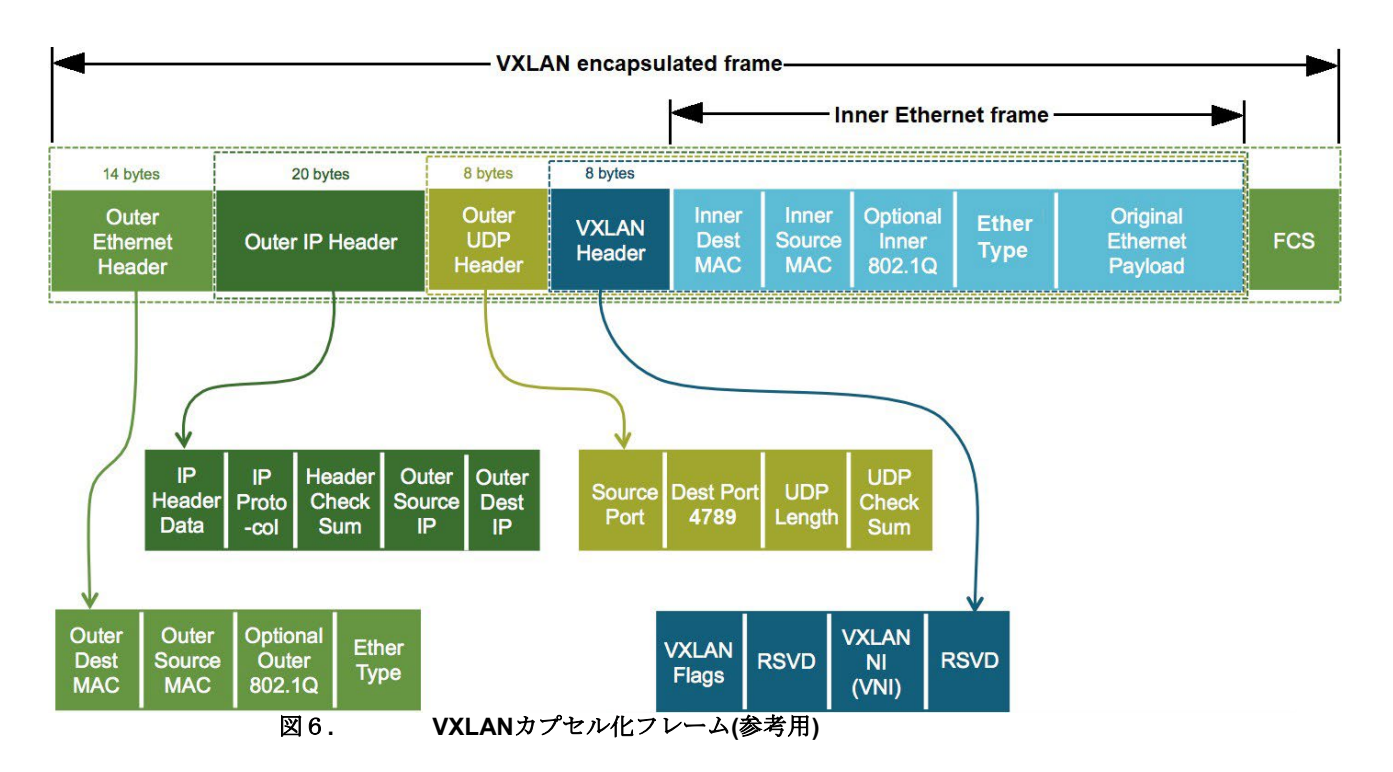

**Logical VTEP** VTEPには物理的なものと論理的なものの2種類があります。物理VTEPは2つの物理エ ンドポイントまたはインターフェース間に作成されるのに対し、論理VTEPのエンドポ イントは論理構成に基づいています。

> [図4に](#page-6-0)示すように、リーフスイッチペア間に論理VTEPが作成されます。リーフスイッチ ペアは、全てのVXLANトンネルエンドポイントに対して単一の論理デバイスとして動作 するように設定されます。

> 論理VTEPはリモートリーフスイッチペアとBGP EVPN VXLANセッションを形成し、各 リモートリーフは論理VTEPと単一のVXLANトンネルを形成します。

### <span id="page-11-0"></span>データセンターサービス

VxRailクラスタは、クラスタの初期立ち上げ時に以下のサービスを必要とします:

- **Domain Naming Services (DNS):** このサービスは、VxRailクラスタのデプロ イと継続的な運用に必要です。
- **Network Time Protocol (NTP)**: このサービスは、クラスタ全体のクロック設定 を同期させるために使用されます。このサービスは、VxRailのバージョンによっ てオプションになります。VxRailバージョン8.0では、NTPサービスはオプショ ンでうs。
- **VMware vCenter:** VxRailソリューションは、クラスタ管理と運用のためにVMware vCenterに依存しています。このvCenterは、VxRailで提供される組み込みインスタ ンスまたは外部vCenterを使用できます。この導入ではvCenterインスタンスを使用 します。

ノート**:** この導入では、外部DNSとNTPサーバーの例をL2およびL3アップリンクでしようします。

### <span id="page-11-1"></span>**VxRail**クラスタの展開

概要

VxRailクラスタを構築する前に、いくつかのコンポーネントをインフラストラクチャに 実装する必要があります。以下のVxRailネットワークは、クラスタを実装する前にリー フスイッチのインフラストラクチャに展開されます。

ノート**:** クラスタの展開手順はこのドキュメントの範囲外です。インストール手順については、 [Dell VxRail Network](https://www.delltechnologies.com/asset/en-us/products/converged-infrastructure/technical-support/h15300-vxrail-network-guide.pdf) Planning Guide および [VxRail Appliance SolVe](https://solve.dell.com/solve/home/48) [procedures](https://solve.dell.com/solve/home/48) (アカウントが必 要)を参照してください。

#### **VxRail discovery VLAN**

VxRail管理トラフィックは、サービス管理者, アプリケーションおよびエンドユーザー の外部ネットワークと、自動検出とデバイス管理のみに使用され、アップストリームネ ットワークから隔離された内部ネットワークという、2つの独立した論理ネットワーク にセグメント化されます。

デフォルトでVLAN 3939を使用する内部管理ネットワークは、初期導入時およびノード 拡張時にVxRailマネージャーによるデバイス検出のためだけに使用されます。

クラスタ内のすべてのノードを正常に検出するには、スイッチでVLAN 3939を設定し、 VxRailノードに接続されているスイッチポートで**trunk** モードを有効にします。

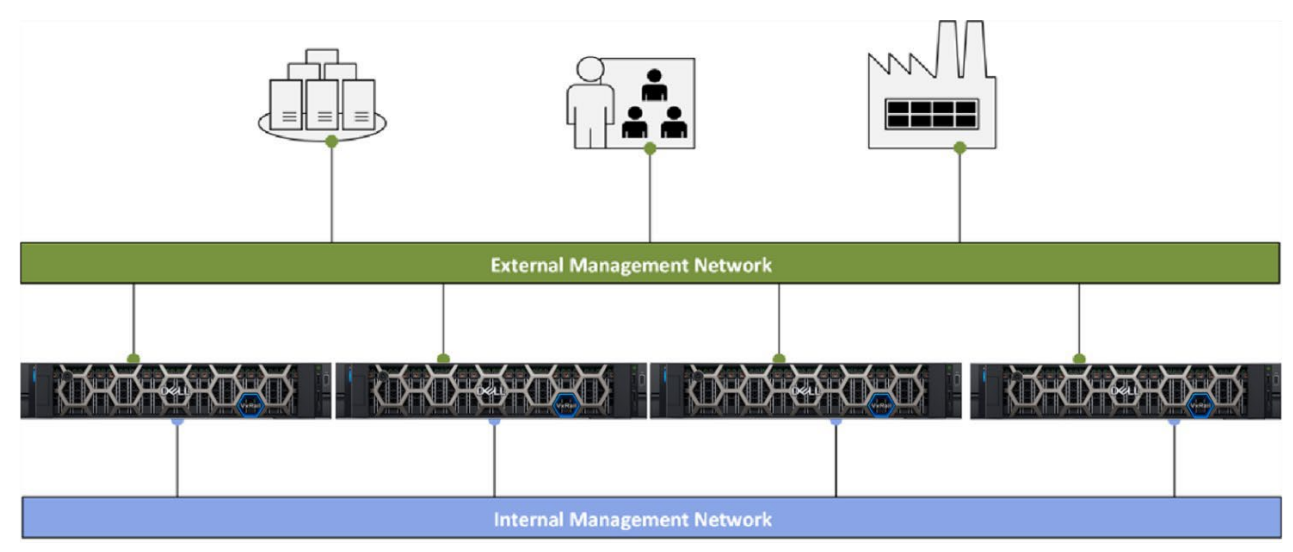

#### 図7**. VxRail discovery VLAN**

VxRail検出プロセスは、マルチキャストベースの検出プロトコルであるmDNSを使用します。

**VxRail** クラスタ ネットワーク VxRailマネージャーを使用したVxRailクラスタの初期デプロイ時に、クラスタを立ち上げ るために必要なVxRailネットワークが作成されます。これらのネットワークは、VxRail外 部管理ネットワーク, vSANネットワーク, vMotionネットワークおよびVMかワークロー ドネットワークです。

# <span id="page-13-0"></span>第3章 ファブリックの展開

#### この章では以下のトピックを紹介します:

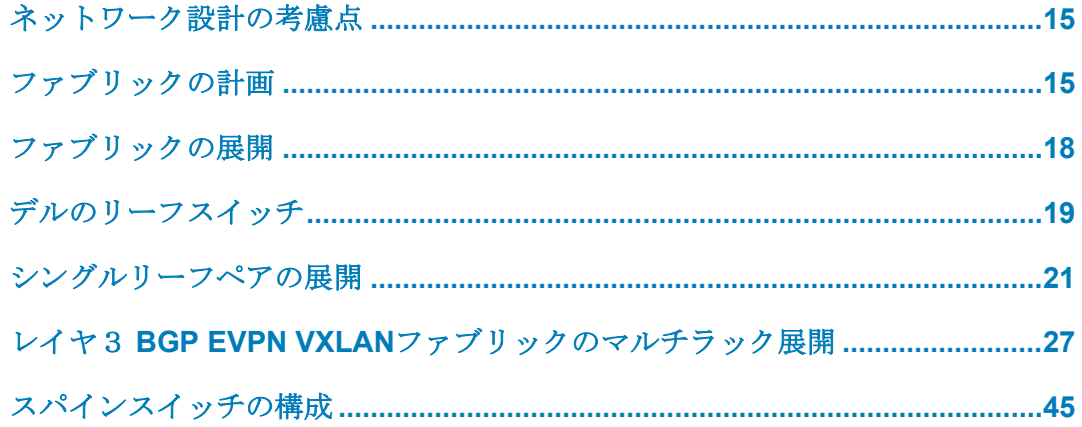

### <span id="page-14-0"></span>ネットワーク設計の考慮点

概要 この導入ガイドでは、VxRailクラスタに必要なSONiCネットワークインフラストラクチャ の全構成要件について説明します。この章では、SONiCn導入計画について説明します。

> BGP EVPN VXLANファブリックを構築するには、以下の各ファブリックの計画要素が必要 です。

### <span id="page-14-1"></span>ファブリックの計画

ホスト名, 管理IPアドレス, ループバックデバイス, 仮想ネットワーク, DNSやNTPなど のネットワークサービスなど、環境を展開する前にいくつかの項目を計画する必要があ ります。シングルラックとマルチラックの導入では、同じ設定を利用します。シングル ラックの実装に適用される注意事項が追加されています。

スイッチホスト名 インフラストラクチャ構成プロセスを開始するには、スイッチのホスト名構造情報を決 定します。この配置では必要に応じてLeaf1A, Leaf1B, Leaf2A, Leaf2B, Spine1, および Spine2を使用します。

> スイッチのホスト名は、具体的で説明的なものにする必要があります。デル・テクノロ ジーズでは、次の表に示すようにファブリックにおける各スイッチの役割から始めるこ とを推奨しています:

表1**.** ファブリックホスト名の例

| 設定   | <b>S5248F</b><br>Leaf1A | <b>S5248F</b><br>Leaf1B | <b>S5248F</b><br>Leaf <sub>2</sub> A | <b>S5248F</b><br><b>Leaf2B</b> | Z9264<br>Spine1 | Z9264<br>Spine <sub>2</sub> |
|------|-------------------------|-------------------------|--------------------------------------|--------------------------------|-----------------|-----------------------------|
| ホスト名 | Leaf1A                  | Leaf1B                  | Leaf2A                               | Leaf2B                         | Spine1          | Spine2                      |

表中のホスト名を各スイッチに適用する。

### **Out of band** 管 理**IP**アドレス

ファブリック内の各スイッチはout of band (OOB)管理IPアドレスを必要とします。 このインターフェースは、ファームウェアのアップグレードや全体的な管理アクセ スに使用されます。スイッチはコンソールまたはSSHアクセスを提供できます。ネ ットワーク要件に応じてIPアドレスを割り当てます。

#### 表2**.** スイッチ**Out-of-Band IP**管理アドレス

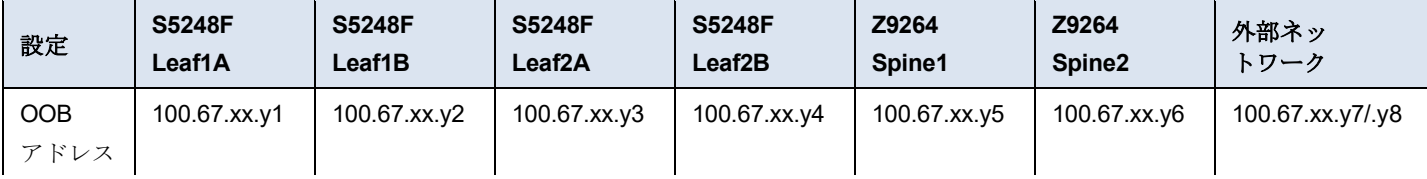

#### **BGP**

**(ASN)**

**Autonomous** 

**System Number**  ファブリックはBGP EVPN VXLANに基づいています。次の表は、各スイッチリーフペア, スパインおよびボーダールーターデバイスに設定するAutonomous System Number (ASN)を示しています。

| 設定  | <b>S5248F</b><br>Leaf1A | <b>S5248F</b><br>Leaf1B | <b>S5248F</b><br>Leaf <sub>2</sub> A | <b>S5248F</b><br>Leaf <sub>2</sub> B | Z9264<br>Spine1 | Z9264<br>Spine2 | 外部ネッ<br>トワーク |
|-----|-------------------------|-------------------------|--------------------------------------|--------------------------------------|-----------------|-----------------|--------------|
| ASN | 65101                   | 65101                   | 65102                                | 65102                                | 65100           | 65100           | 65011        |

表3**.** ファブリック**ASN**の構成

ルーター**ID (Loopback 0)** loopback 0設定は、ルーティングプロトコルBGPが要求するルータIDパラメータとして 使用されます。このパラメータは、ルーティングプロトコルに参加する異なるルータ間 の接続を確立するためにBGPによって使用される多くのパラメータの1つです。

表4**.** ルーター**ID (Loopback 0)**の設定

| 設定             | <b>S5248F</b><br>Leaf1A | <b>S5248F</b><br>∟eaf1B | <b>S5248F</b><br>Leaf <sub>2</sub> A | <b>S5248F</b><br>Leaf2B | Z9264<br>Spine1 | Z9264<br>Spine <sub>2</sub> | 外部ネットワーク              |
|----------------|-------------------------|-------------------------|--------------------------------------|-------------------------|-----------------|-----------------------------|-----------------------|
| $Rtr$ ID (Lo0) | 10.0.2.1/32             | 10.0.2.2/32             | 10.0.2.3/32                          | 10.0.2.4/32             | 1.1.1.1/32      | 1.1.1.2/32                  | 10.0.2.5, 10.0.2.6/32 |

ノート**:** シングルリーフペアシングルラックの場合、MC-LAGはVLAN 1000に割り当てられたIPを使用。

ネットワーク仮 想エッジインタ loopback 1の設定は、VXLAN tunnel end-point IP interfaces (VTEP)として使用します。 デバイスの各ペアには同一のNVEが設定されています。トンネルはすべてのリーフペア 間で確立されます。次の表にファブリックの展開フェーズで適用するNVEを示します。

表5**.** ネットワーク仮想インターフェース**(Loopback 1)**の設定

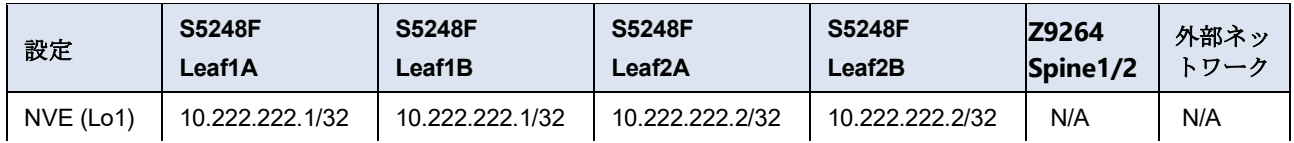

VxRailクラスタをオンラインにするには、リーフペア上に複数の仮想ネットワークが必 要です。この導入では5つの異なる仮想ネットワークが作成されます:

#### 仮想ネットワー ク

ーフェース **Loopback 1**

- 外部管理 (1811)
- vMotion (1812)
- vSAN (1813)
- ワークロードゲスト仮想ネットワーク(1814)
- 内部管理/ディスカバリー (3939)

VxRailクラスタの初期導入では、デフォルトネットワーク(VLAN 1)を設定します。デフ ォルトおよびテナントのVRF VNIと転送用に、インフラストラクチャ上のL3 VNIルーテ ィング用にVLAN 2001が作成され、異なるラックに拡張されます。

表6**.** 必要なネットワーク

| 設定            | 仮想ネットワーク                              |  |  |
|---------------|---------------------------------------|--|--|
| S5248F Leaf1A | 1811, 1812, 1813, 1814, 3939, 2001, 1 |  |  |
| S5248F Leaf1B | 1811, 1812, 1813, 1814, 3939, 2001, 1 |  |  |

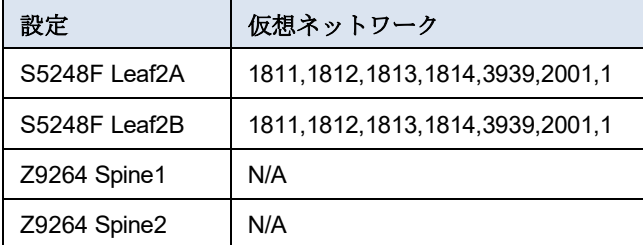

これらの仮想ネットワークはリーフスイッチにのみ設定され、スパインスイッチはこ れらのネットワークをルーティングします。

#### **VLAN** エニキャ ストアドレス 表7**. VLAN**エニキャスト**IP**アドレス

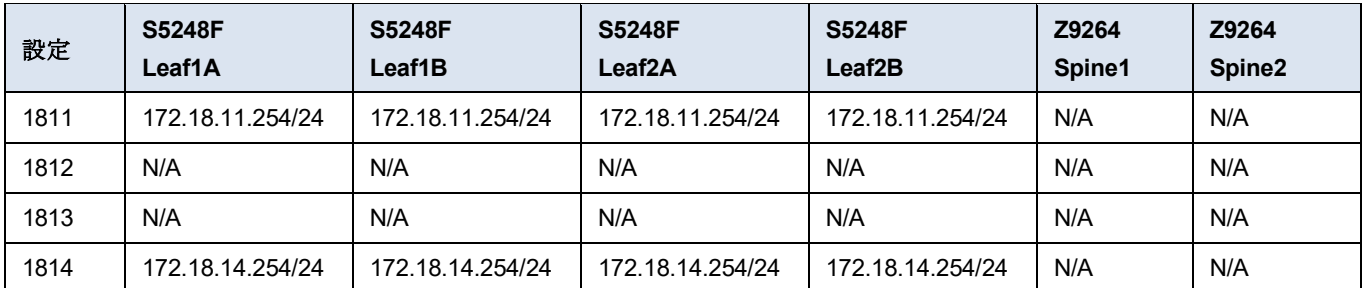

**VTEP**アドレス 表8**. VTEP IP**アドレス

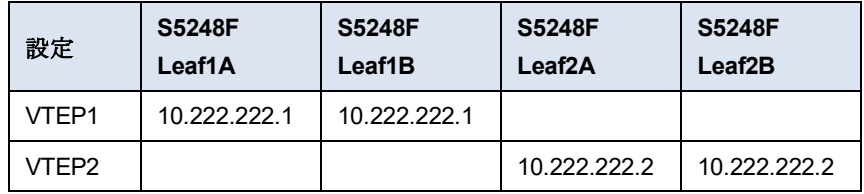

**DNS, NTP**への**L2,** L2およびL3アップリンクは、各アップリンクのセットアップでDNS, NTPサービスに **L3**アップリンク 使用されるリファレンスです。L2ポートチャネルアップリンクの例は、DNSおよび NTPサービスへのシングルリーフペアに使用されます。L3ポイントツーポイントアッ プリンクの例は、DNS/NTPサービスへの2リーフペア展開に使用されます。

#### 表9**. L2, L3**アップリンクを持つ外部サービス

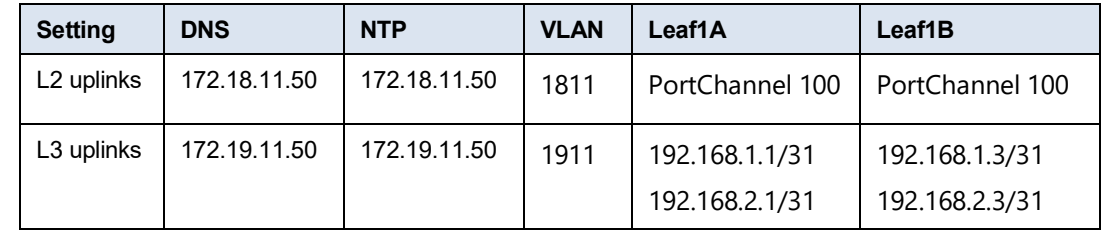

ノート**:** L2アップリンクとシングルリーフペアを使用する場合、VLAN 1000はMC-LAGピアリン クの目的で設定されます。

### <span id="page-17-0"></span>ファブリックの展開

概要

計画が完了したらファブリックの展開を開始します。ファブリックの展開:

- リーフの展開
- スパインスイッチの展開

出発点はシングルリーフのペ[ア図3](#page-6-1), そし[て図8の](#page-17-1)ような2ラックセットアップです。

シングルラックは、レイヤー2アップリンクとシングルリーフペアファブリックで構成 されています。シングルラックにはルーティングプロトコルは設定されていません。す べてのVxRailノードは、Leaf1A- Leaf1Bリーフペアに接続されています。もう1つの構 成は、2ラック構成です。2ラック構成では、レイヤー3アップリンクとマルチペアフ ァブリックが2本のスパインで接続されます。

VxRailクラスタは2つのラックにまたがっています。設定されているルーティングプロト コルは、VXLANトンネル用のEVPN VXLANプロトコルを使用したBGPです。

VLAN, ホスト名, 管理IPアドレスは、シングルリーフペアセットアップとBGP EVPN VXLANセットアップで同じです、Leaf1AとLeaf1Bはシングルリーフペアセットアップで 使用されます。L2アップリンクの例からL3アップリンクの例に行くには、マイナーな変 更が必要です。どちらの場合も、VxRailクラスタのDNSとNTPサービスのために外部ネ ットワークにアクセスします。

**Topology**

ノート**:** このセクションではリーフ/スパインスイッチの設定は表形式です。

この導入の主な参照トポロジーは以下の通りです:

- リーフスイッチ4台-S5248F
- スパインスイッチ2台 Z9264F
- 1つの外部ネットワーク IPサービス DNS, NTP
- 1ラック以上の最小3ノードVxRailクラスタ

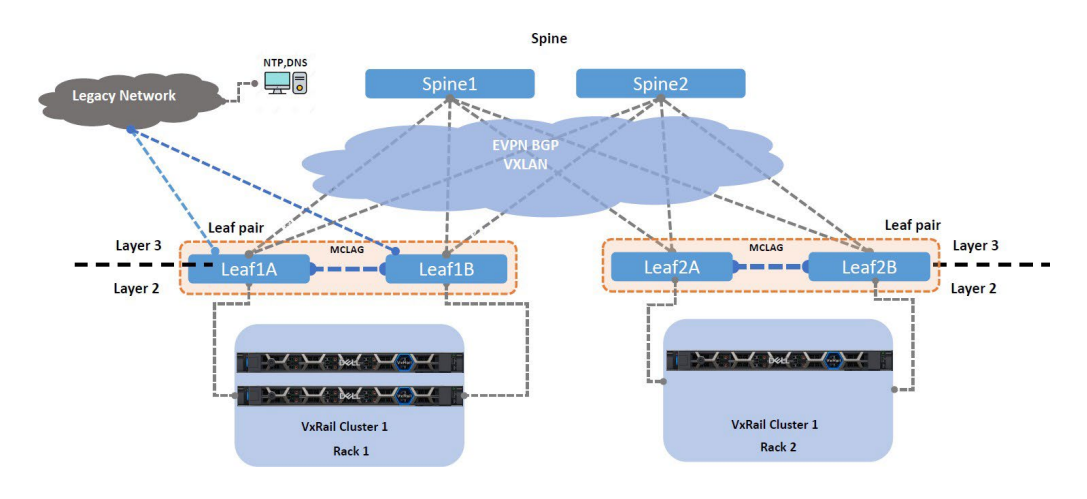

<span id="page-17-1"></span>図8**. L3 BGP EVPN VXLAN**展開のリファレンストポロジー

ファブリックはBGP EVPN VXLANを使用して構築され、必要なディスカバリーVLAN (3939)とVxRailインフラストラクチャVLAN (ext-Management 1811, vSAN 1812, vMotion 1813) およびワークロードVM (1814)をストレッチします。

### <span id="page-18-0"></span>デルのリーフスイッチ

**Switch**管理**OOB** 各リーフとスパインに一意のスイッチOOB管理IPアドレスを割り当てます。

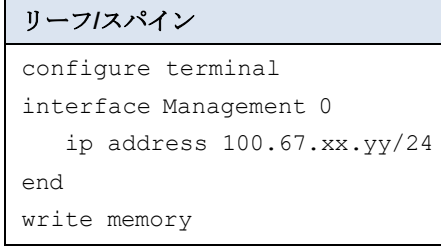

ノート**:** 新しいSONiCスイッチの設定は、Zero Touch Provision (ZTP)を無効にする必要がありま す。sonic-cli configure terminal コマンド"no ztp enable"を使用します。

ノート**:** スイッチの管理インターフェースeth0にアクセスするために、別のスイッチ管理ネットワ ークを持つことはベストプラクティスです。

デフォルトの 管理パスワー ド変更

始めてログインするとパスワードを変更するように求められます。手順に従ってパスワ ードを変更しLinux shellにログインしてください。

You are required to change your password immediately (root enforced) Changing password for admin. (current) UNIX password: YourPaSsWoRd Enter new UNIX password: newpassword Retype new UNIX password: newpassword Password: password updated successfully admin@sonic:~\$sonic-cli

ノート**:** デル・テクノロジーズでは、強固なパスワードを使用することを推奨しています。

### インターフェー ス名とホスト名

インターフェース名を"standard"に設定し、対応するスイッチホスト名を更新します。 Enterprise SONiCでは、native, standard, standard extended interface- namingモードを 使用しています。 デフォルトではスイッチはnativeモードです。デル・テクノロジーズ では、standardまたはstandard extended interface- namingモードの使用を推奨します。 インターフェースに関連付けられているフロントパネルのポートを簡単に識別するには standard interface- namingモードを有効にします。例えばstandardモードのポート1は CLIで"ethernet 1/1"として識別され、この場合ホスト名は"LeafX,"でXはリーフ番号です。

- 3. sonic-cli コマンドを使用して、Legacy SONiC CLIからManagement Framework CLI (MF-CLI)に接続します。
- 4. configure terminalコマンドを使用してコンフィグレーションモードに入ります。

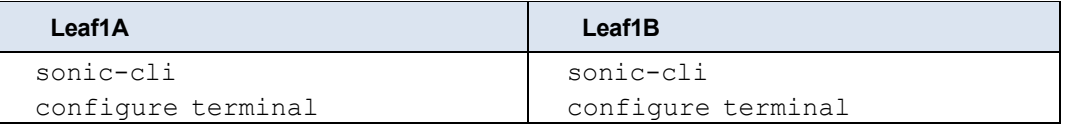

5. コンフィグレーションモードでinterface-naming standardに入ります。 この導入ガイドではstandard interface namingモードを使用します。

ノート**:** interface namingモードを有効にするにはMF-CLIセッションをLinux shellに終了しMF-CLIに再入力する必要があります。SONiCセッション中に次のメッセージが表示されます: "Broadcast message: Interface naming mode has changed. Users running 'sonic-cli' are required to restart your session."

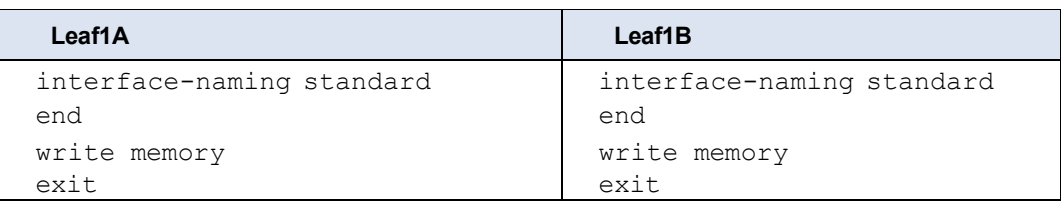

- 6. MF-CLIに再入力します。
- 7. configure terminalモードに入ります。
- 8. hostnameコマンドと使用してホスト名を設定します。

ノート**:** MF-CLIプロンプトの write memory を使用して、設定変更を定期的に保存するのがベ ストプラクティスです。

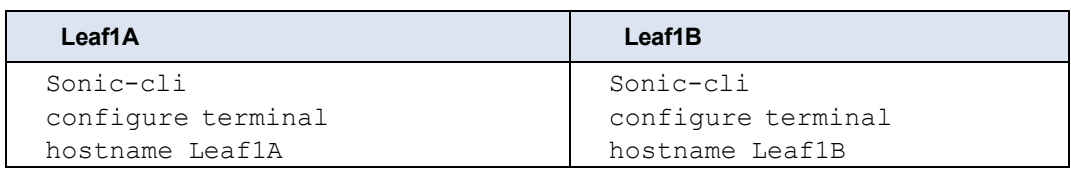

ノート**:** 新しいホスト名を有効にするにはLinux shellへのMF-CLIセッションを終了し、MF-CLIに 再入力する必要があります。SONiCのセッション中に次のメッセージが表示されます: "Broadcast message: Hostname has been changed from sonic to Leafxx. Users running 'sonic-cli' are suggested to restart your session."

- 9. write memoryコマンドで実行中の設定をフラッシュに保存し、configure terminalを終 了します。
- 10. すべてのスイッチでこの手順を繰り返します。

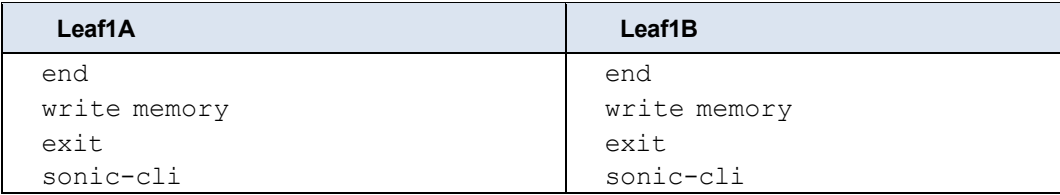

第3章: ファブリックの展開

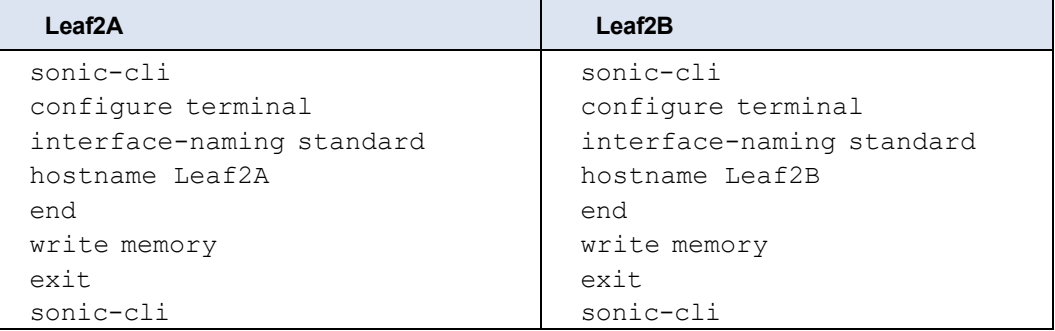

### シングルリーフペアの展開

<span id="page-20-0"></span>シングルラックは、レイヤー2アップリンクとシングルリーフペアファブリックで構成 されます。シングルラックにはルーティングプロトコルは設定されません。すべての VxRailノードは、Leaf1A-Leaf1Bリーフペアに接続されています。詳細について[は図3](#page-6-1) を参照してください。

エニキャスト**, VRF** エニキャストとVRFテナントの設定と有効化:

- 1. エニキャストアドレスを有効にする。
- 2. エニキャストのmacアドレスを00:00:00:11:11:11に設定。
- 3. ipv6 anycast-addressを有効にする。
- 4. vrf Tenant1を作成する。
- 5. 管理vrfを作成する。
- 6. vrf mgmtでssh-serverを有効にする。

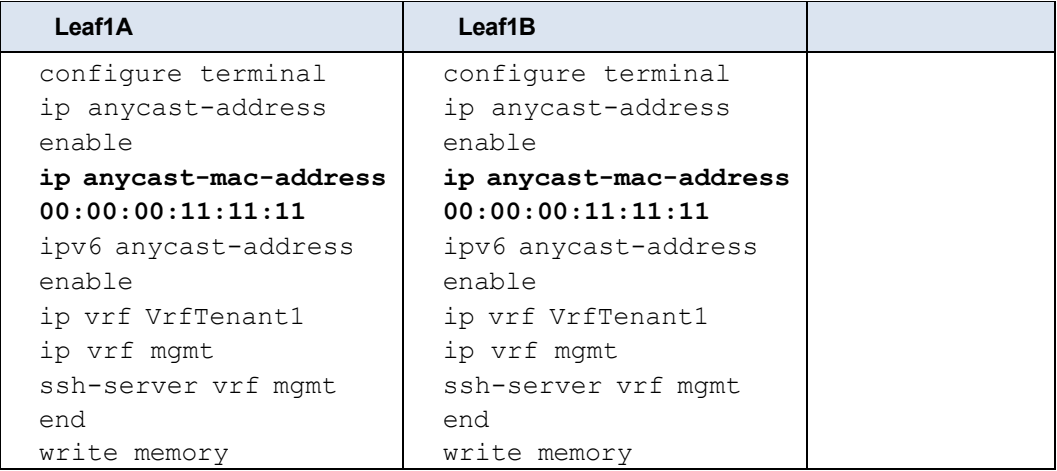

仮想ネットワー クインターフェ ース

このシングルリーフペアセットアップでは、VxRailノードに接続されているサーバーフ ェイシングスイッチポートに対して、デフォルトVLAN 1 VxRailネットワーク1811-1814, 3939が作成されます。全てのサーバー向けポートには、タグなしVLAN 1とタグ付き VLANの1811, 1812, 1813, 1814, 3939が含まれます。ネイティブのタグなしVLAN 1は、 最初のVxRail展開ウイザードにアクセスするために作成されます。

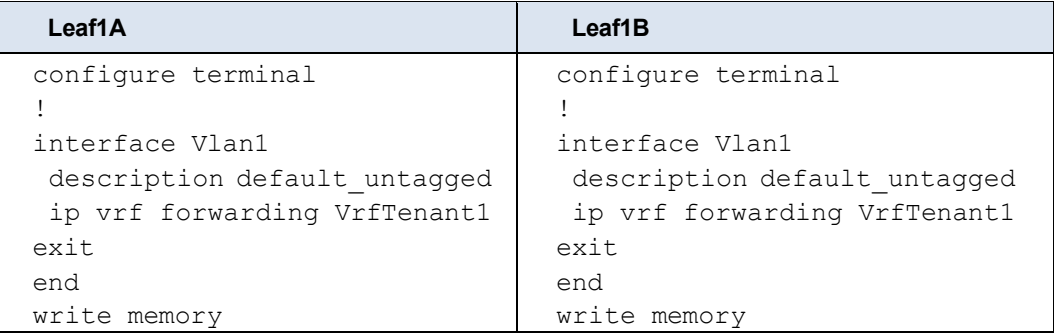

VxRail VLANネットワーク1811,1812,1813,1814,3939を作成します。

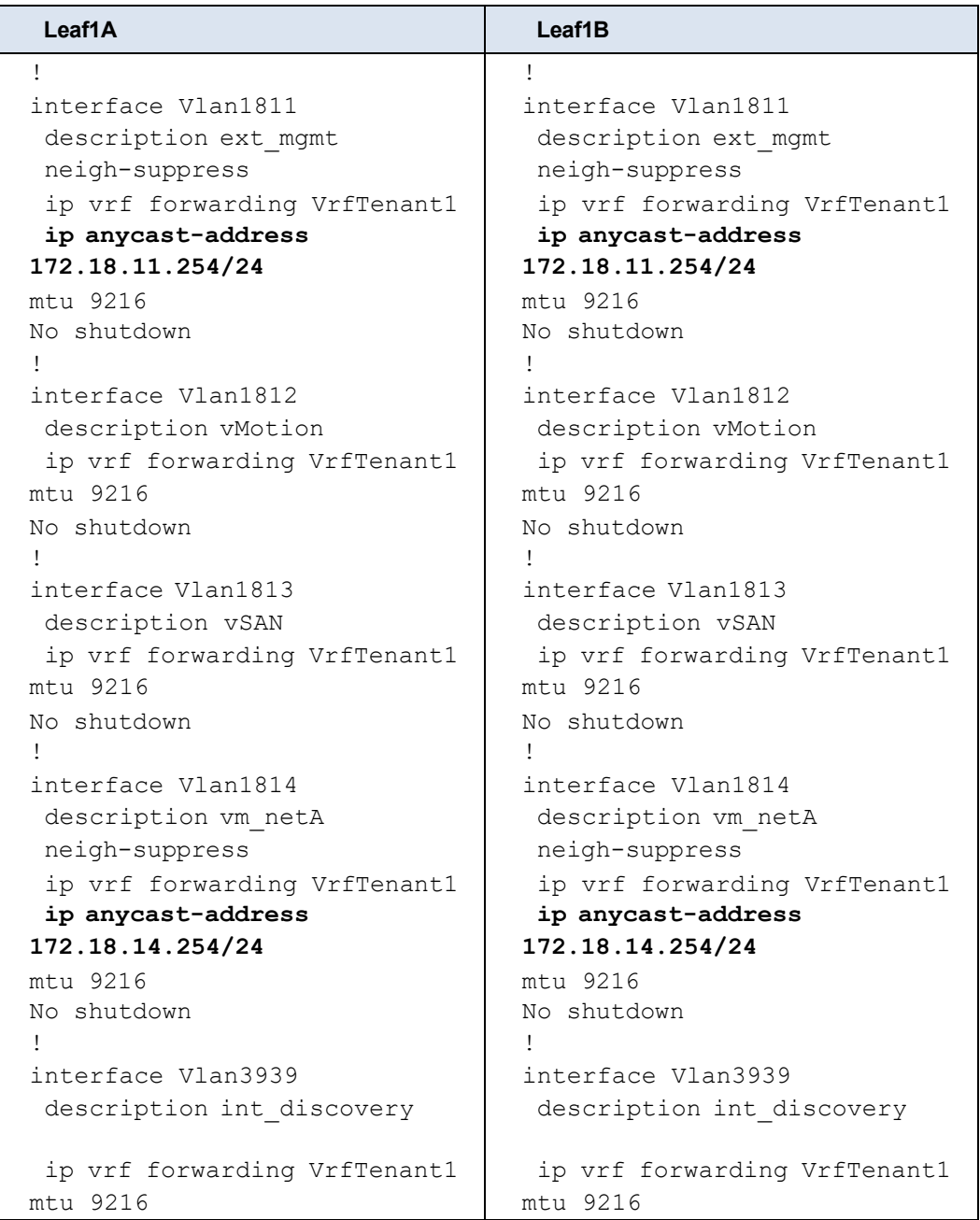

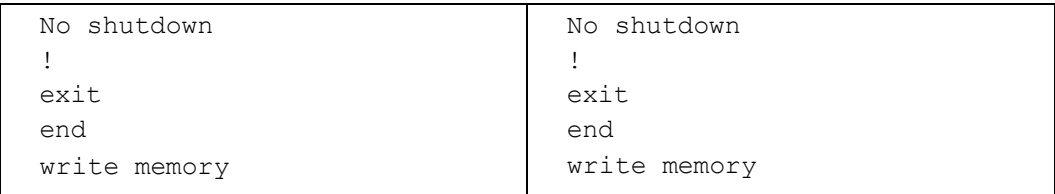

### マルチシャーシ **(LAG)**

**Link Aggregation**  ペアセットアップは各ピアを識別するために一意のIPアドレスを使用します。コマンド 各リーフペアはMC-LAGピアリンクを使用して相互接続されます。このシングルリーフ mclag-separate-ipは、 VLAN 1000を使用して一意のIPアドレスを許可します。L2 アップリンクでは、 MC-LAGピアの個別IPアドレスとして使用するVLAN 1000を作成し ます:

- 1. インターフェースVLAN 1000を作成します。
- 2. Descriptionを作成します。これはお勧めです。
- 3. MCLAG-separate-IPを設定します。
- 4. IPアドレスを割り当てます。

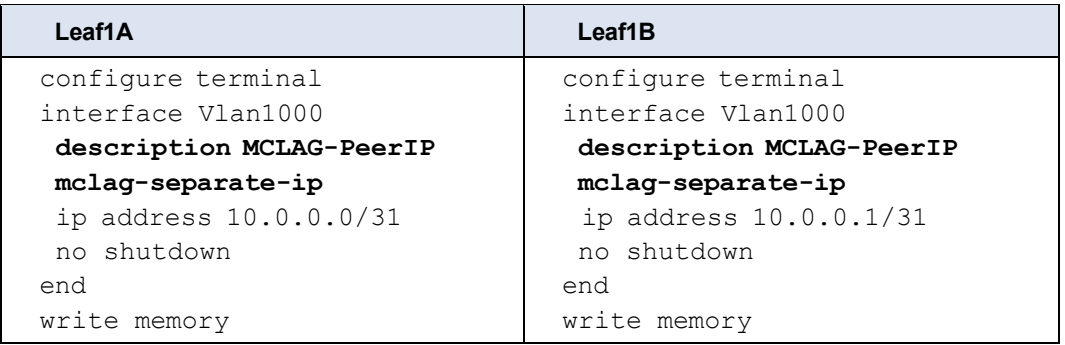

MC-LAGピアリンクを設定するには:

1. interface PortChannel <xxx> コマンドを使用してポートチャネルを作 成します。デル・テクノロジーズでは、アルファベット名ではなく数字を使用 することを推奨します。VLAN: 1, 1000, 1811-1814, 2001, 3939.

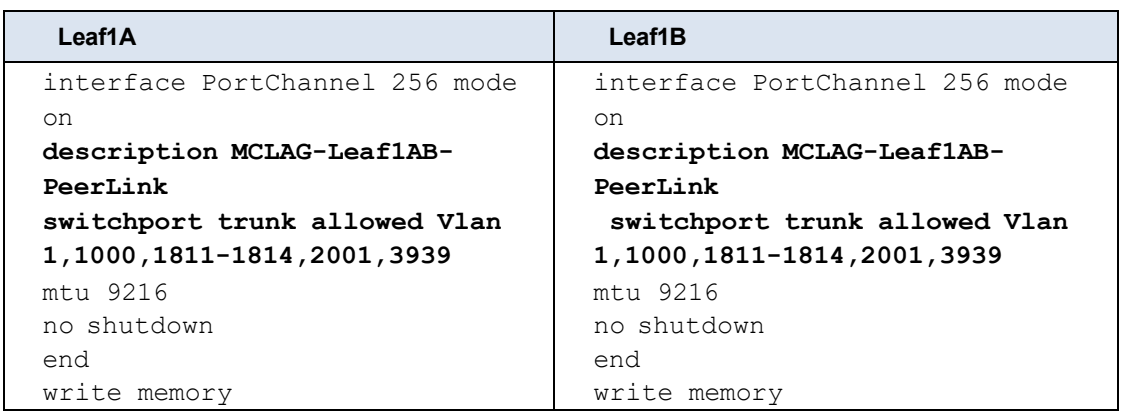

- 2. no shutdownを使用してMC-LAGで使用するメンバーポートを立ち上げます。description でインターフェースの説明を記載します。
- 3. 新しいポートチャネルにメンバーポートを割り当てます。

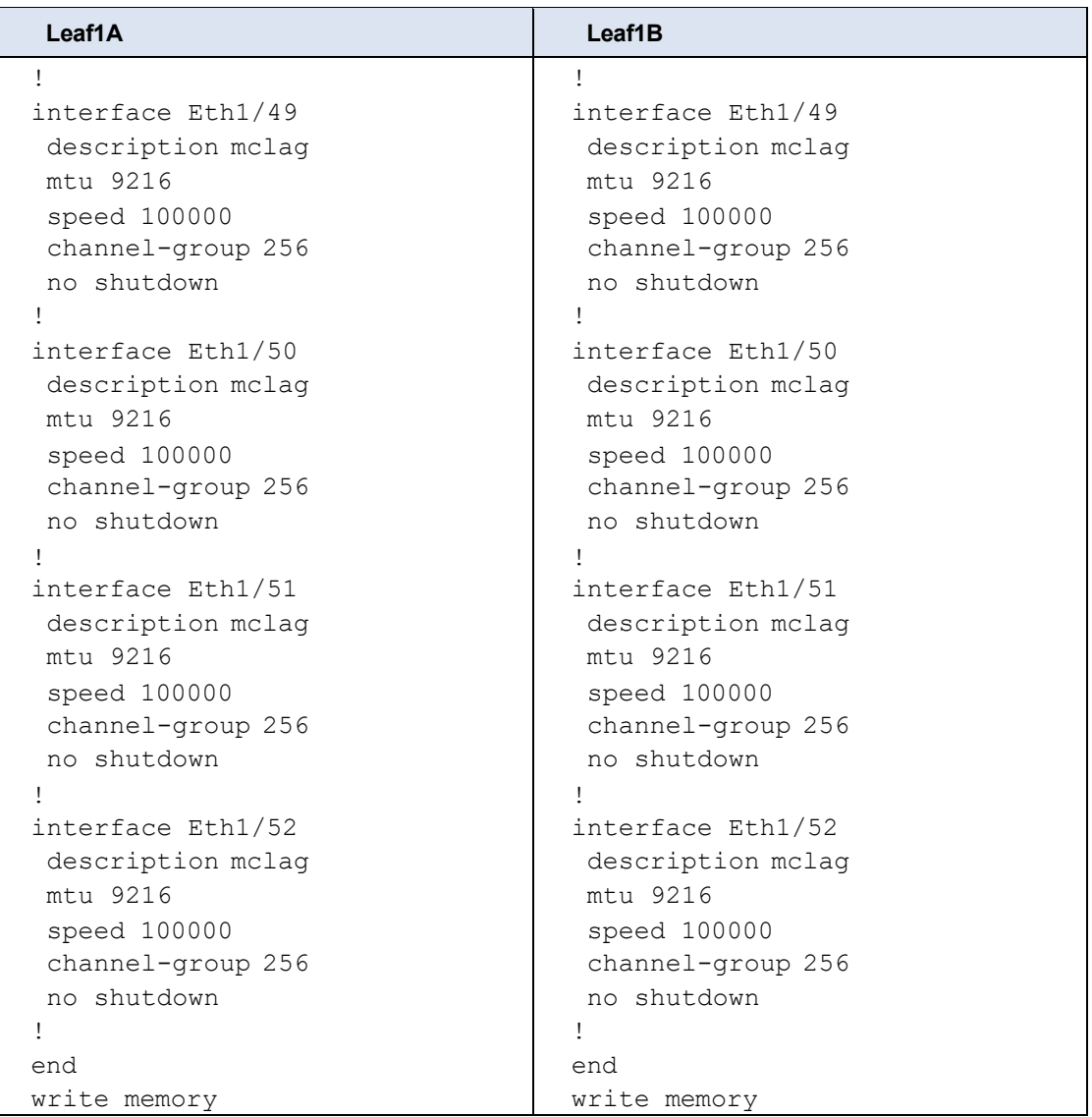

- 4. MC-LAGドメインを作成するには、ユーザーはドメインIDを定義する必要があり ます。ドメインIDにはローカルソースIPv4アドレス, ピアIPv4アドレス, 両方 のピアを同期させるために作成したポートチャネルを含める必要があります。
- 5. 2つのピアノード間でMC-LAGドメインを立ち上げるには、両端にMC- LAGド メインを設定します。一方のソースIPがもう一方のピアアドレスになります。

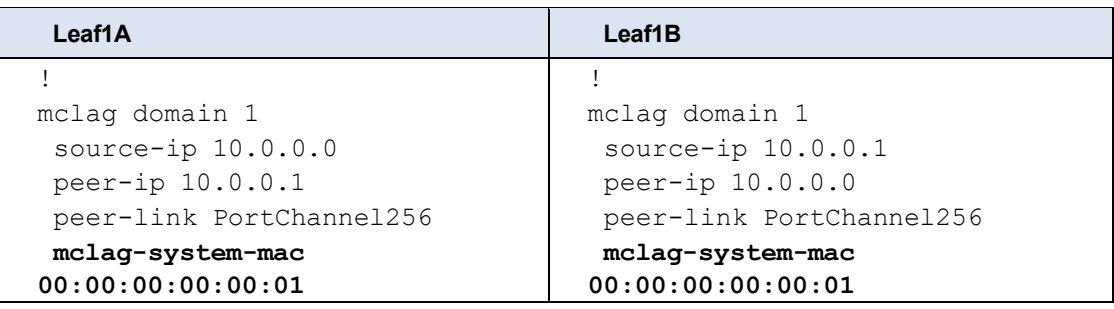

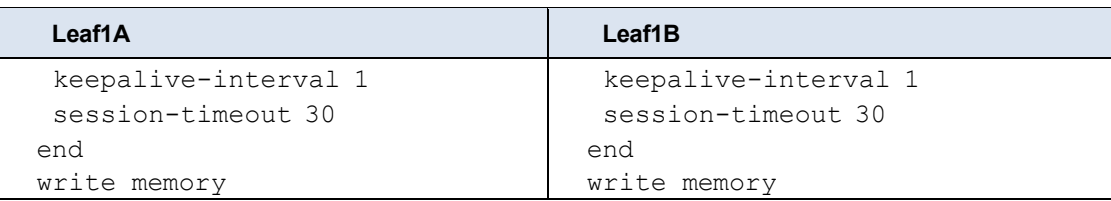

### スイッチエンド ホストインター フェースの設定

この導入設定では、3台のVxRailノードがリーフペアスイッチに接続されます。リーフ ペアスイッチポートは、VxRailノードへの接続を可能にします。VxRailノードに接続さ れている各リーフスイッチポートは、VxRailネットワーク用のトランクタグ付きポート として設定され、各VxRailノードからはアクティブ/スタンバイ構成の25 GbEリンクが 2つあります。リーフペアスイッチには1つのジャンプホストが接続されています。ジ ャンプホストはVxRailの展開ウイザードにアクセスするために使用されます。この例で はジャンプホストはタグなしリーフスイッチポートを使用し、VxRailの初期設定中、デ フォルトVLANとしてswitchport access VLAN1を使用します。展開後、ジャンプホスト はVLAN1811を使用し、VLAN1811はVxRailノードの正常動作時に管理用に使用します。

ノート**:** 現在、Dell Enterprise SONiCはLACP Individualをサポートしていません。この導入ガイ ドで使用する例はVxRailノードからリーフスイッチへのLACP構成は使用していません。今後の Dell Enterprise SONiC Distribution で の 対 応 は Dell.com で 確 認 し て く だ さい。

- 1. 各VxRailノードに接続するリーフスイッチポートを設定します。
- 2. 各ポートのdescriptionを作成します。これはお勧めです。
- 3. VxRailの外部管理にアクセスるるために初期導入用VLAN 1を追加します。
- 4. MTUを9216に設定します。
- 5. VxRailネットワークをトランクVLANとして追加します。
- 6. VLAN 1にタグなしとしてジャンプホストswitchportを作成します。以下のノートを参照:

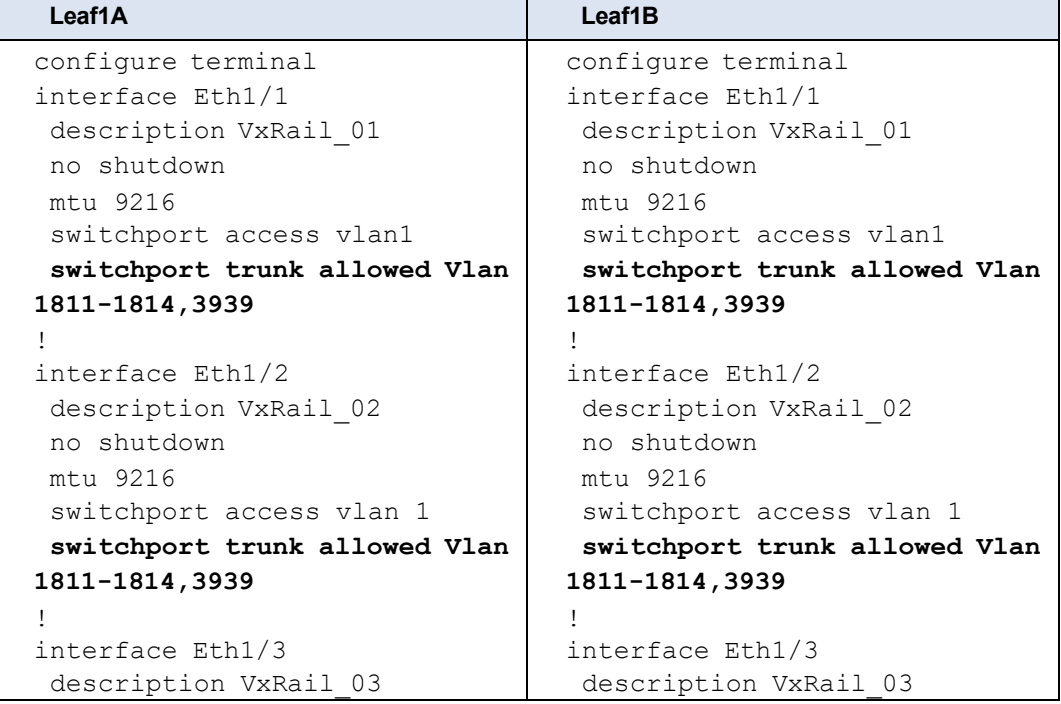

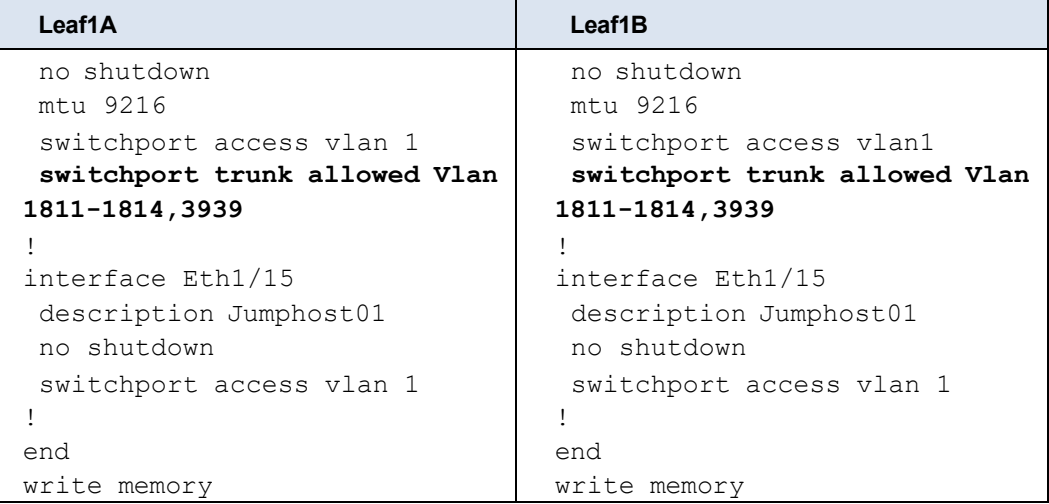

ノート**:** ジャンプホストはVLAN 1用に初期設定されています。VxRail初期導入の30%はVLAN 1811と1811ネットワークに対応するジャンプホストIPアドレス(例:172.18.11.201)を使用する ジャンプホストが必要です。

外部ネッ トワーク へのアッ プリンク このシングルリーフペアの展開で外部コアネットワークに接続されるリーフスイッチポ ートは、レイヤー2アップリンクを使用します。詳細について[は図3を](#page-6-1)参照してくださ い。レイヤー2アップリンクにより、VxRailノードはDNSとNTPサービスにアクセスで き、これらのノードは外部ルーターへのポートチャネル100を使用します。

ノート**:** L3アップリンクは、後[の2ラック導入ガイドのセクションで](#page-26-0)使用します。

- 1. 外部ルーターへのポートチャネルを設定します。
- 2. アップリンクポートにchannel-group 100を適用。
- 3. 終了して設定を保存します。

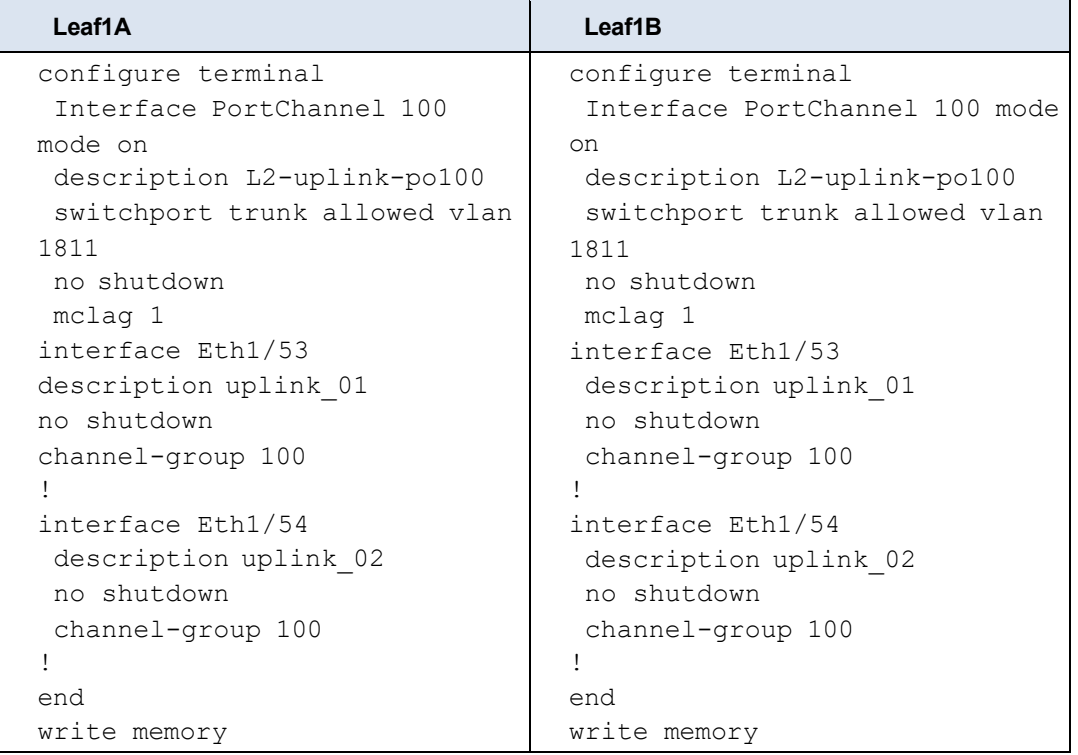

シングルリーフペアのセットアップが完了し、VxRailクラスタをシングルラック用に デプロイできます。次のセクションでは2つのリーフペア(2ラック)のデプロイと2 つのスパインの追加について説明します。

### <span id="page-26-0"></span>レイヤ3 **BGP EVPN VXLAN**ファブリックのマルチラック展開

L3 BGP EVPN VXLANの導入には次の手順を使用します。これは2つのリーフペアと 2つのスパインを持つ2ラックの設定です。この導入例ではL3アップリンクを使用し ます。2ラックの設定ではVxRailノードは2つのラックに配置されます。

変更内容:

- MC-LAGピアリンクのアップデート
- ポートチャネル256の更新
- ポートチャネル100の削除
- インターフェースVLAN 10001の削除
- 外部ネットワークへのL3アップリンクの提供例

詳細について[は図4を](#page-6-0)参照してください。

インター フェース 名, ホス ト名 インターフェースのネーミングをStandardに設定し、スイッチのホスト名を更新します。 この場合のホスト名は"LeafX,"でXはリーフ番号です。 1. sonic-cli コマンドを使用してLegacy SONiC CLIからManagement Framework CLI (MF-CLI)に接続します。

2. configure terminal コマンドを使用してコンフィグレーションモードに入ります。

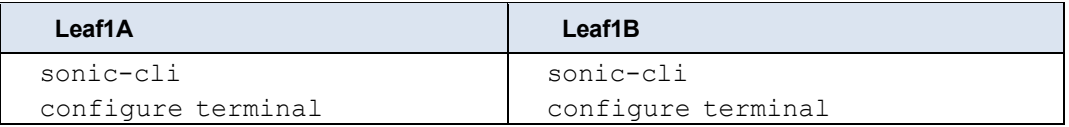

- 3. コンフィグレーションモードでinterface-naming standardに入ります。 この導入ガイドでは、Standard Interface namingモードを使用します。
- 4. ホスト名をLeafXに変更します。
- 5. configure terminalを終了します。
- 6. 設定を保存します。
- 7. CLIを終了します。
- 8. CLIに戻ります。

ノート**:** interface namingモードを有効にするには、MF-CLIセッションをLinux shellに終了しMF-CLIに再入力する必要があります。SONiCセッション中に次のメッセージが表示されます。 "Broadcast message: Interface naming mode has changed. Users running 'sonic-cli' are required to restart your session."

"Broadcast message: Hostname has been changed from sonic to Leaf1x. Users running 'sonic-cli' are suggested to restart your session."

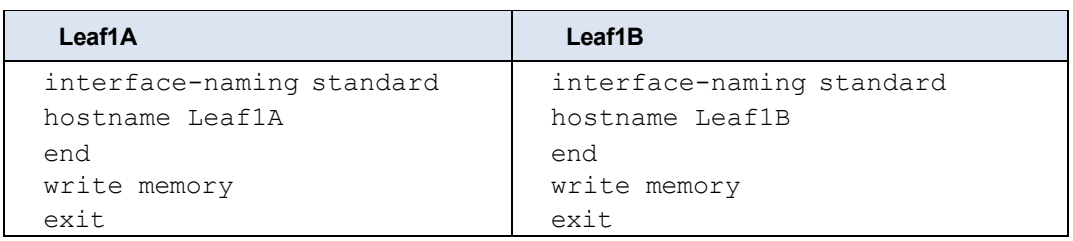

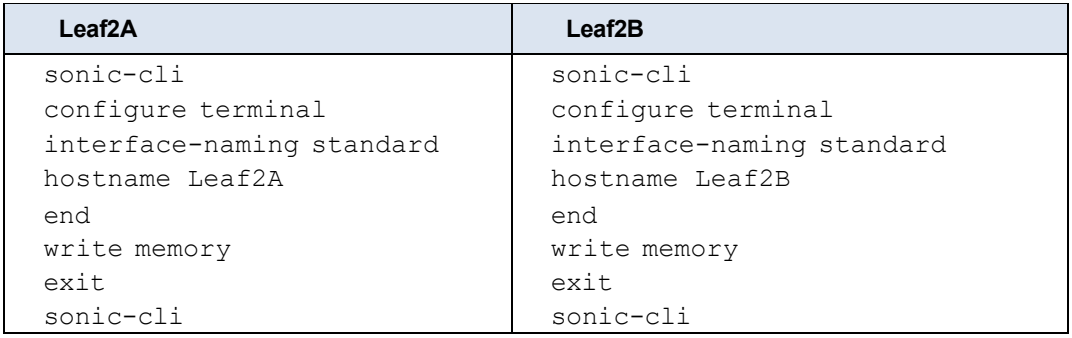

ルーター**router ID Loopback**

Leaf router ID assigned to Loopback0.

- 1. Create interface Loopback 0を作成し一意のIPアドレスを提供します。 これは、EVPNオーバーレイルートを通知するBGPの使用されるルーターIDで す。
- 2. インターフェースのdescriptionを記載します。これはお勧めです。

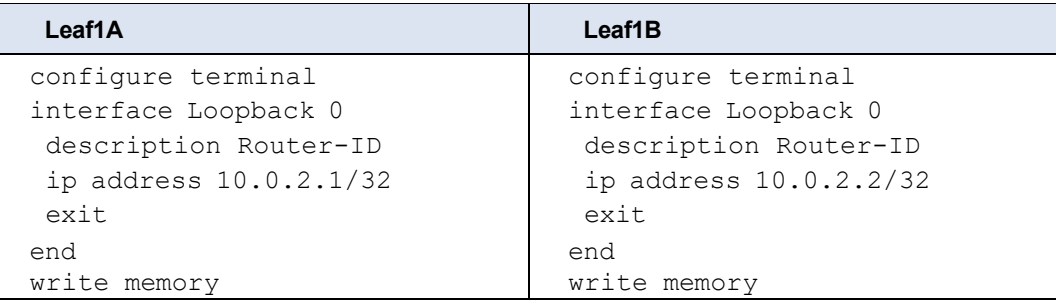

#### **Leaf2A-Leaf2B**ペア

次に示すコンフィグレーション設定を使用します:

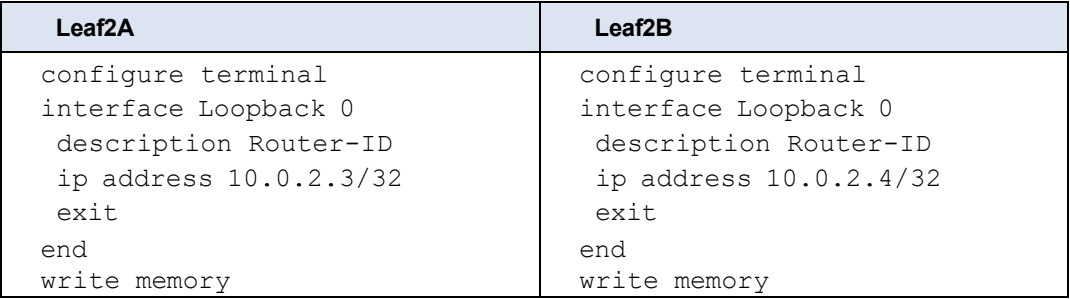

仮想ネットワー クインターフェ ースの一般設定

VXLANはL2フレームをL3パケットにカプセル化(トンネリング)することで、既存のL3ネ ットワーク上にL2オーバーレイメカニズムを提供します。VXLAN-shared転送ドメインは、 テナントL2セグメントの仮想マシンや物理マシンなどのホストが共有IPネットワーク上 で通信することを可能にします。

次のVxRail VLANを作成します。VLAN 1811は外部MGMT VLANと3939 (内部ディスカバリー MGMT VLAN)用です。VLAN 1812はvMotion用, VLAN 1813はvSAN用, VLAN 1814はゲスト ワークロード用VLANです。

この導入ではVLAN 1がデフォルトVLANです。VLAN 2001はVRF VNIマッピングとルーティ ングに必要です。全てのVxRailノード対向スイッチポートはVLAN 1811,1812,1813,1814, 3939に対してトランクされます。

- 1. nve loopbackを作成します。
- 2. エニキャストを有効にしanycast mac addressを割り当てます。
- 3. ipv6 anycast-addressを有効にします。
- 4. ip vrf vrf<x> コマンドでVRFを作成します。
- 5. 管理vrfを作成します。
- 6. 管理vrfでssh-serverを有効にします。
- 7. ダウンストリームリンクのlink state trackingを有効にします。

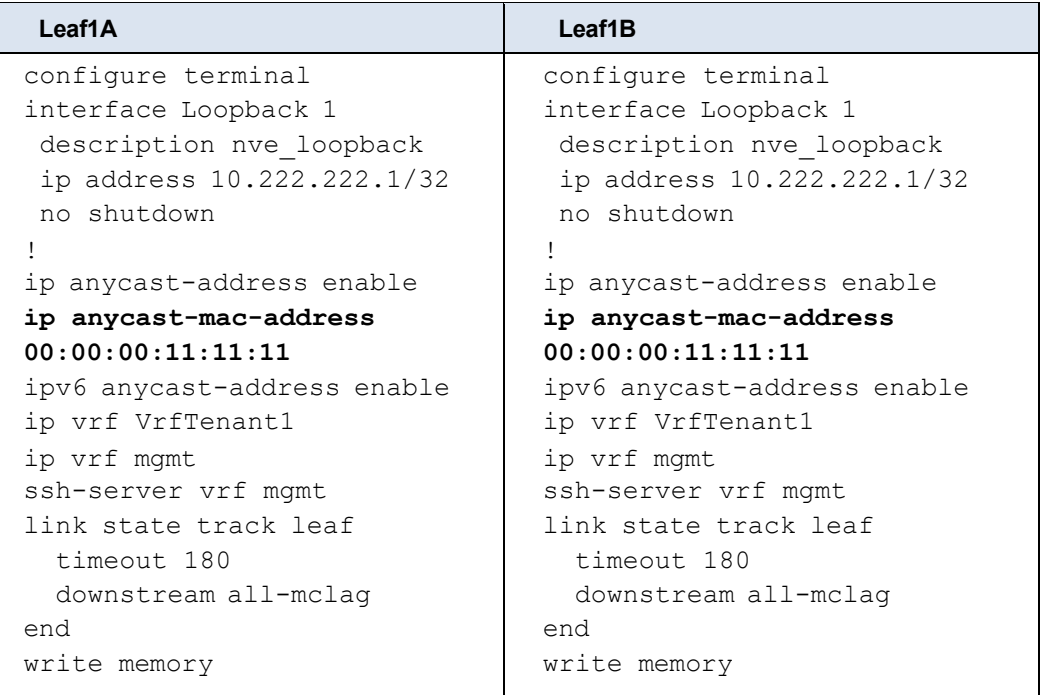

- 8. デフォルトVLANと対応するVRFを作成します。
- 9. VRF forwardingとVNIマッピング用に単一のVLANを作成します。これはVRF転 送で使用するために重要です。

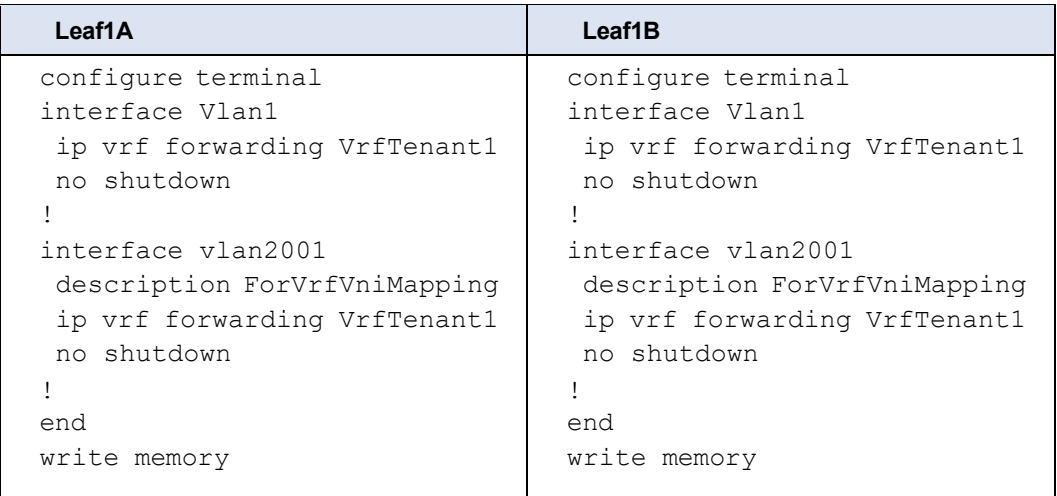

- 10. VxRail VLANを作成し対応するVRFに割り当てます。
- 11. vxrail-ext-mgmt, vMotion, vSANおよびvxrail- internal-mgmt (discovery VLAN)の 各VLANに説明を記載します:
- 12. VxRail VLAN 1811,1814の場合、対応するVRFにエニキャストゲートウェイを割り当てます。

#### 第3章: ファブリックの展開

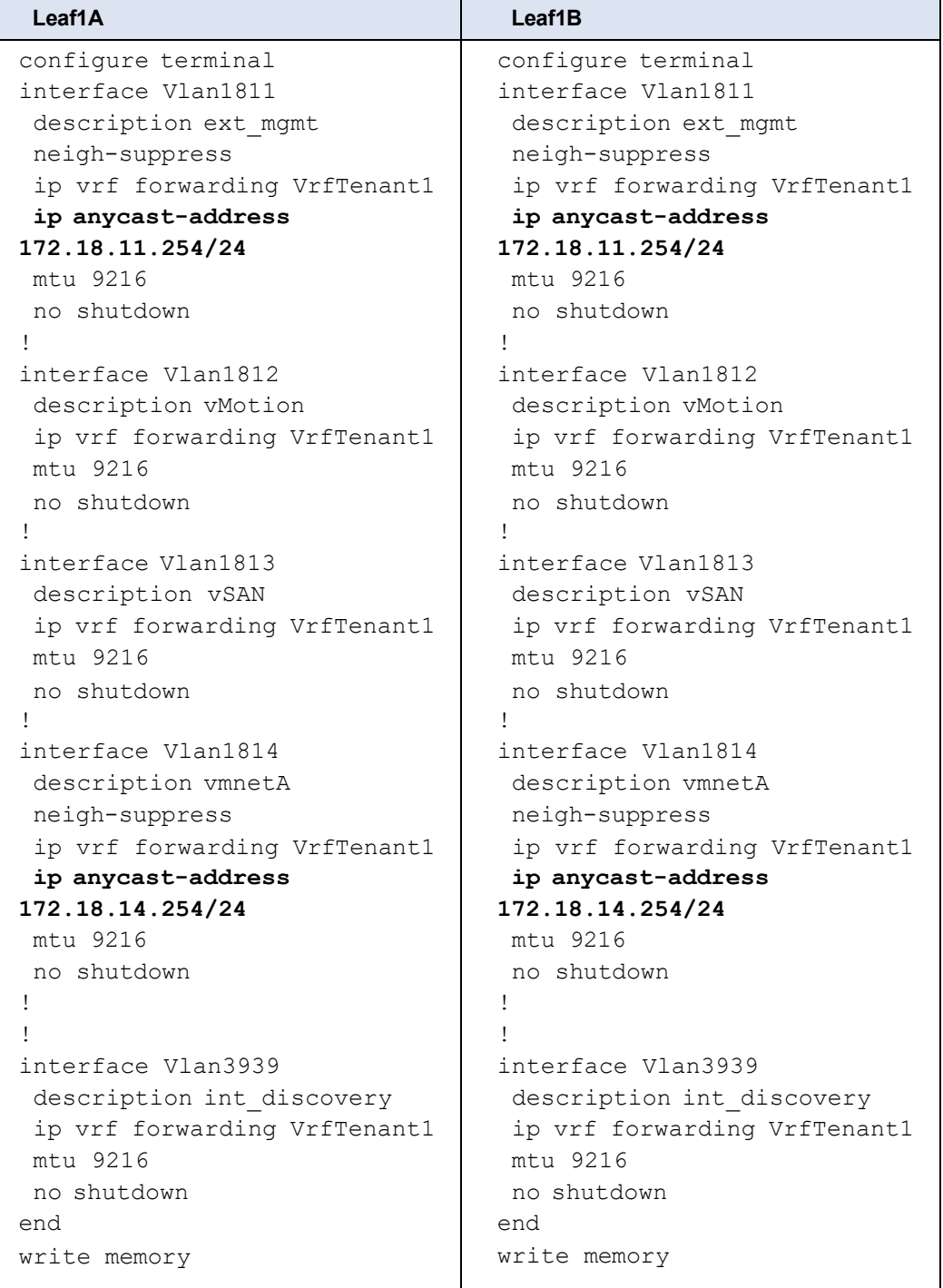

**VXLAN VTEP** インターサー キット

- 1. リーフペアごとにユニークなvxlan vtepを作成します。ソースip (nve)とプ ライマリip (router-id)をリストします。
- 2. VNIにそれぞれのVLANにマッピングしVNIをVRFにマッ

ピングします。以下の表に仮想ネットワークの設定を示します:

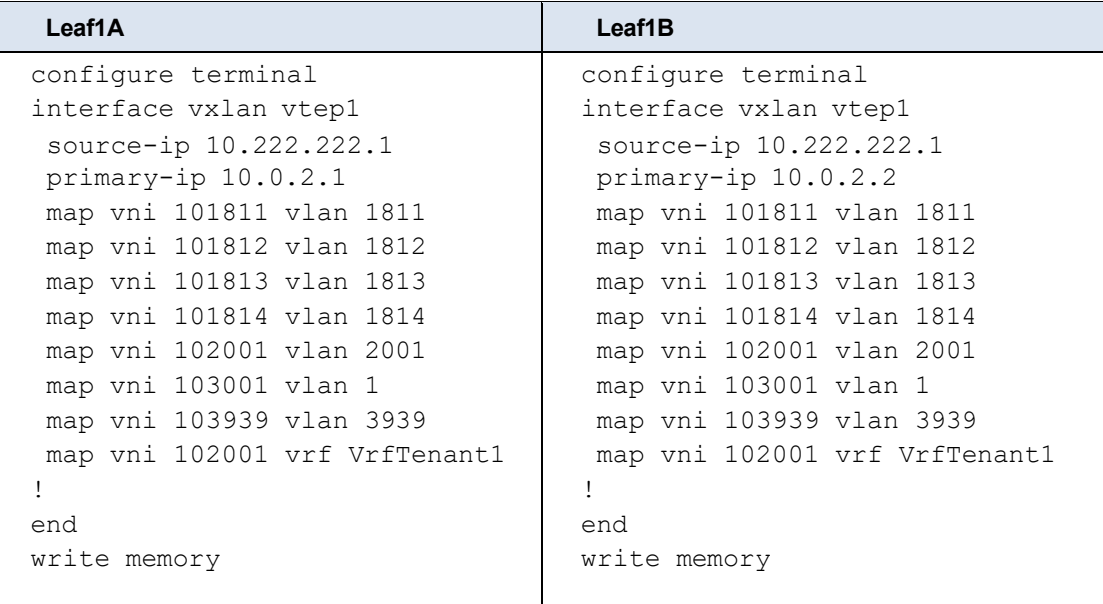

#### **Leaf2A-Leaf2B**ペア

次に示すコンフィグレーション設定を繰り返します:

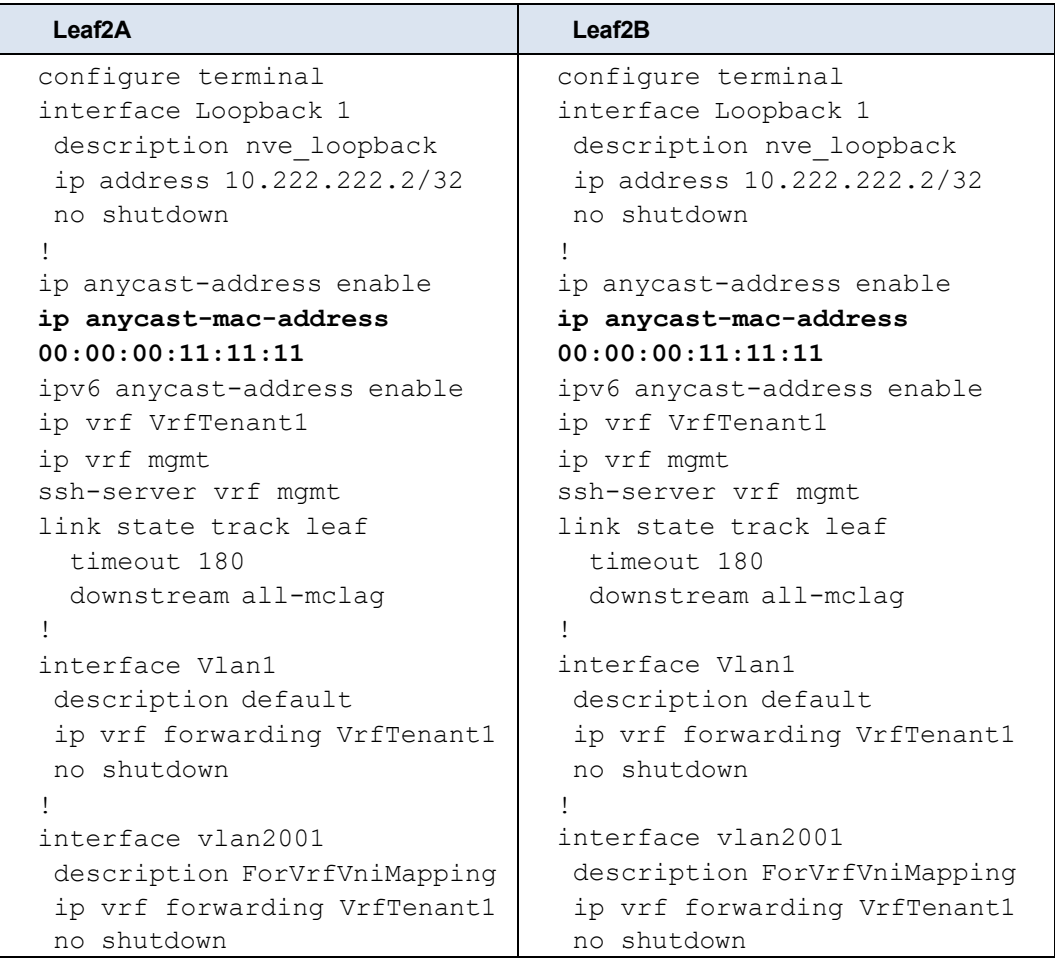

#### 第3章: ファブリックの展開

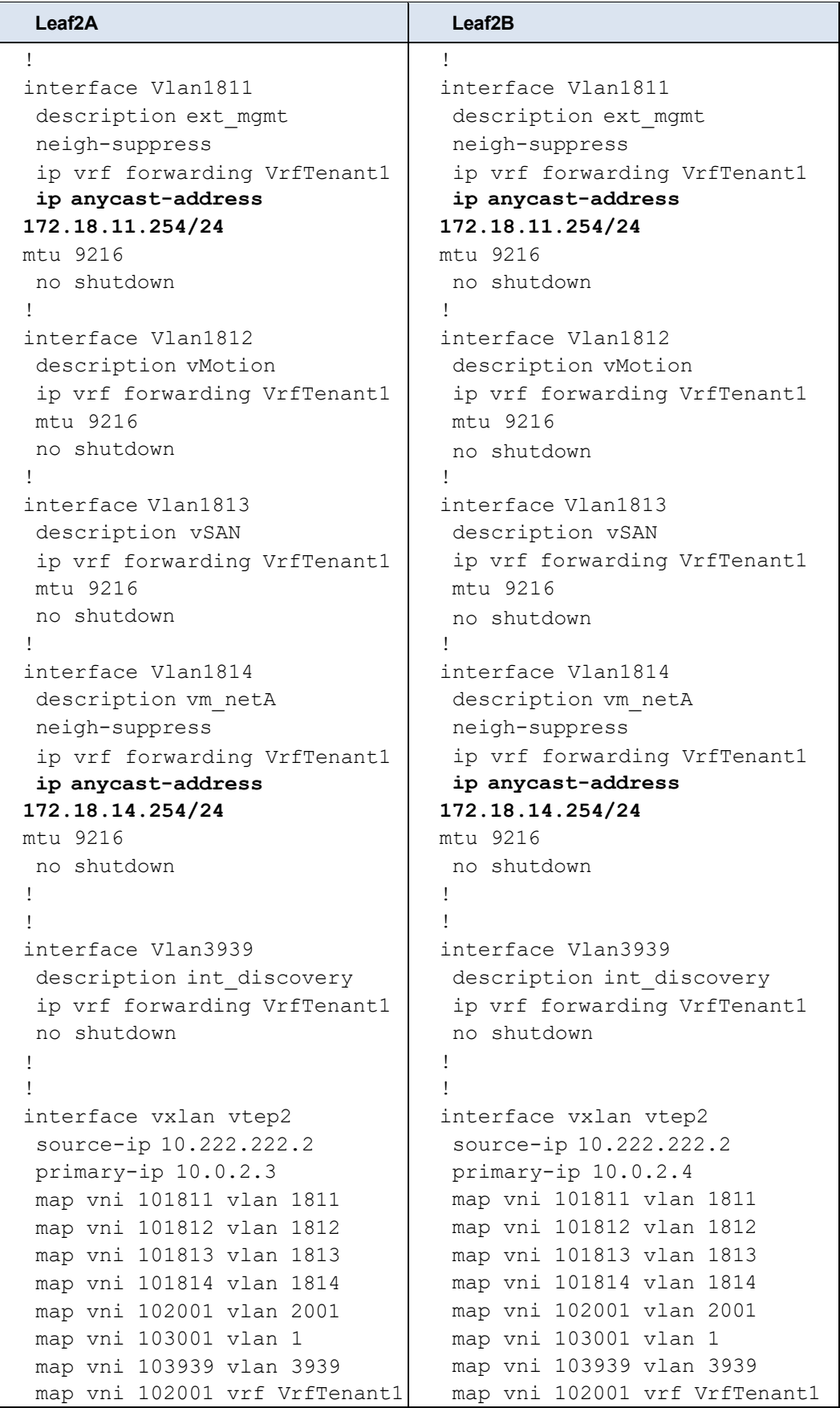

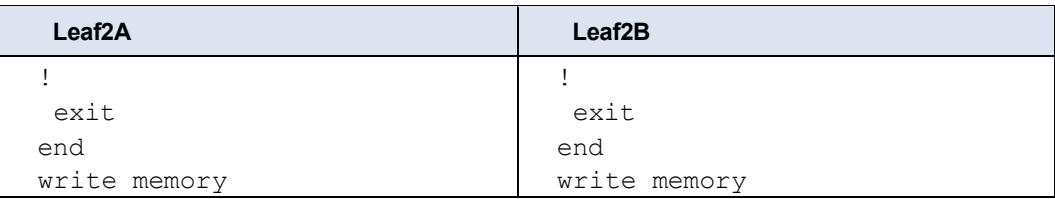

### マルチシャーシ **(LAG)**

**Link Aggregation**  スイッチを作成できます。各MC-LAGピアでMC-LAGドメインを作成し、ドメインコンフ マルチシャーシLAG (MC-LAG)はピアスイッチ上の複数のインターフェースを束ねた論理 ィグレーションモードに入ります。有効なドメイン番号は1から4095です。1つのスイッ チでサポートされるMC-LAGドメインは1つだけです。interfaces Ethernet 1/49 – 52は MCLAGを作成するために使用されるピアリンクメンバーです。

> 1. interface PortChannel <xxx> コマンドを使用してポートチャネルを作 成します。アルファベット名の代わりに数字を使用してください。

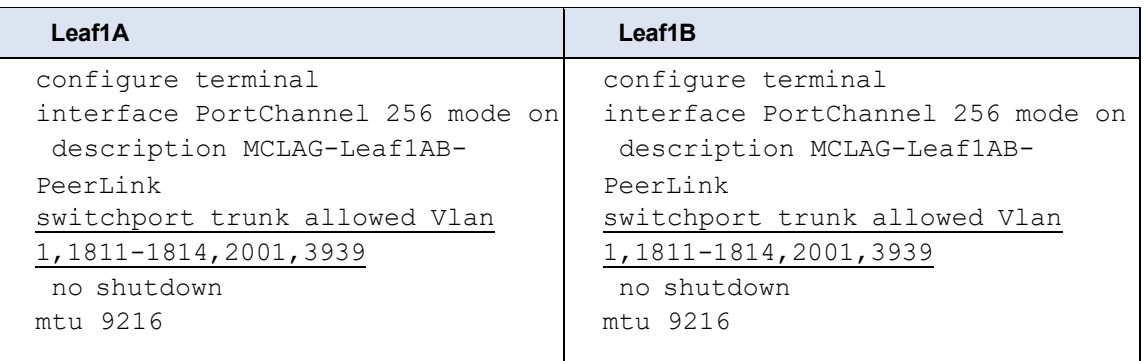

- 2. no shutdownを使用してMC-LAGで使用するメンバーポートを立ち上げます。オプション でインターフェースにdescriptionを記載します。
- 3. 新しいポートチャネルメンバーポートを追加します。

#### 第3章: ファブリックの展開

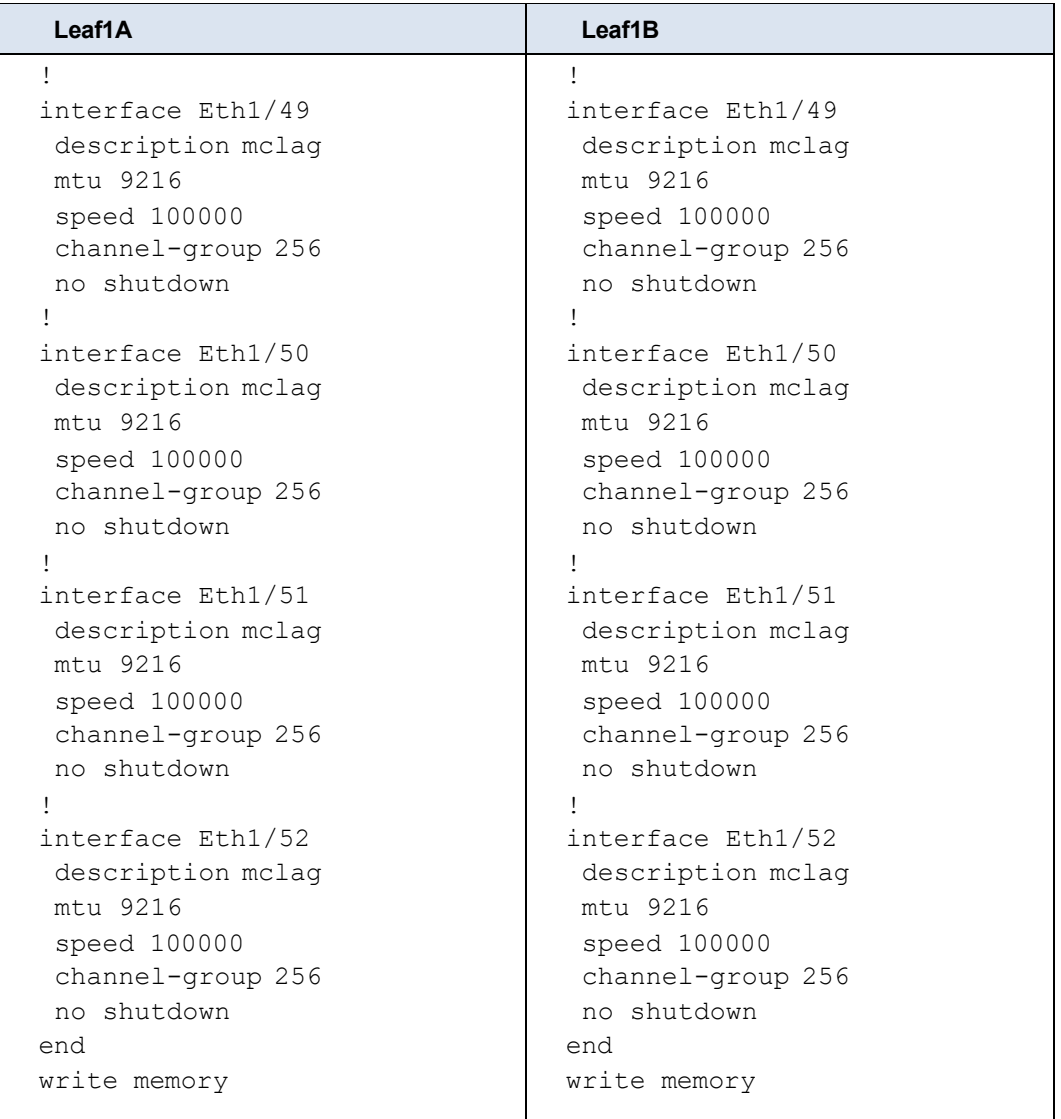

4. MC-LAGドメインを作成するには、ユーザは1から4095の間でドメインIDを定 義する必要があります。

このドメインIDは、ローカルのソースIPv4アドレス, ピアのIPv4アドレスおよ び両ピアの同期を保つために作成されたポートチャネルを持つべきです。

5. 2つのピアノード間でMC-LAGドメインを立ち上げるには、両端にMC- LAGド メインを設定します。一方のソースIPがもう一方のピアアドレスになります。 この例のMC-LAG keep-aliveは接続をサポートするためにスパイン接続を使用し ます。

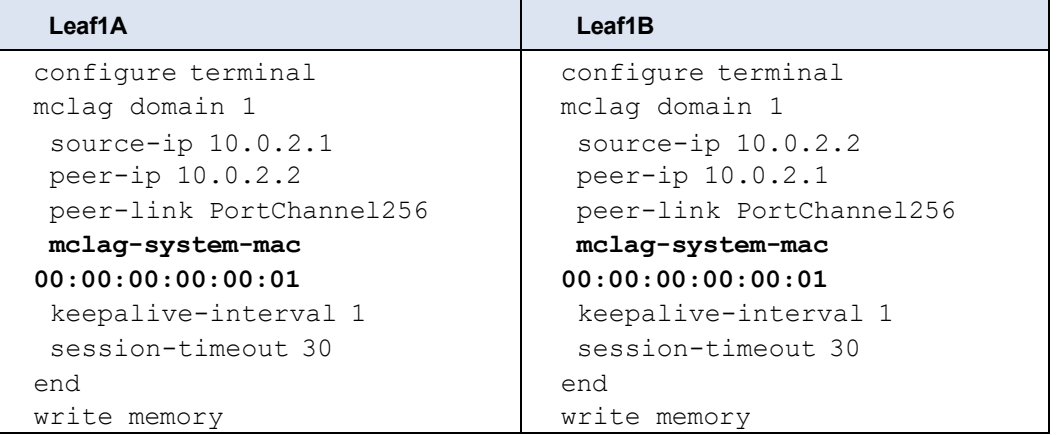

### **Leaf2A-Leaf2B**ペア

次に示すコンフィグレーション接続を繰り返します:

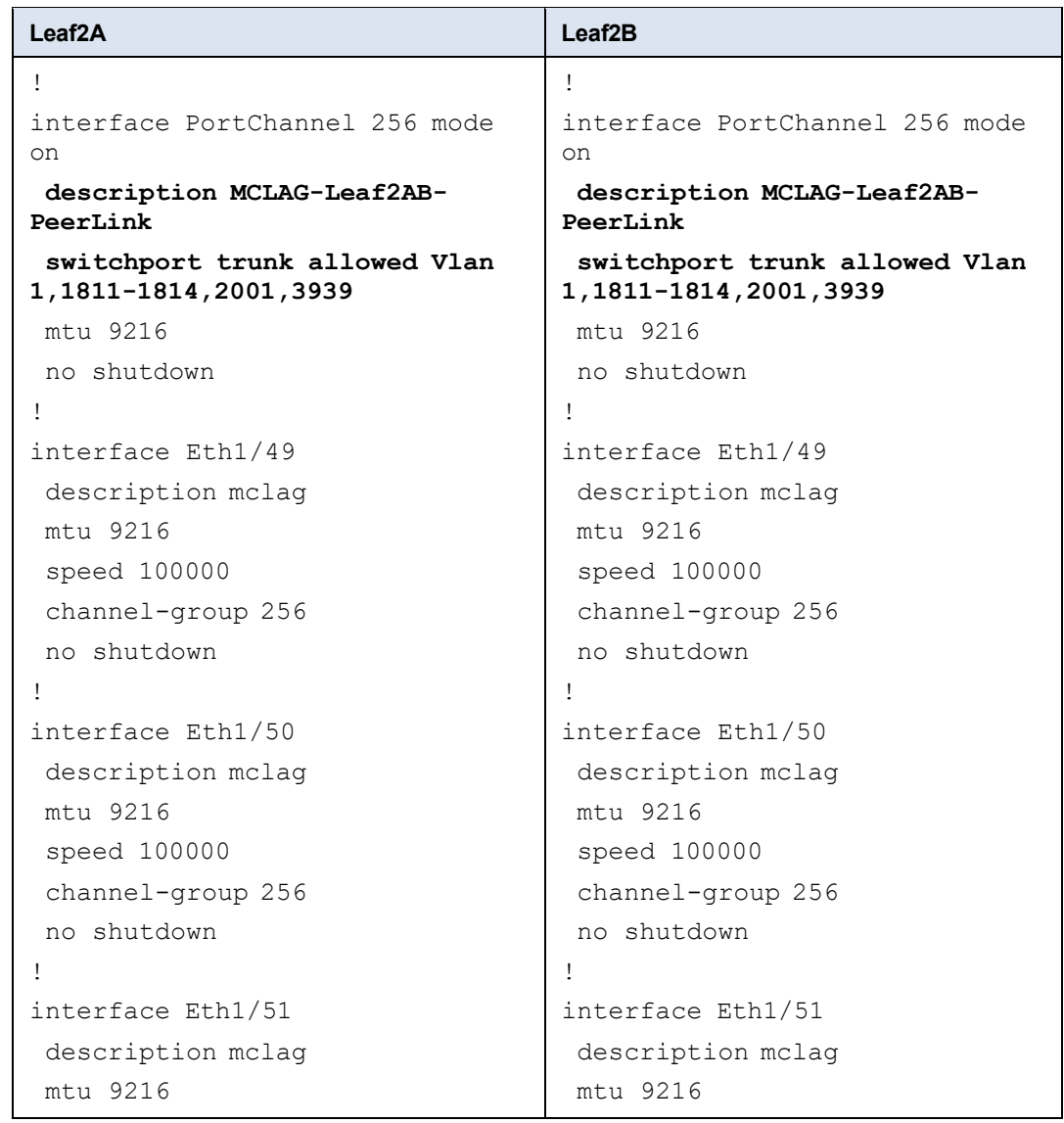

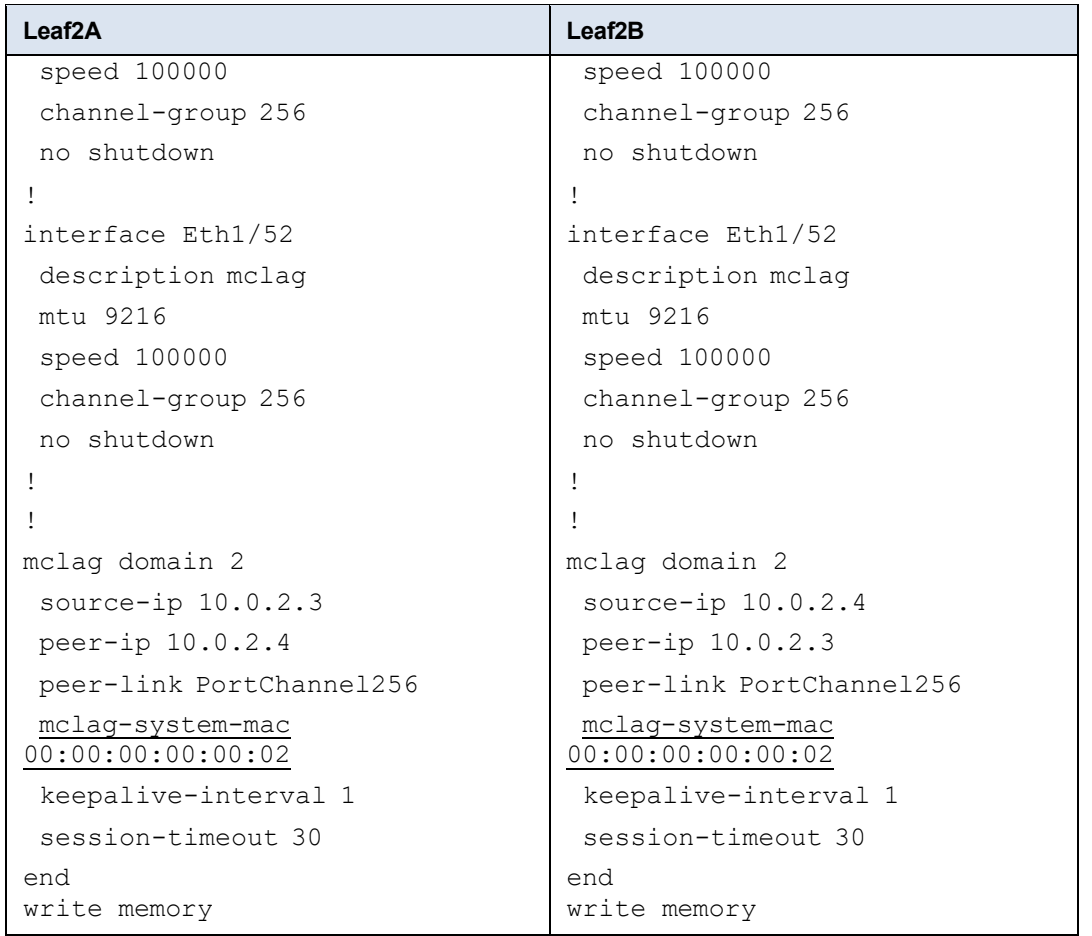

スイッチのイ ンターリンク インターフェ ースの設定

[図8に](#page-17-1)示すように、リーフスイッチとスパインスイッチ間のリンクを"インターリンク"と呼びま す。これらのリンクを設定するには:

- 1. インターリンクにdescriptionを記載します。
- 2. MTUを9216に設定します。
- 3. 速度を100 Gbpsに設定します。
- 4. no shutdown コマンドを使用して物理インターフェースを立ち上げます。
- 5. リンクローカルアドレスをインターフェースでのみ有効にするにはipv6 enable コマ ンドを使用します。これにより、ユーザーはアドレスを設定せずにレイヤー3トラフィ ックを転送できます。このコマンドは自動生成されたIPv6リンクローカルアドレスに基 づいてルーティングインターフェースを作成します。
- 6. スパインへのアップストリームリンクのlink state trackingを有効にします。この設定 によりスイッチのフェイルオーバー時間を最小限に抑えることができます。

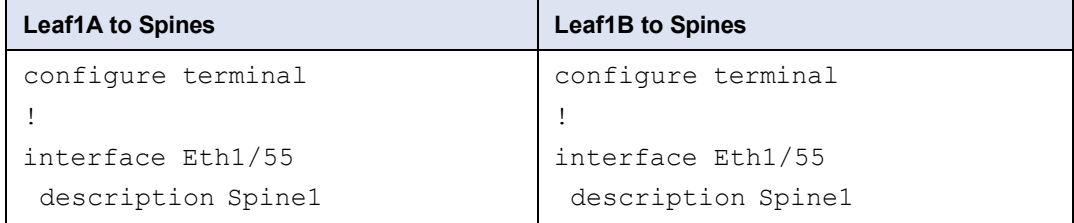

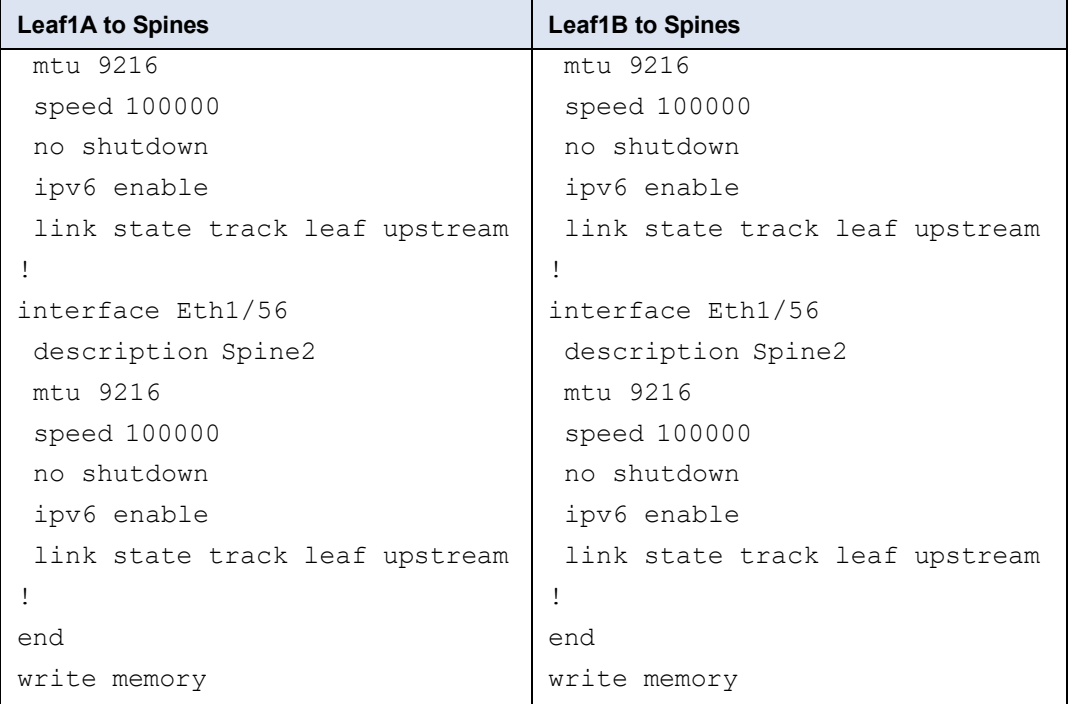

**Leaf2A-Leaf2B**ペア: コンフィグレーションの繰り返し設定は下記の通りです。

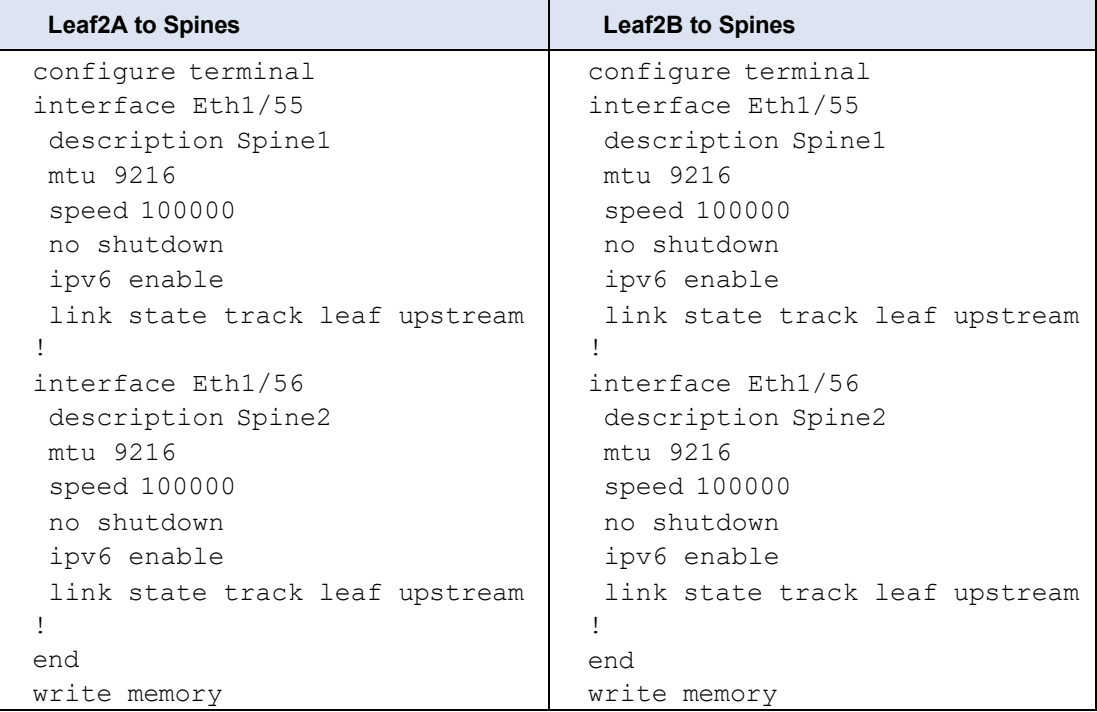

スイッチエンド ポイントインタ ーフェースの設 定

この導入設定では、3台のVxRailノードがリーフペアスイッチに接続されています。リ ーフスイッチポートはVxRailノードへの接続を可能にします。VxRailノードに接続され ている各リーフスイッチポートはVxRailネットワーク用のアクティブ/スタンバイ構成の 25 GbEリンクが2つあります。リーフペアスイッチには1つのジャンプホストが接続さ れています。ジャンプホストは以下の目的で使用されます。

VxRail Deployment Wizardにアクセスしてください。この例ではジャンプホストはタ グなしリーフスイッチポートを使用します。VxRailノードの初期セットアップ中、ジ ャンプホストはデフォルトVLANとしてswitchport access VLAN1を使用します。この ジャンプホストはVLAN1811を使用します。

- 1. 各VxRailノードに接続するリーフスイッチポートeth1/1, eth1/2を設定します。VxRail ネットワークはトランクされています。
- 2. 各ポートのdescriptionを記載します。これはお勧めです。
- 3. no shutdown コマンドを使用してホスト接続ポートを立ち上げます。
- 4. MTUを9216に設定します。

初期設定ではVxRail外部管理へのアクセスにaccess VLAN 1を使用します。ジャンプホス トについては以下のノートを参照してください。

- 5. interface switchport trunkを設定しVxRailネットワークを許可します。Switchport trunkと全 てのVLANはスイッチに1行で入力できます。例を下線で示しています。以下のノートを 参照してください。
- 6. VLAN 1にタグなしとしてジャンプホストスイッチポートを作成します。
- 7. ホストへのダウンストリームリンクのlink state trackingを有効にします。この設定によ りスイッチのフェイルオーバー時間を最小限に抑えることができます。

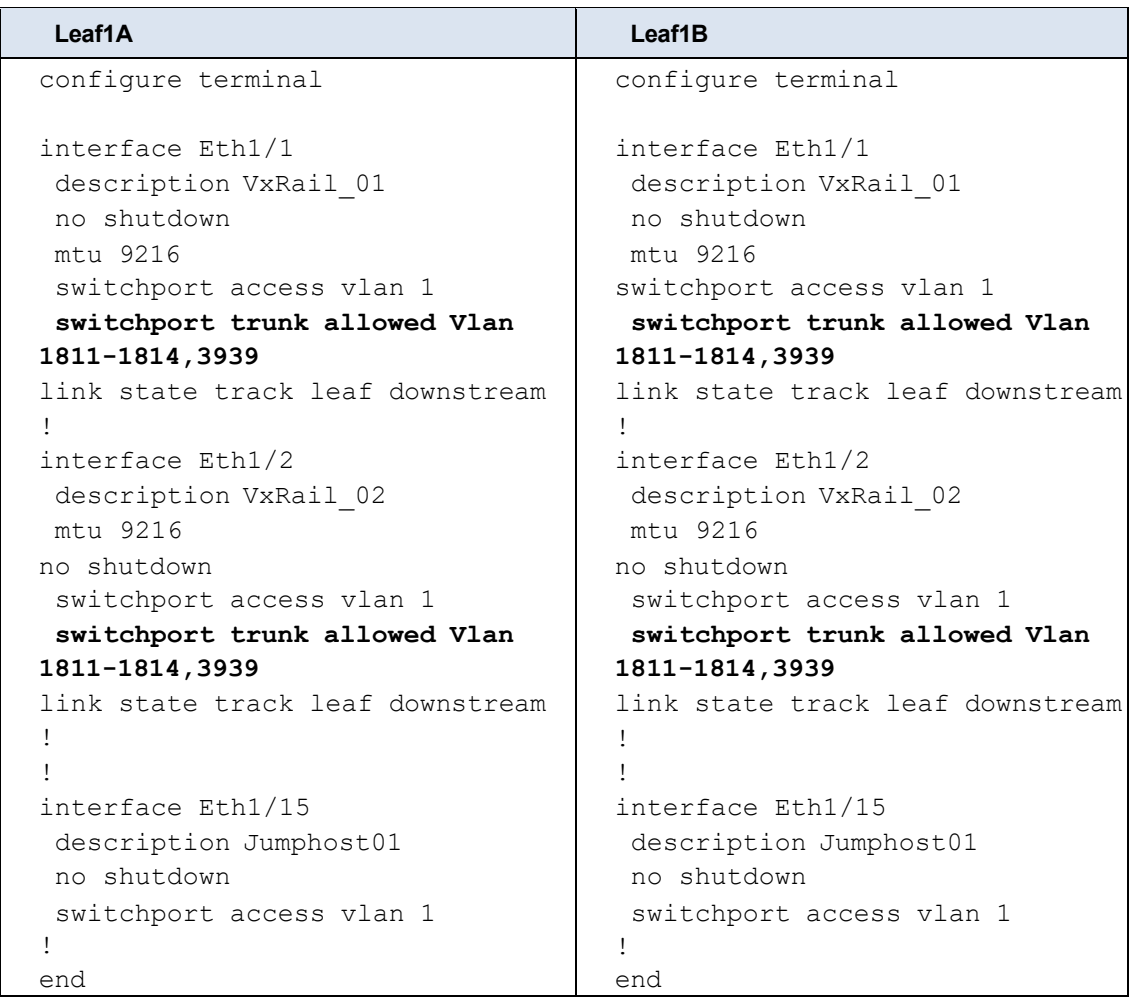

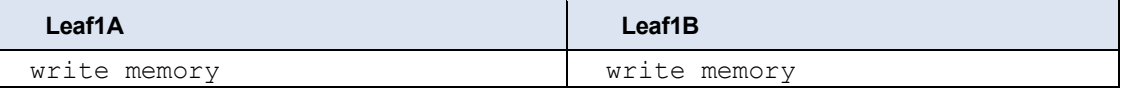

ノート**:** ジャンプホストは初期状態ではVLAN 1に設定されています。初期VxRail導入時の30%は VLAN 1811を使用しジャンプホストIPアドレスは1811ネットワークに対応(例:172.18.11.201) します。Leaf1AとLeaf1Bの両方が表示されていますが、必要なスイッチポートは1つだけです。 ジャンプホストスイッチポートの速度はジャンプホストインターフェースに応じて調整します。 この導入では1つのVxRailノードだけがラック2の2番目のリーフペアに接続されています。

ノート**:** 現在、Dell Enterprise SONiCはLACP Individualをサポートしていません。この導入ガイ ドで使用する例はVxRailノードからリーフスイッチへのLACP構成は使用していません。今後の Dell Enterprise SONiC Distributionでの対応はDell.comで確認してください。

**Leaf2A-Leaf2B**ペア: コンフィグレーション設定は以下の表のとおりです:

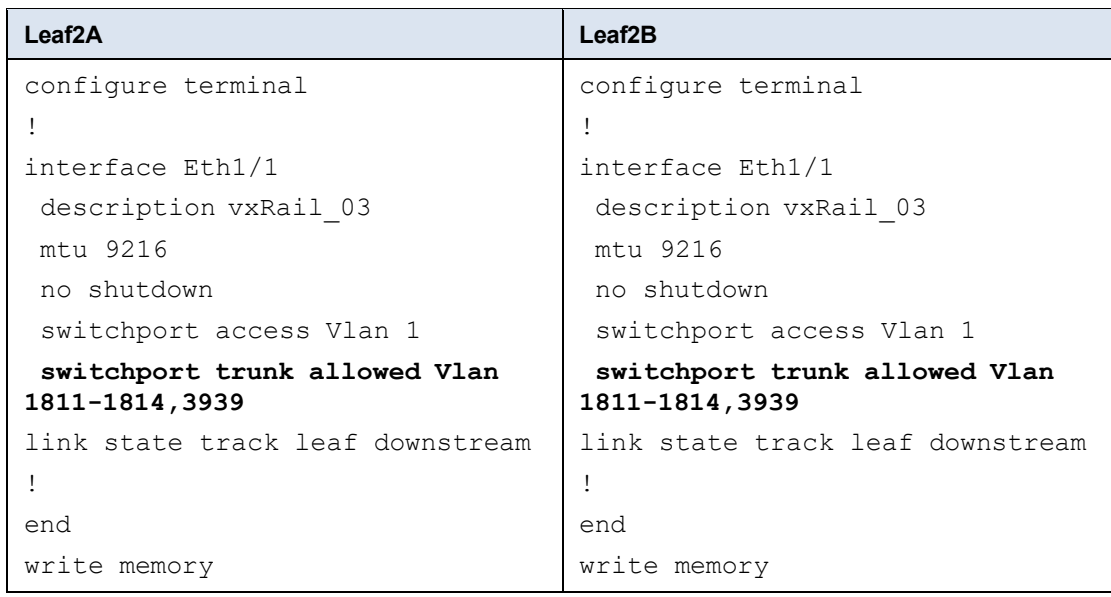

### 外部ネッ トワーク へのアッ プリンク

この導入ではLeaf1AとLeaf1Bのスイッチポートのみが外部ネットワークに接続します。 冗長性のためにマルチプライヤリンクが使用されます。レイヤー3アップリンクにより VxRailノードはDNSとNTPサービスにアクセスできます。

ノート**:** アップリンクの中には外部スイッチベンダーと光学系によって、接続のためにfec RSの設 定が必要な場合があります。

- 1. アップリンクのdescriptionを記載します。
- 2. ポートを有効にします。
- 3. Tenant1にIP VRF forwardingを割り当てます。
- 4. インターフェースにIPアドレスを割り当てます。

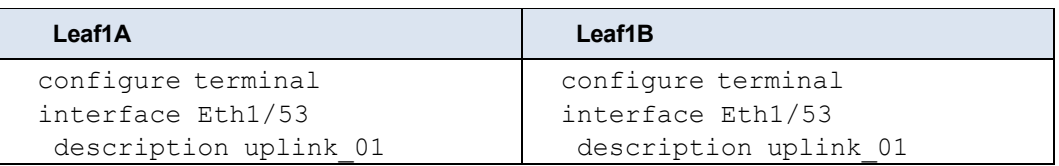

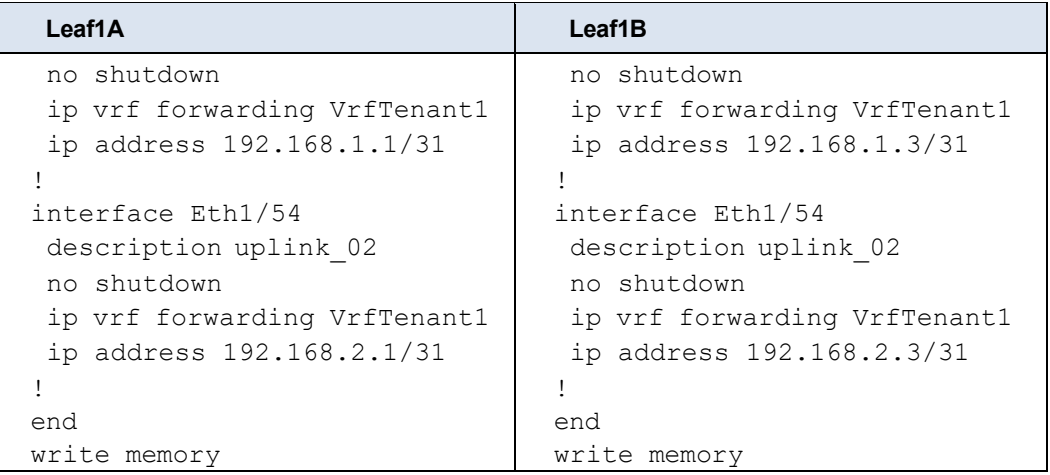

### **BGP Unnumbered**  設定

リーフスイッチのunnumbered BGPを設定します。Unnumberedインターフェースはユー ザーが設定したIPアドレスを持ちません。BGP unnumberedインターフェースは extended next-hop encoding (ENHE)機能を使用します。Unnumbered BGPはリンクロー カルアドレスを使用してネイバーとのBGPセッションをセットアップします。BGP unnumberedインターフェースはextended next-hopを使用してIPv6ネクストホップを持 つIPv4ルートをアドバタイズします。

### ルーター**BGP**テナント**nondefault vrf: vrf VrfTenant1**の設定**:**

- 1. BGPでは、各スイッチに固有のLoopback 0 IPアドレスを使用します。
- 2. Vrfのrouter bgp <AS\_number>コマンドでBGP設定を開始します。
- 3. router-id <ip\_address>コマンドでルーターIDを指定しLoopback 0を指定 します。
- 4. サポートするアドレスファミリを設定します。ipv4 unicastとredistribute connected routes.sを含みます。
- 5. パスの最大数を64に設定します。
- 6. peer-group Legacy DNS, NTPなどのIPサービスへの外部ネットワーク接続を 定義します。
- 7. L3アップリンクを使用して、外部ネットワークへのpeer-group Legacyのために 近隣のインターフェースを作成します。

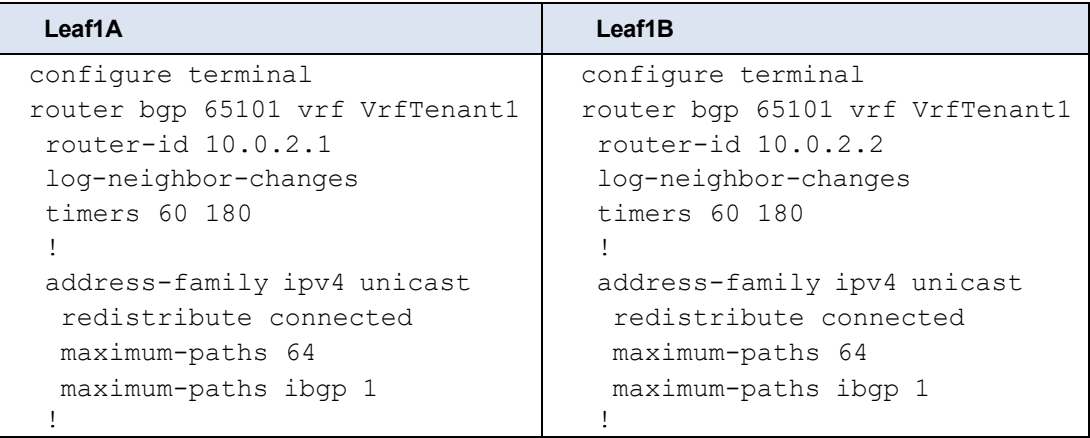

```
address-family l2vpn evpn 
  advertise ipv4 unicast 
  advertise-pip ip 10.0.2.1 
! 
peer-group Legacy 
 remote-as external 
 timers connect 30 
 advertisement-interval 0 
  ! 
 address-family ipv4 unicast 
  activate
  send-community both
 ! 
neighbor 192.168.1.0 
 peer-group Legacy 
 ! 
neighbor 192.168.2.0 
  peer-group Legacy 
                                      address-family l2vpn evpn 
                                      advertise ipv4 unicast 
                                       advertise-pip ip 10.0.2.2 
                                     ! 
                                    peer-group Legacy 
                                      remote-as external 
                                       timers connect 30 
                                       advertisement-interval 0 
                                       ! 
                                       address-family ipv4 unicast 
                                       activate
                                        send-community both
                                      ! 
                                      neighbor 192.168.1.2 
                                      peer-group Legacy 
                                      ! 
                                      neighbor 192.168.2.2 
                                       peer-group Legacy
```
### デフォルト**VRF**の**BGP**ルーター**:**

- 1. BGPでは、各スイッチに固有のLoopback 0 IPアドレスを使用します。
- 2. デフォルトVRFのrouter bqp <AS\_number>コマンドでBGP設定を開始しま す。
- 3. router-id <ip\_address>コマンドでルーターIDを指定しLoopback 0を指定 します。
- 4. 起動時に送信するmulti exit discriminator (MED)の最大値を設定します。個の 設定によりスイッチのフェイルオーバー時間を最小限に抑えることができま す。
- 5. bestpath as-path multipath relax コマンドを使用するとas-pathの 考慮が緩和されECMPが許可されます。
- 6. 対応するaddress families (AF)を設定します: IPv4とl2vpn
- 7. AF IPv4ユニキャストに接続ルートの再配布、最大パス64, ibgp 1の最大パス数を 設定します。
- 8. 全てのVNISとプライマリIPパスを公告するようにAF l2vpnを設定します。

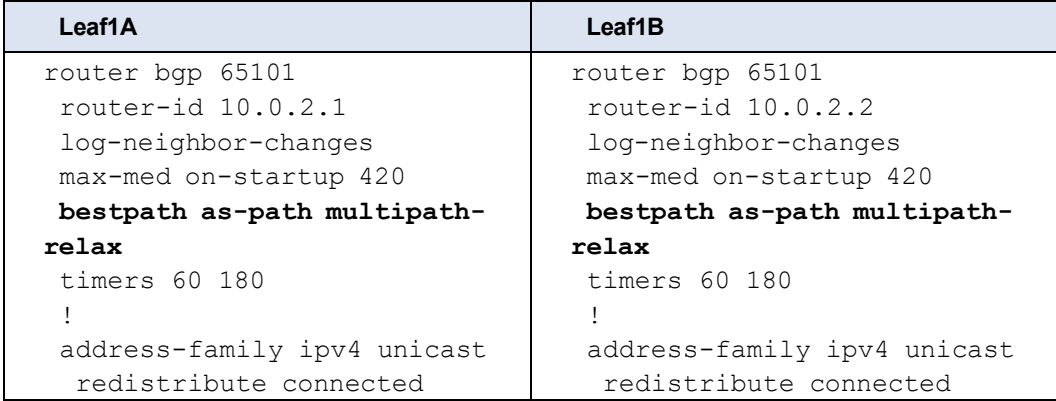

第3章: ファブリックの展開

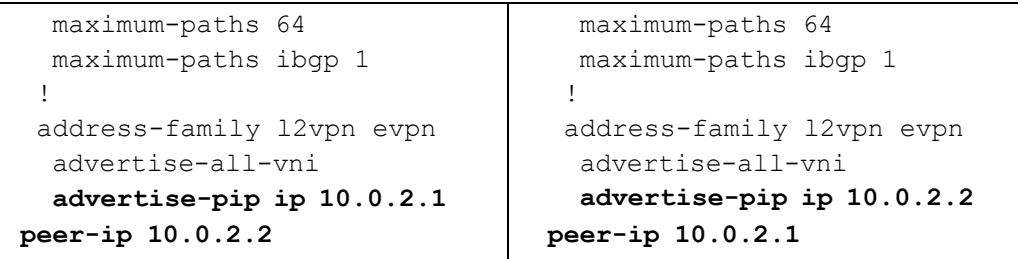

- 9. ピアグループスパインを定義します。これにより全てのスパインネイバーに 対して同じ更新情報が生成されます。
- 10. ASNが指定されている場合にのみピアを作成するには、remote-as external コマンドを使用します。ASNが同じ場合、接続は拒否されます。
- 11. timers <x> <y>コマンドを使用してBGP KeepaliveとHold-downタイマーを設定します。
- 12. timers connect <x>を設定します。
- 13. 安定したルーティングテーブルを維持するためにアドバタイズ間隔をadvertisementinterval <x>コマンドで設定します。
- 14. Bi-directional Forwarding Detection (BFD)を有効にします。
- 15. capability extended-nexthop コマンドを使用してBGPピアとextendednexthopペイパビリティをネゴシエートできるようにします。
- 16. addressfamily l2vpn evpn コマンドを使用して、BGPネイバーへの VXLANホストペースルーティング用にレイヤー2VPN EVPNアドレスファミ リを設定します。
- 17. interfaces Eth1/55, Eth1/56をpeer-group spineに追加します。

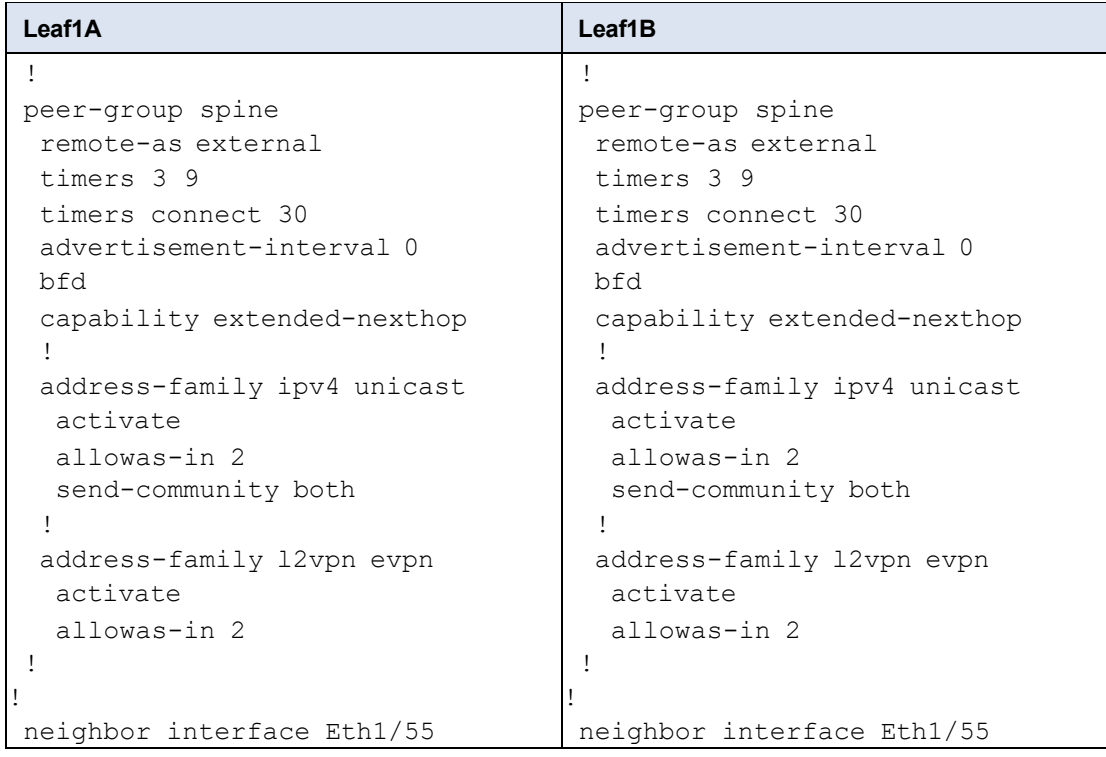

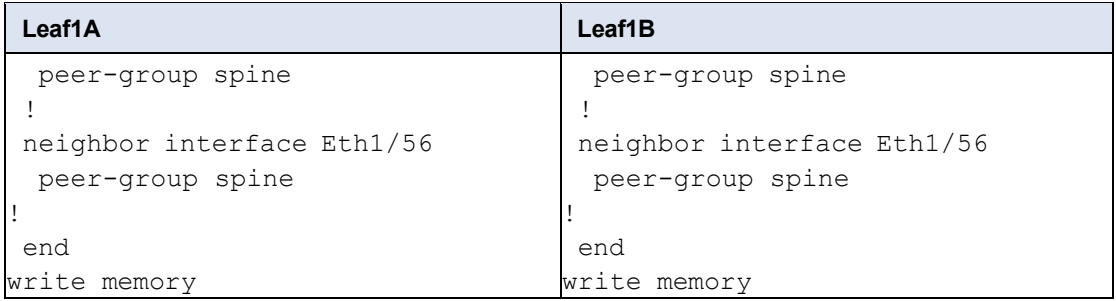

**Leaf2A-Leaf2B**ペア: 以下の表は繰り返し設定を示しています:

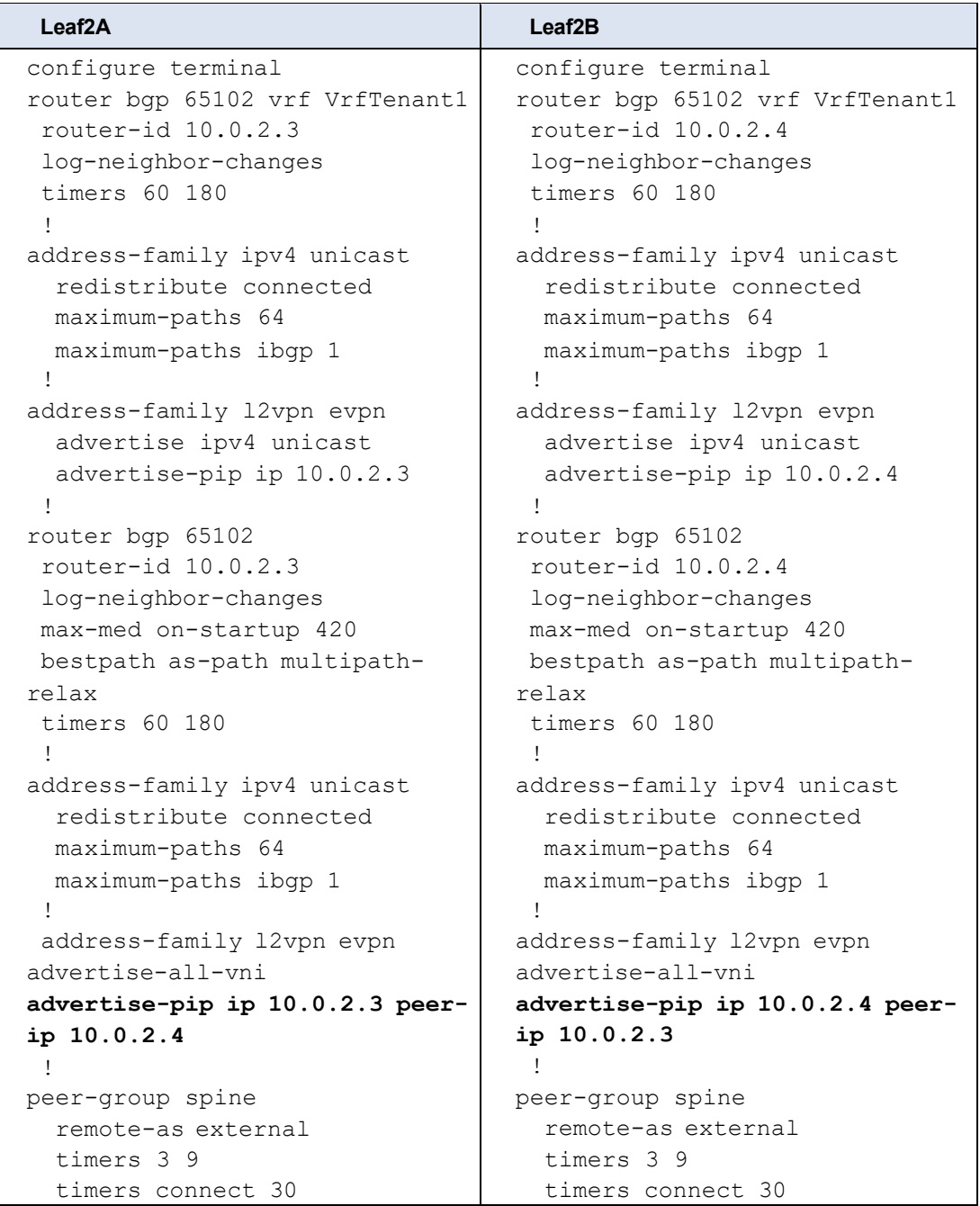

第3章: ファブリックの展開

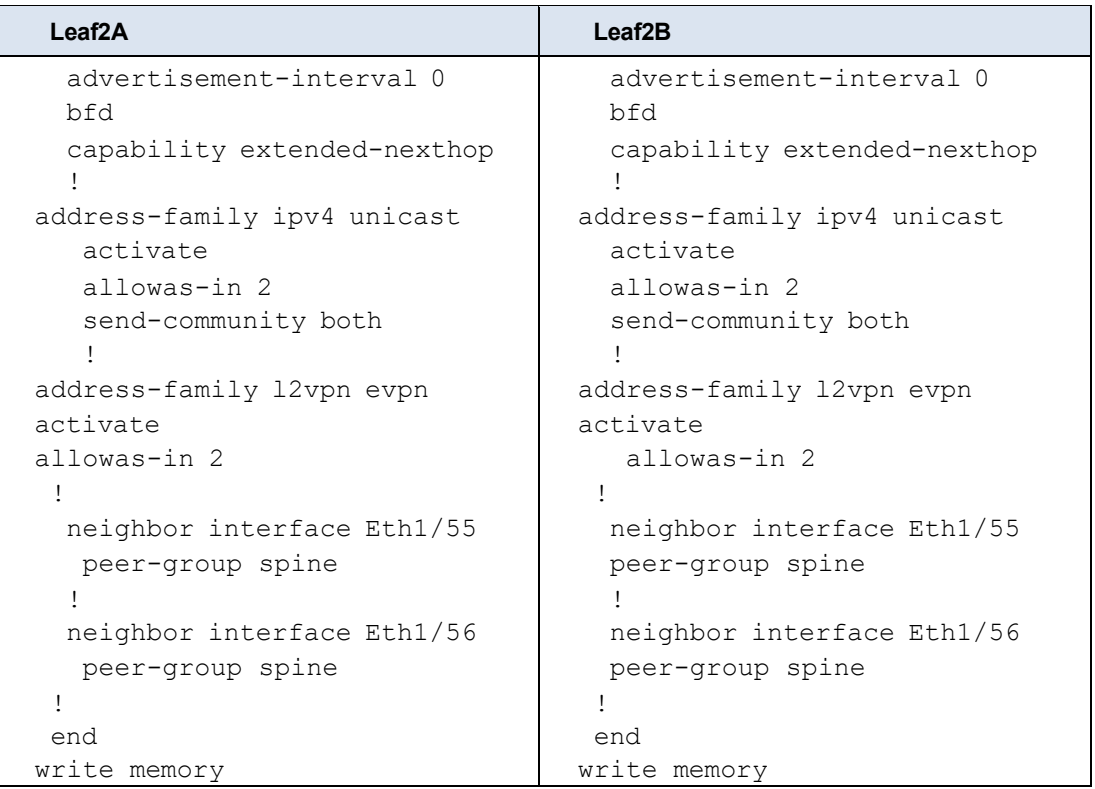

### スパインスイッチの構成

<span id="page-44-0"></span>この導入では、全てのスパインスイッチは1つの自立システムにあります。このBGP EVPNトポロジーはリーフとスパインスイッチ間のeBGPピアセッションがアンダーレイ IPルートとEVPNルートの両方をアドバタイズするリーフスパインデータセンターネット ワークを示しています。アンダーレイIPとEVPNルートをアドバタイズするには、インタ ーフェースIPv6リンクローカルアドレスを使用して、リーフノードとスパインノード間 でeBGP unnumberedピアセッションを確立します。

[De](#page-18-0)ll leaf [switches](#page-18-0) に記載されている手順に従って、ユーザー認証情報とパスワードを更 新します。初回ログイン時にはパスワードを変更するように求められます。

スイッチの基 本準備

スパインのホスト名を変更する。

- 1. sonic-cli コマンドを使用してLegacy SONiC CLIからManagement Framework CLI (MF-CLI)に接続します。
- 2. configure terminal コマンドを使用してコンフィグレーションモードに入ります。
- 3. コンフィグレーションモードでinterface-naming standardに入りま す。この導入ガイドではStandard Interface Namingモードを使用します。 セッションを終了してMF-CLIに再入力するようにプロンプトが表示されま す。
- 4. MF-CLIセッションを終了しLinux shellに移動し、interface naming standardモードにします。

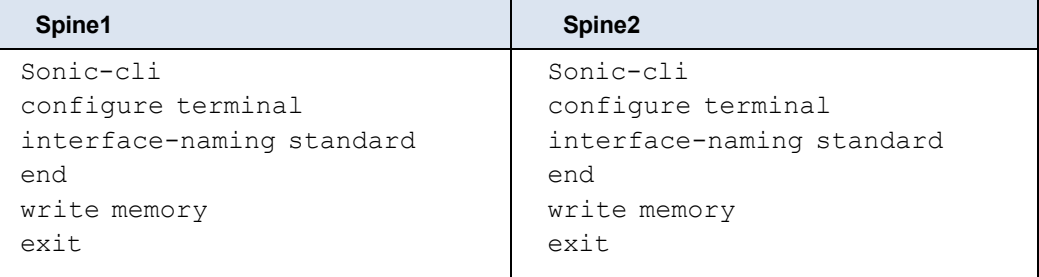

- 5. the Standard Interface namingモードのsonic-cliコマンドを使用してMF-CLIに再入力します。configure terminalコマンドを使用してコンフィグレーシ ョンモードに入ります。
- 6. スパインのホスト名を設定します。
- 7. ip management vrfを作成します。
- 8. 管理vrfのssh-serverを有効にします。
- 9. write memory コマンドを使用して設定をフラッシュに保存します。

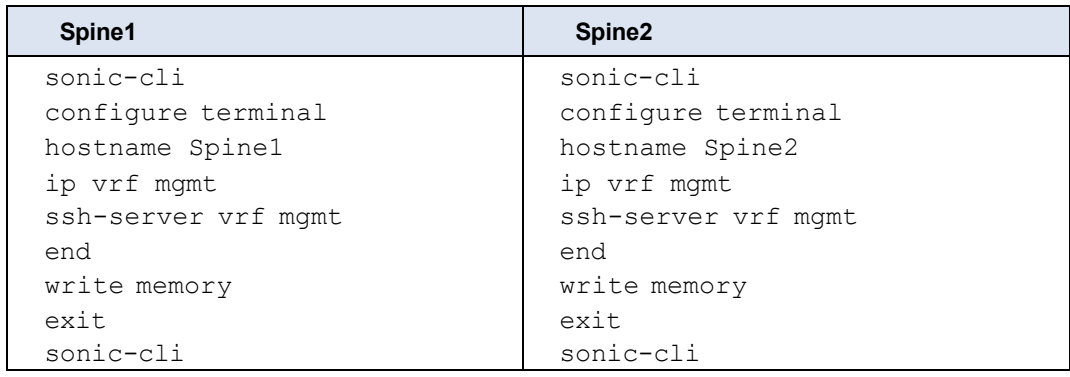

ノート**:** interface namingモードを有効にするには、MF-CLIセッションをLinux shellに終了しMF-CLIに再入力する必要があります。SONiCセッション中に次のメッセージが表示されます。 "Broadcast message: Interface naming mode has changed. Users running 'sonic-cli' are required to restart your session."

"Broadcast message: Hostname has been changed from sonic to Spine1 or Spine2. Users running 'sonic-cli' are suggested to restart your session."

スパインスイ ッチのインタ ーフェース設 定

各スパインスイッチは各リーフスイッチに接続します。この設定ではスパインスイッチか らアンダーレイ部分を提供します。BGPネイバーに接続されているインターフェースで IPv6を有効にするとIPv6リンクローカルアドレスが自動的に作成されます。BGPはリン クローカルアドレスを使用してネイバーとのBGPセッションをセットアップします。 UnnumberedインターフェースはBGPネイバーのアドレスを識別するためにIPv6 router advertisements (RA)を使用します。

- 1. お勧めとして、各インターフェースの説明を記載します。
- 2. MTUを9216に設定します。これはこの導入におけるスイッチのデフォルトです
- 3. 速度を100 Gbpsに設定します。
- 4. no shutdown コマンドを使用して、物理インターフェースを立ち上げます。

5. ipv6 enableを使用すると、インターフェース上のリンクローカルアドレスの みが有効になり、ユーザーはアドレスを設定せずにレイヤー3トラフィックを転 送できるようになります。ipv6 enable コマンドは自動生成されたIPv6リンク ローカルアドレスに基づいてルーティングインターフェースを作成します。

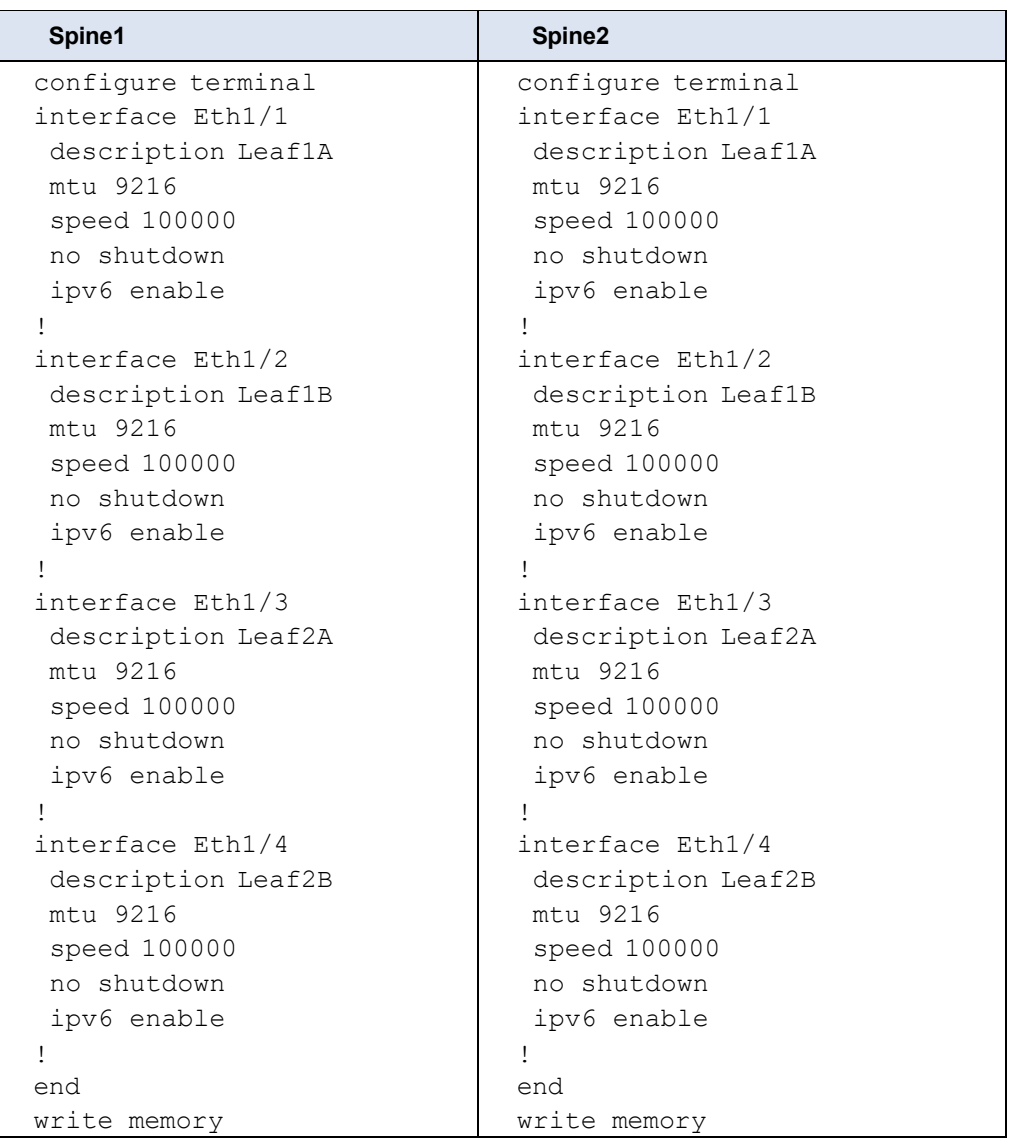

スパインスイ ッチルーター **ID**

次の表の設定を使用して、ループバックインターフェースのスパインスイッチのルータ ーidを設定します:

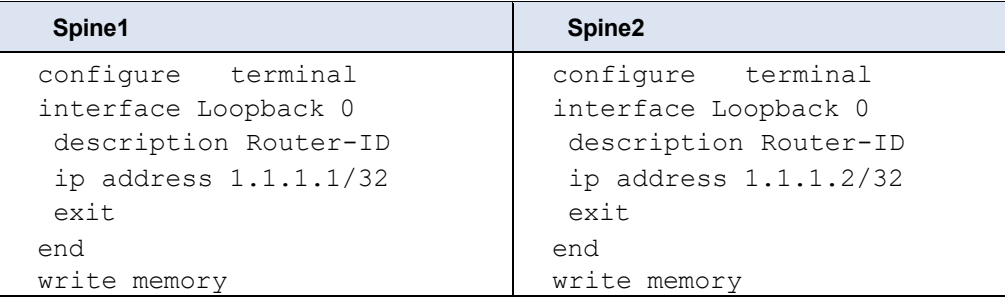

スパイン **unnumbered BGP**設定

unnumbered BGPを設定します。

- 1. router bgp <AS\_number>コマンドを使用してBGPの設定を開始します。
- 2. router-id <ip\_address>コマンドでルーターIDを指定しLoopback 0を指定します。
- 3. bestpath as-path multipath relax コマンドを使用すると、as-path の考慮が緩和されECMPが許可されます。
- 4. timers <x> <y>を使用してBGP KeepaliveとHold-downタイマーを設定します。
- 5. address-family ipv4 unicast を使用してレイヤー3のipv4ユニキャ ストを設定し有効にします。
- 6. 接続されたルートを再配布するように設定します。
- 7. maximum-pathsを256に設定します。
- 8. maximum-paths ibgpを1に設定します。
- 9. address-family l2vpn evpn コマンドを使用してBGPネイバーへの VXLANホストベースルーティング用にレイヤー2VPN EVPNアドレスファミ リを設定し有効にします。
- 10. 全てのVNIをアドバタイズするように設定します。

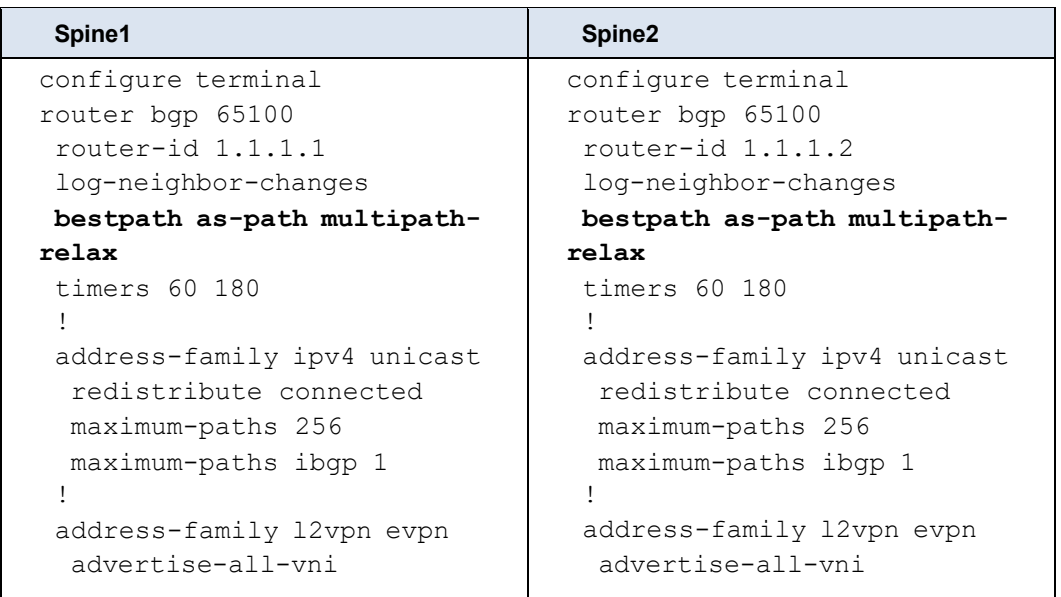

- 11. neighbor LEAF peer-group コマンドを使用しPeer Group LEAFを定義し、 全てのリーフネイバーに同じ更新情報を生成することでスケーリングを改善し ます。
- 12. ASNが指定されている場合にのみピアを作成するにはremote-as external コマンドを使用します。ASNが同じ場合に接続は拒否されます。
- 13. timers <x> <y>コマンドを使用してBGP KeepaliveとHold-downタイマーを設定します。

14. 安定したルーティングテーブルを維持するためにアドバタイズ間隔を advertisement-interval <x> コマンドで設定します。

- 15. bfd コマンドを使用して双方向転送検出を有効にします。
- 16. capability extended-nexthop コマンドを使用してBGPがピアとextendednexthop capabilityをネゴシエートできるようにします。
- 17. address-family ipv4 unicast を実行してレイヤー3のipv4-unicastを 設定し有効にします。
- 18. address-family l2vpn evpn コマンドを使用してBGPネイバーへの VXLANホストベースルーティング用にレイヤー2VPN EVPNアドレスファミリ を設定し有効にします。

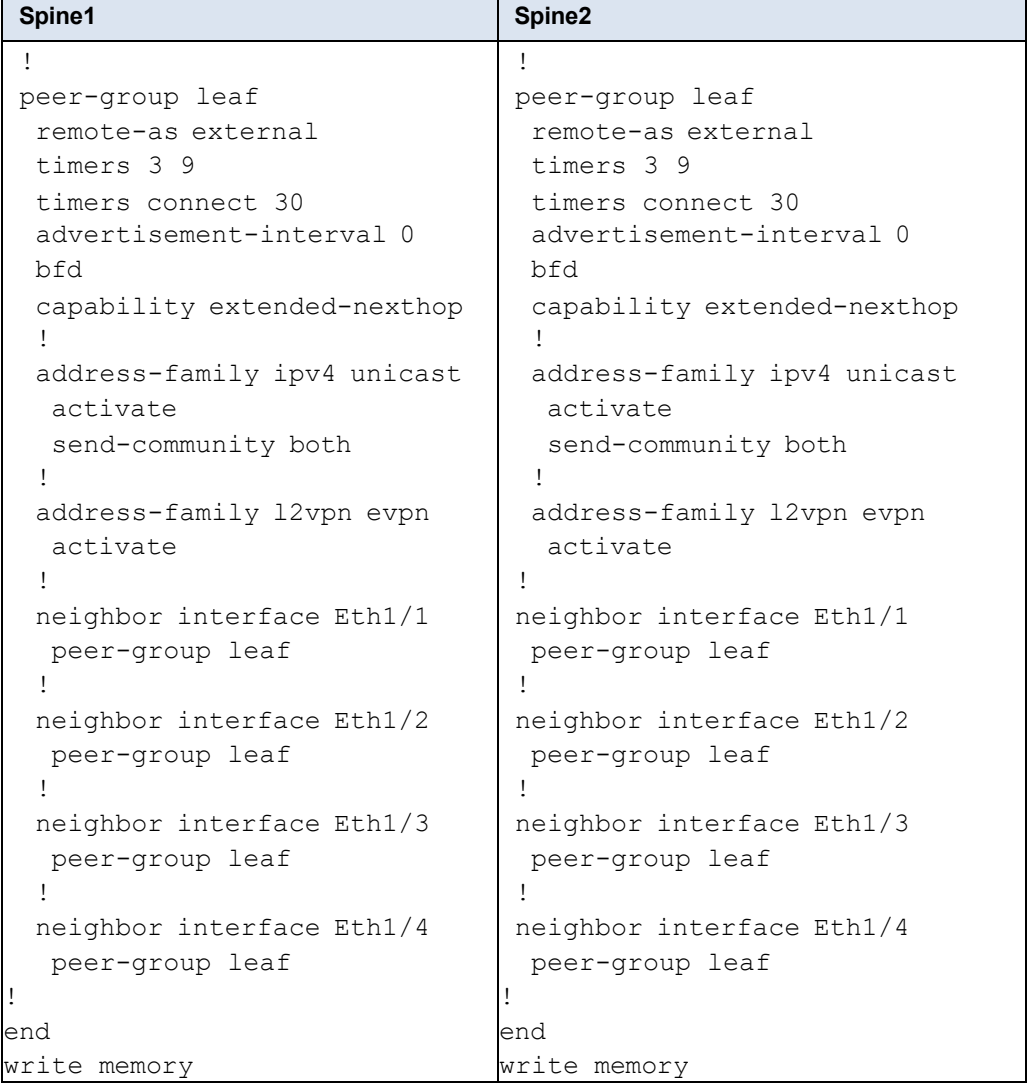

19. interfaces Eth1/1, Eth1/2, Eth1/3, Eth1/4をPeer-Group Leafに追加します。

2つのラック, 2つのリーフペア, 2つのスパインによるリーフスパインファブリック の構成が完了しました。VxRailノードは2つのラックに配置でき、リーフスパインファ ブリック全体で通信できるようになりました。検証用に各ノードにVMを作成します。

ノート**:** VxRailクラスタを追加するには、この章で説明する計画プロセスと手順を繰り返します。 追加のクラスタについては [VxRail Solve website](https://solve.dell.com/solve/home/48) (アカウントが必要)にある適切なVxRailクラス タの手順と要件を参照してください。

# <span id="page-50-0"></span>第4章 ファブリック展開の検証

## この章では以下のトピックを紹介します:

### <span id="page-51-0"></span>リーフの検証

本章で説明するshowコマンドは、2ラックのリーフおよびスパイン構成の検証を行いま す。出力はサブセットに過ぎず、すべてのスイッチのコマンド出力, インターフェス, ルート, 詳細を示すものではありません。これは使用可能な構成に関連するshowコマン ドのサブセットでありLeaf1Aの出力のみであるため最新のVMが含まれていない可能性 があります。詳細については[Dell Technologies Support](https://www.dell.com/support/home/en-us/product-support/product/enterprise-sonic-distribution/docs) webサイト(ログインが必要)の Enterprise SONiC Distribution by Dell Technologies SONiC User GuideおよびSONiC Management Framework CLI Reference Guideを参照してください。

マルチラック **VXLAN**検証 レイヤー2VXLANを検証するには、以下のコマンドを使用して1つのリーフペアホスト VMからもう1つのリーフペアホストVM, app-vm001, app-vm003に下記コマンドを実行し ます:

C:\> ping 172.18.11.214

VNIの検証はLeaf1AからSpine1そしてLeaf2Aを経由する、VLAN 1811のNode1 VM(Leaf1A)からNode3(Leaf2A)のVLAN 1811のVMにpingを打ちます。

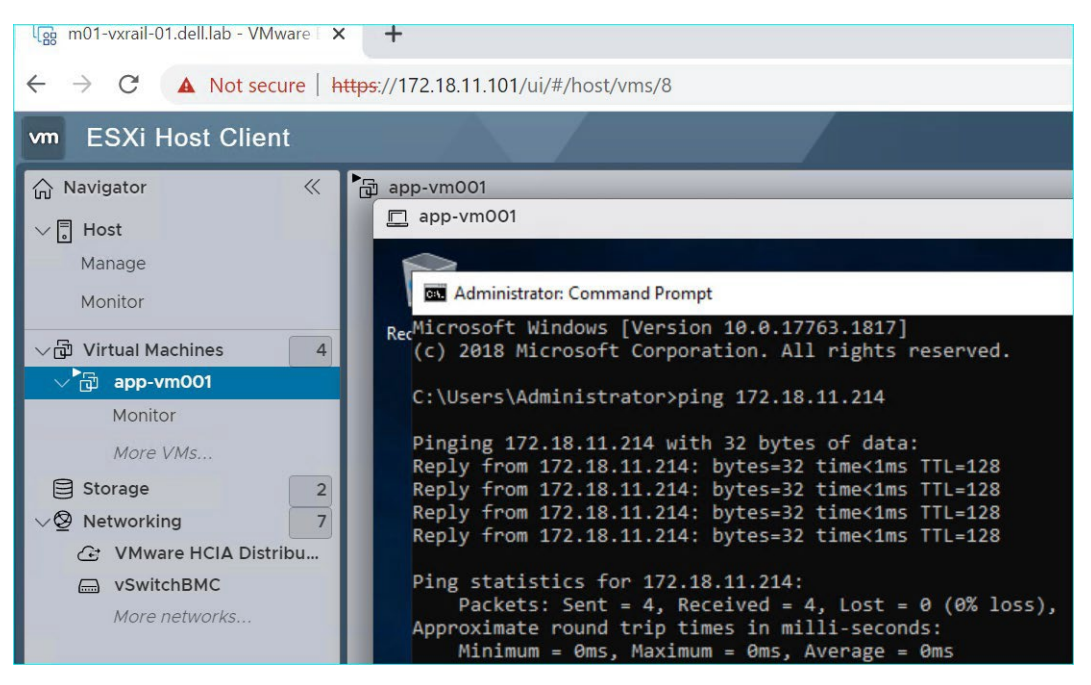

図9**. VXLAN**トンネルを経由して **Leaf1A, Node 1 VM (1811)**から**Leaf2A, Node 3 VM (1811**へ**)Ping**を送信

vCenterはノード2,3をゲストネットワークに移動しました。

各VxRailノードにVMを作成し、 VLAN 1814にIPアドレスを割り当てます。ノード2のvm からノード3の vm にPingを送信します。

第4章: ファブリック展開の検証

| app-vm02 - VMware Remote Console                                                                                                    | app-vm004 - VMware Remote Console                                                                                                    |  |  |
|----------------------------------------------------------------------------------------------------|----------------------------------------------------------------------------------------------------|--|--|
| VMRC ▼       ▼ 母 回                                                                                                    | VMRC ▼    ▼ 母 回<br>$\gg$ $\Box$                                                                                                    |  |  |
| <b>BY Administrator: Command Prompt</b>                                                                                                    | <b>EN</b> Administrator: Command Prompt                                                                                                    |  |  |
| Microsoft Windows [Version 10.0.17763.1817]<br>(c) 2018 Microsoft Corporation. All rights reserved.                                                                                                    | Microsoft Windows [Version 10.0.17763.1817]<br>(c) 2018 Microsoft Corporation. All rights reserved.                                                                                                    |  |  |
| C:\Users\Administrator>ping 172.18.14.04                                                                                                    | C:\Users\Administrator>ping 172.18.14.02                                                                                                    |  |  |
| Pinging 172.18.14.4 with 32 bytes of data:<br>Reply from 172.18.14.4: bytes=32 time<1ms TTL=128<br>Reply from 172.18.14.4: bytes=32 time<1ms TTL=128<br>Reply from 172.18.14.4: bytes=32 time<1ms TTL=128<br>Reply from 172.18.14.4: bytes=32 time<1ms TTL=128 | Pinging 172.18.14.2 with 32 bytes of data:<br>Reply from 172.18.14.2: bytes=32 time=1ms TTL=128<br>Reply from 172.18.14.2: bytes=32 time<1ms TTL=128<br>Reply from 172.18.14.2: bytes=32 time<1ms TTL=128<br>Reply from 172.18.14.2: bytes=32 time<1ms TTL=128 |  |  |
| Ping statistics for 172.18.14.4:<br>Packets: Sent = 4, Received = 4, Lost = $\theta$ ( $\theta$ % loss),<br>Approximate round trip times in milli-seconds:<br>Minimum = $\theta$ ms, Maximum = $\theta$ ms, Average = $\theta$ ms                              | Ping statistics for $172.18.14.2$ :<br>Packets: Sent = 4, Received = 4, Lost = $\theta$ ( $\theta$ % loss),<br>Approximate round trip times in milli-seconds:<br>Minimum = $\theta$ ms, Maximum = 1ms, Average = $\theta$ ms                                   |  |  |
| C:\Users\Administrator>                                                                                                    | C:\Users\Administrator>                                                                                                    |  |  |
| 비<br>⊞<br>Ω                                                                                                    |                                                                                                    |  |  |

図10**.** ゲストネットワーク**VLAN1814**の**VM**に**Ping**を打つ

| DNSのL2または<br>L3のping検証 | app-vm001 - VMware Remote Console                                                                                                    |  |  |  |  |
|------------------------|----------------------------------------------------------------------------------------------------|--|--|--|--|
|                        | VMRC▼     ▼ 母 回                                                                                                    |  |  |  |  |
|                        | <b>BB</b> Administrator: Command Prompt                                                                                                    |  |  |  |  |
|                        | Microsoft Windows [Version 10.0.17763.1817]<br>$F(c)$ 2018 Microsoft Corporation. All rights reserved.                                                                                                    |  |  |  |  |
|                        | C:\Users\Administrator>ping 172.19.11.50                                                                                                    |  |  |  |  |
|                        | Pinging 172.19.11.50 with 32 bytes of data:<br>Reply from 172.19.11.50: bytes=32 time=1ms TTL=126<br>Reply from 172.19.11.50: bytes=32 time<1ms TTL=126<br>Reply from 172.19.11.50: bytes=32 time<1ms TTL=126<br>Reply from 172.19.11.50: bytes=32 time<1ms TTL=126 |  |  |  |  |
|                        | Ping statistics for 172.19.11.50:<br>Packets: Sent = 4, Received = 4, Lost = $\theta$ (0% loss),<br>Approximate round trip times in milli-seconds:<br>Minimum = $\theta$ ms, Maximum = 1ms, Average = $\theta$ ms                                                   |  |  |  |  |
|                        | C:\Users\Administrator>                                                                                                    |  |  |  |  |

図11**. VM app-vm001**から**DNS**サーバーへの**Ping**

```
インターフェス
の状態
```
show interface status コマンドを使用して、リーフスイッチのインターフェースが 起動していることを確認します。各リーフスイッチで繰り返します。show interface status | grep up コマンドを使用して、必要なインターフェスすべて起動しており、 リンクが適切な速度で確立されていることを確認します。このコマンドはspeed, MTU, alternate nameなどの他のフィールドも表示します。出力はLeaf1Aからのものです。

#### **2**ラック **-BGP EVPN VXLAN**セットアップと**show**コマンド

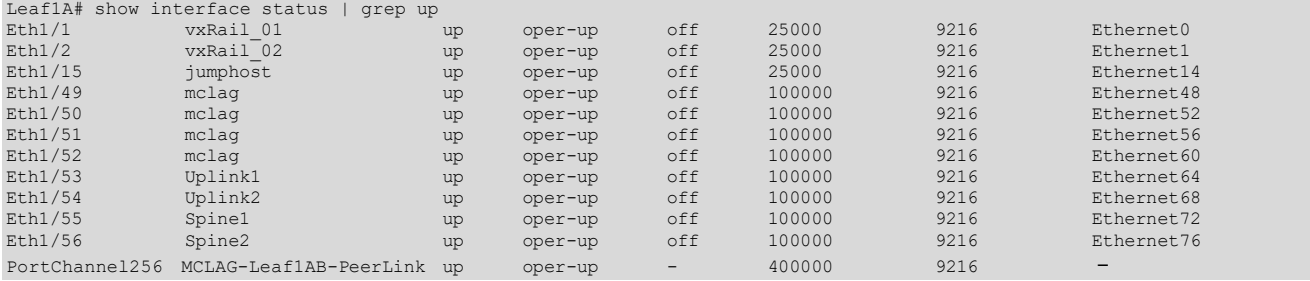

**VLAN**ステータ ス

show vlan コマンドでVLANの状態を確認します。各リーフスイッチで繰り返します。

show vlan コマンドは、デバイスに設定されている全てのVLANに関する簡単な情報を 表示します。出力にはVLAN ID, IPアドレス(VLANに設定している場合), VLAN member portのリスト, ポートがタグ付きかタグなしかが表示されます。

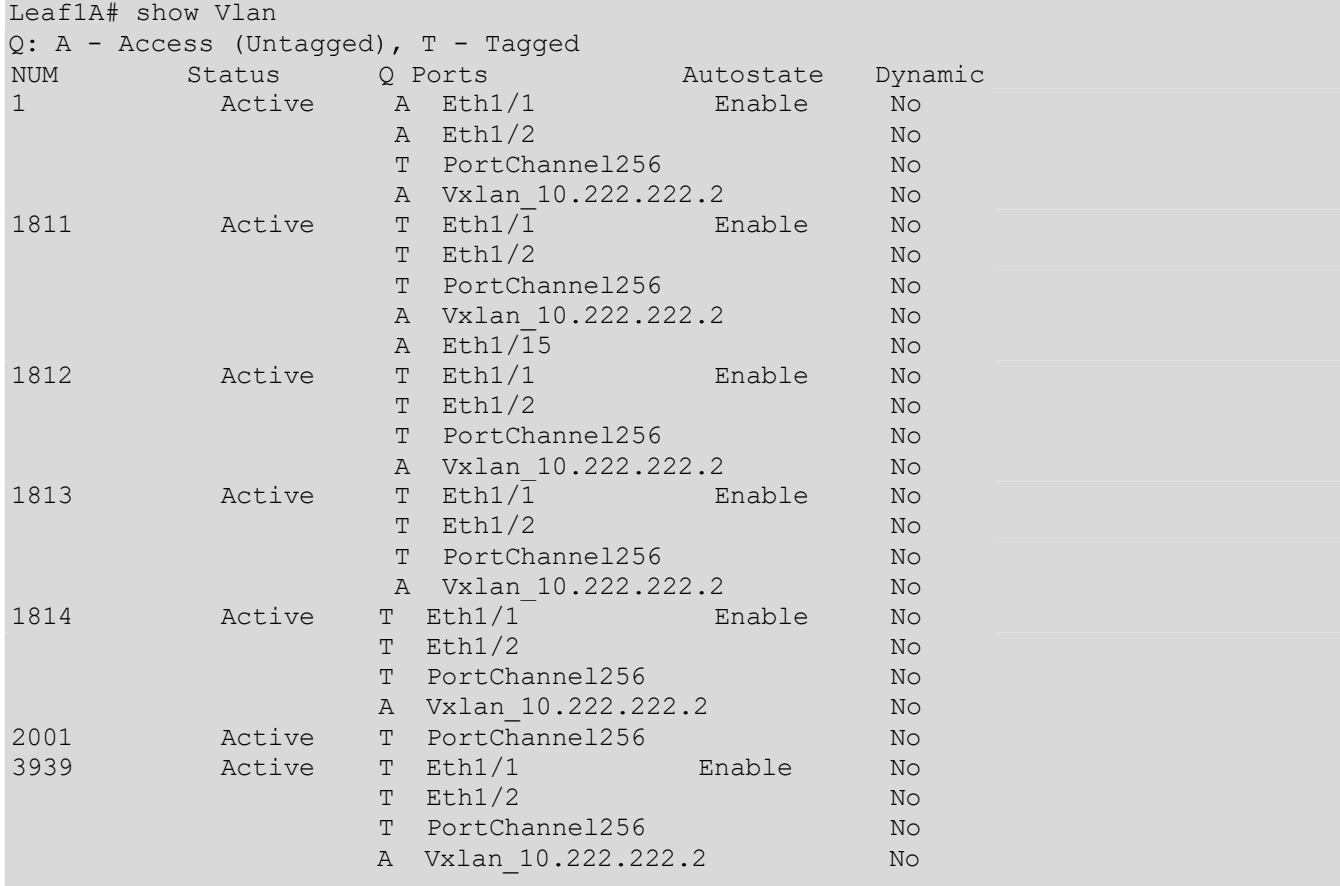

**MC-LAG**ステー タス

show mclag brief コマンドでリーフの状態を確認します。各リーフスイッチについ て繰り返します。show mclag brief コマンドはシステムに設定されているMC-LAGド メインに関する簡単な情報を表示し、システムに設定されている全てのMC-LAGインタ ーフェースのMC-LAGドメイン情報とローカル/リモートポートのステータス情報を表示 します。

#### **BGP EVPN VXLAN** 設定

Leaf1A# show mclag brief

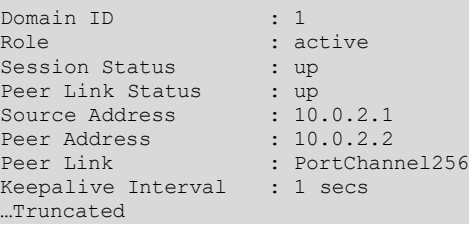

### <span id="page-54-0"></span>ルーティングの検証

以下のセクションで説明するコマンドを使用してBGP unnumberedの設定を検証しま す。

 $Tooff1\lambda^+$  show in route

IP route **AUーフで学習したIP経路をshow ip route コマンドで確認します。各リーフスイッ** チで繰り返します。show ip route コマンドはルーティングテーブルの全経路エント リーまたは特定の経路を表示します。VRFパラメータを入力しない場合はデフォルト VRFからの経路が表示されます。デフォルトVRFにはファブリックアンダーレイの経路 だけが含まれます。

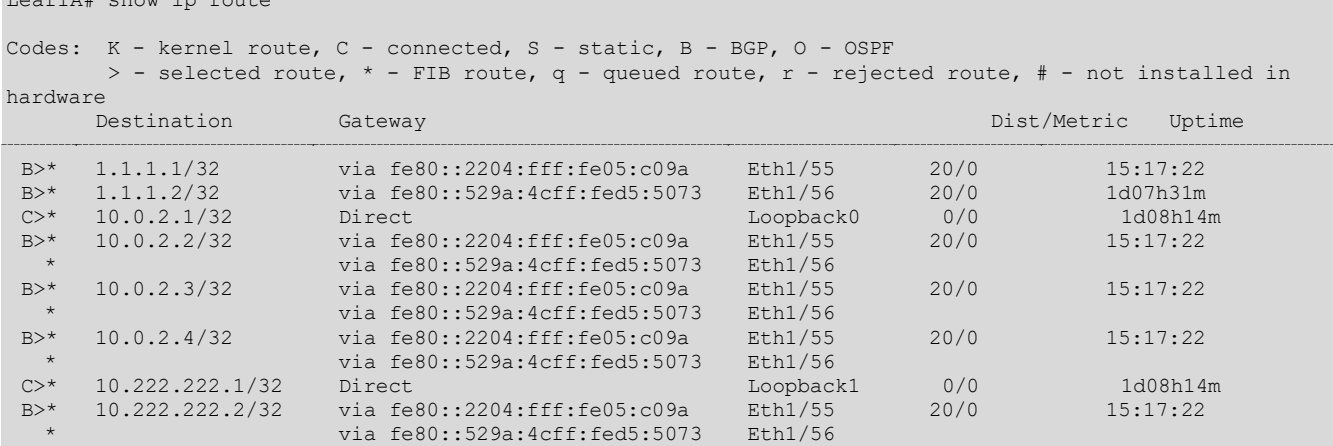

#### **EVPN**検証 以下のセクションでは、仮想ネットワーク設定を検証するためのコマンドを示します。

**VXLAN**ステータ show vxlan interfaceコマンドでリーフスイッチのローカルVXLANインターフェスとトンネル のステータスを確認します。各リーフスイッチで繰り返します。

Leaf1A# show vxlan interface<br>

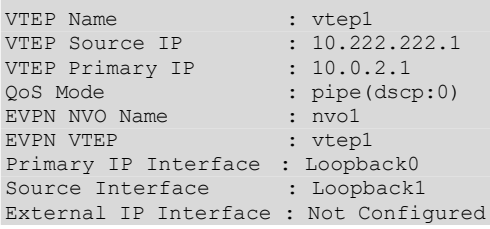

**VXLAN**トンネ ルステータス show vxlan tunnel コマンドでVXLANトンネルインターフェスの状態を確認します。 各リーフスイッチでは、各リーフ(またはリーフペア)間にVXLANトンネルがあります。各 リーフ(またはリーフペア)間のVXLANトンネルは2つのVTEPごとに1つあります。次の コマンドを使用して各リモートリーフ(またはリーフペア)へのVXLANトンネルの状態を検 証します:

Leaf1A# show vxlan tunnel

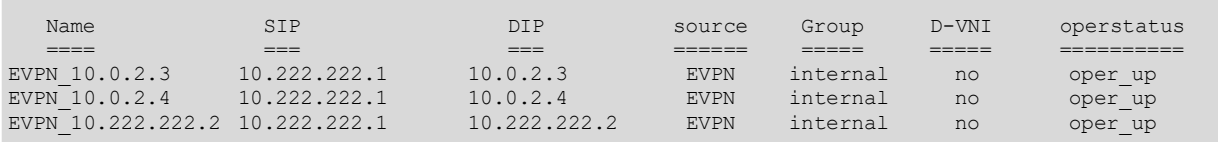

**VXLAN**リモー ト**vni**ステータ show vxlan remote vniコマンドを使用して、vxlan remote vniリストを確認します。 各スイッチで繰り返します。

ス Leaf1A# show vxlan remote vni

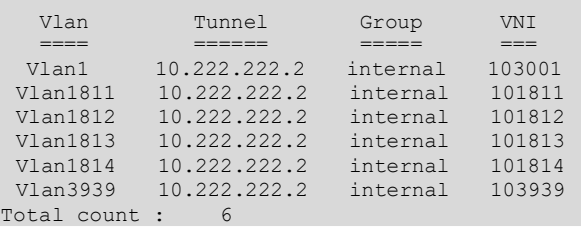

show vxlan vlanvnimap コマンドを使用して、VXLANとVNIのマッピングを確認します。

#### **VXLAN to vlanvnimap status**

Leaf1A# show vxlan vlanvnimap

VLAN VNI ==== === Vlan1 103001 Vlan1811 101811 Vlan1812 101812 Vlan1813 101813 Vlan1814 101814<br>Vlan2001 102001 Vlan2001 102001 Vlan3939 103939 Total count: 7

**56** VxRail: Dell Enterprise SONiCの導入 導入ガイド

#### **VXLAN vrfvnimap status**

show vxlan vrfvnimapコマンドを使用して、リーフスイッチ上のデフォルト以外 の仮想ルーティング機能とVXLANネットワーク識別のマッピングを確認します。各リ ーフスイッチで繰り返します。

Leaf1A# show vxlan vrfvnimap

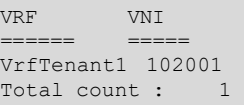

#### **IP vrf status**

show ip vrfコマンドでIP VRFの状態を確認します。各スイッチで繰り返します。

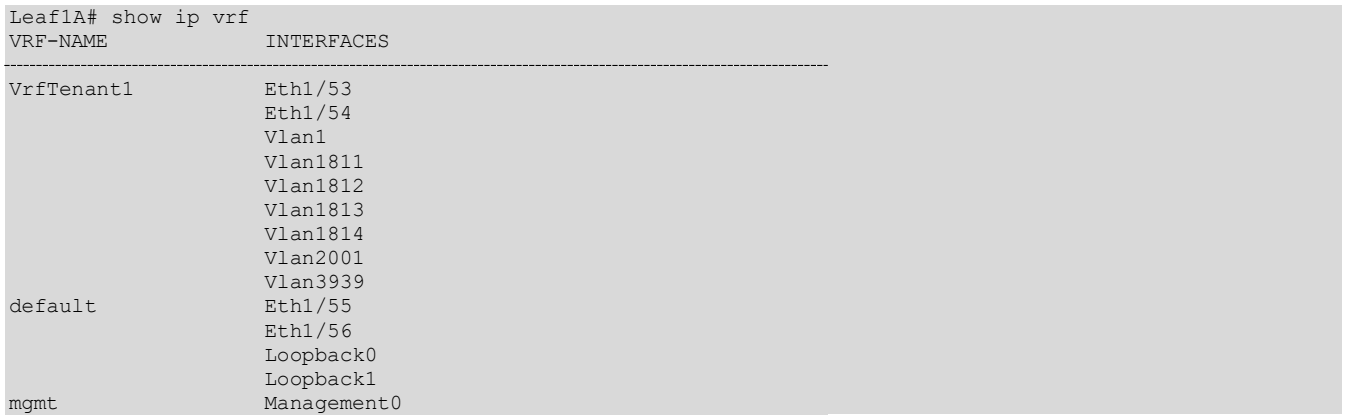

**IP route VRF status** VRFのIP経路をshow ip route vrf VrfTenant1で確認します。各リーフスイッチで繰り返し ます。

Leaf1A# show ip route vrf VrfTenant1

Codes: K – kernel route, C – connected, S – static, B – BGP, O  $O$  OSPF > - selected route, \* - FIB route, q - queued route, r - rejected route, # - not installed in

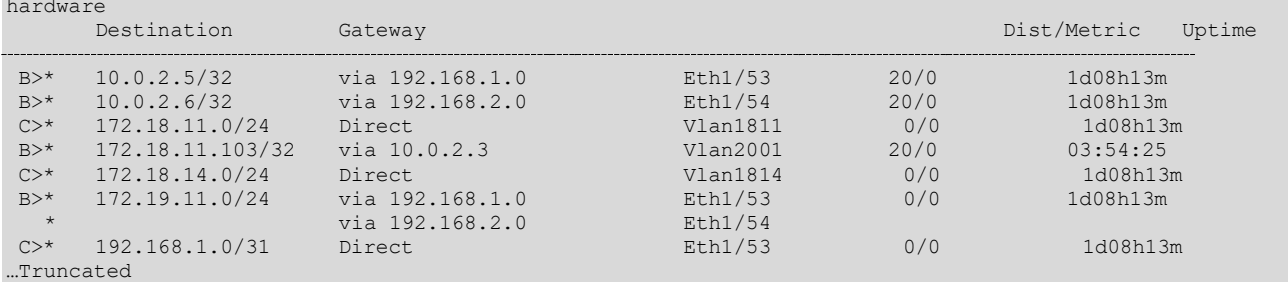

#### **IP route BGP**

show ip route bgp コマンドを使用してBGP IPルートを確認します。各スイッチで 繰り返します。

Leaf1A# show ip route bgp Codes: K - kernel route, C - connected, S - static, B - BGP, O - OSPF > - selected route, \* - FIB route, q - queued route, r - rejected route, # - not installed in hardware<br>Destination Gateway Bist/Metric Uptime Dist/Metric B>\* 1.1.1.1/32 via fe80::2204:fff:fe05:c09a Eth1/55 20/0 15:22:01 B>\* 1.1.1.2/32 via fe80::529a:4cff:fed5:5073 Eth1/56 20/0 1d07h35m<br>B>\* 10.0.2.2/32 via fe80::2204:fff:fe05:c09a Eth1/55 20/0 15:22:01 via fe80::2204:fff:fe05:c09a via fe80::529a:4cff:fed5:5073 Eth1/56

#### 第4章: ファブリック展開の検証

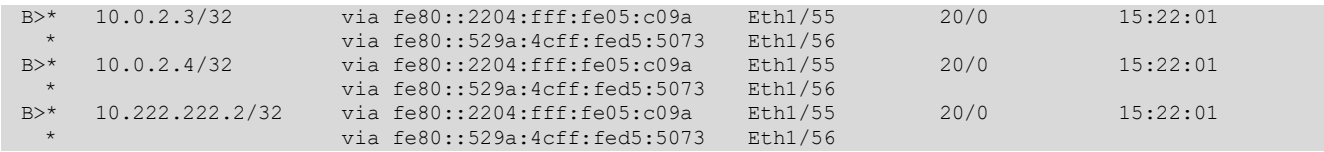

#### **EVPN status** show evpnコマンドを使用してEVPNの状態を確認します。各スイッチで繰り返します。

Leaf1A# show evpn L2 VNIs: 6 L3 VNIs: 1 Advertise gateway mac-ip: No Advertise svi mac-ip: No Duplicate address detection: Disable Detection max-moves 5, time 180 IPv4 Neigh Kernel threshold: 48000 IPv6 Neigh Kernel threshold: 48000 Total IPv4 neighbors: 18 Total IPv6 neighbors: 0

**EVPN VNI detail status** show evpn vni detail コマンドでEVPN VNIの状態を確認します。各スイッチで繰り返し ます。

ノート**:** この出力例は一部です。実際の出力は数ページにわたる場合があります。

Leaf1A# show evpn vni detail …truncated VNI: 101811 Type: L2 Tenant VRF: VrfTenant1 Client State: Up VxLAN interface: vtep1-1811 VxLAN ifIndex: 84 Local VTEP IP: 10.222.222.1 VNI: 102001 Type: L3 Tenant VRF: VrfTenant1 Local Vtep Ip: 10.0.2.1 Local External Vtep Ip: 0.0.0.0 Vxlan-Intf: vtep1-2001 SVI-If: Vlan2001 State: Up Client State: Up VNI Filter: none System MAC: 3c:2c:30:10:36:02 Router MAC: 3c:2c:30:10:36:02 …truncated

### <span id="page-58-0"></span>スパインの検証

インターフェス ステータス show interface status コマンドでスパインインターフェスの状態を確認します。| grep を使用し特定のキーワードを検索できます。各スパインスイッチで繰り返します。

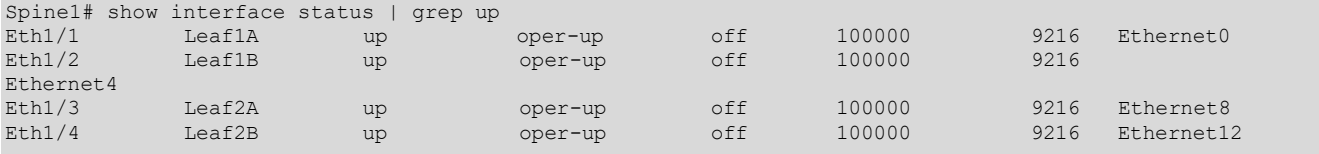

**IP**ルート

show ip route コマンドでスパインスイッチのIPルートを確認します。各スパインスイ ッチで繰り返します。

Spine1# show ip route

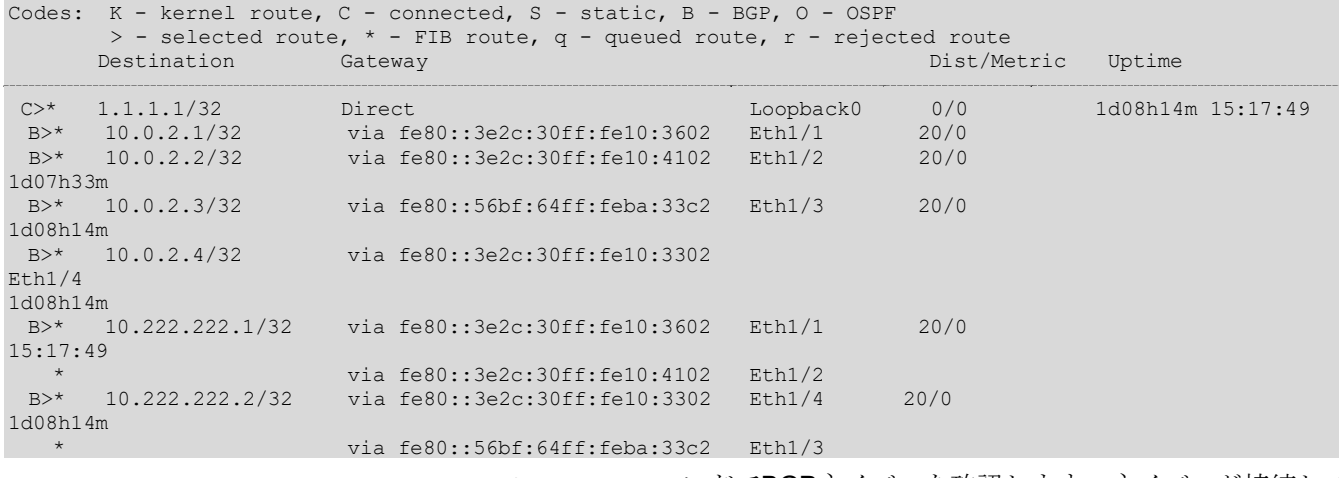

**Bgp neighbors**

show bgp all neighbors コマンドでBGPネイバーを確認します。ネイバーが接続して いること、BGPステートが確立されていることを確認します。

ノート**:** この出力例は一部です。実際の出力は数ページにわたる場合があります。

Spine1# show bgp all neighbors

```
BGP neighbor is Eth1/1, remote AS 65101, local AS 65100, external link 
 BGP version 4, remote router ID 10.0.2.1 , local router ID 1.1.1.1 
  BGP state = Established, up for 15:25:59 
  Last read 00:00:01, Last write 00:00:02
 Hold time is 9 seconds, keepalive interval is 3 seconds 
 Minimum time between advertisement runs is 0 seconds 
 Neighbor capabilities: 
   4 Byte AS: advertised and received 
   AddPath: advertised and received 
   Route refresh: advertised and received 
    Multiprotocol Extension: advertised and received 
   Graceful restart: advertised and received 
…truncated
```
### <span id="page-59-0"></span>**SONiC**ファブリックのチェックリスト

これは見直す際の簡単なリストです。出力を確認するにはリーフまたはスパインcliの show コマンドを使用します。

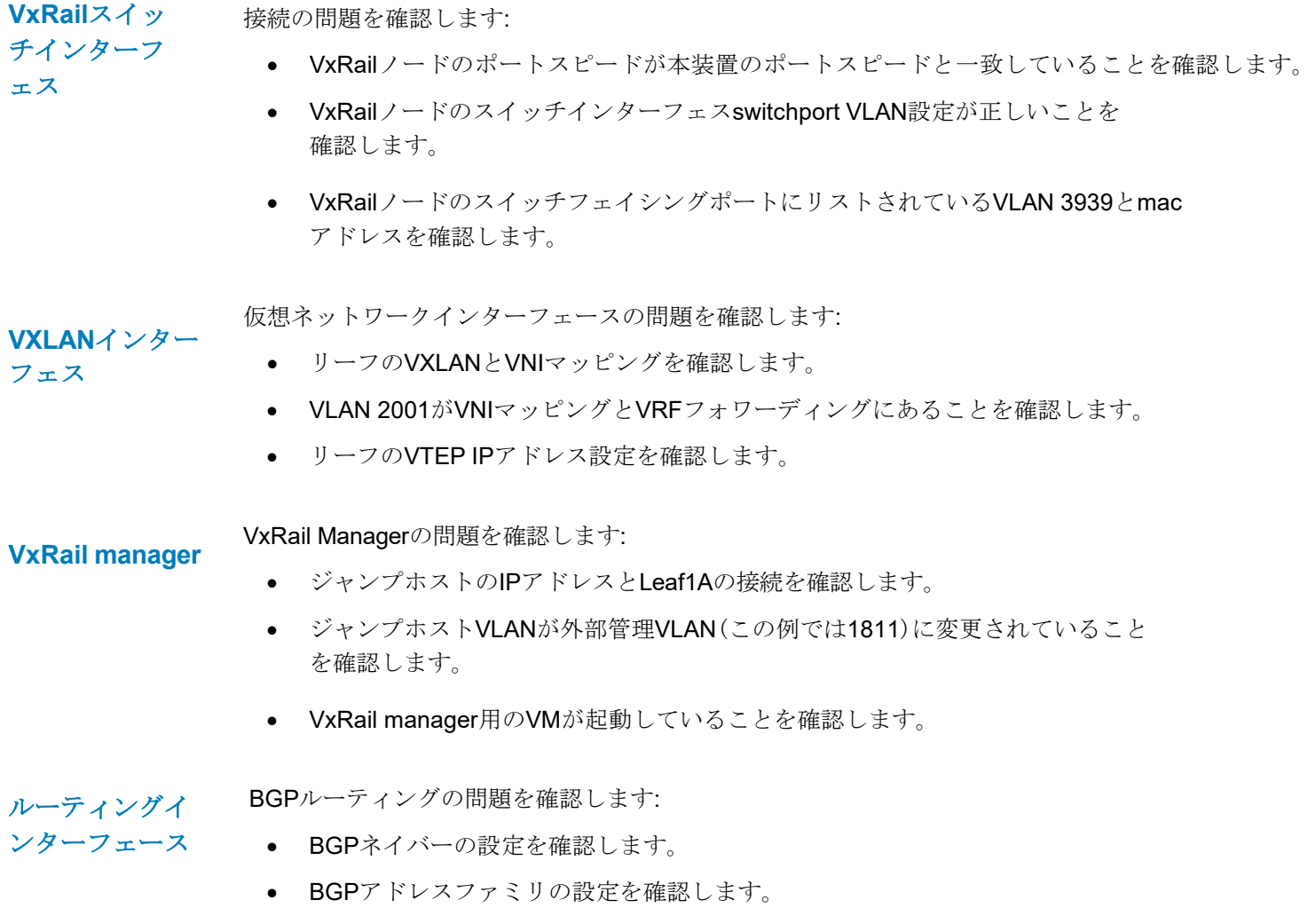

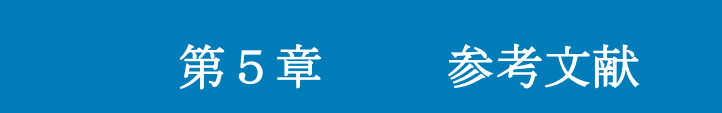

### <span id="page-60-0"></span>この章では以下のトピックを紹介します:

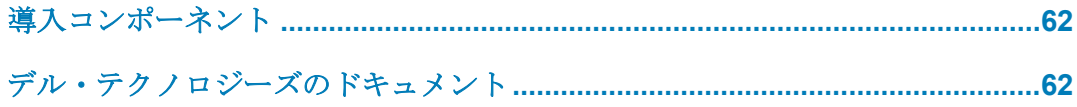

## <span id="page-61-0"></span>導入コンポーネント

**Table 10.** 導入コンポーネント **detail**

| Device/Item                   | <b>Role</b> | <b>Operating system</b> | <b>Comment</b>              |
|-------------------------------|-------------|-------------------------|-----------------------------|
| Dell PowerSwitch<br>Z9264F-ON | Spine       | SONIC                   | Quantity: 2                 |
| Dell PowerSwitch<br>S5248F-ON | l eaf       | SONIC                   | Quantity: 4                 |
| Dell R640 Windows<br>VM       | Jumphost    | <b>Windows</b>          | Quantity: 1                 |
| <b>SONIC</b>                  |             | 4.1.1                   | Dell Enterprise<br>Standard |
| VxRail Deployment             |             | 8.0.010                 | <b>VxRail Release SW</b>    |

### <span id="page-61-1"></span>デル・テクノロジーズのドキュメント

次のデル・テクノロジーズのドキュメントに追加情報が記載されています。これらドキ ュメントへのアクセスはログイン認証情報によって異なります。ドキュメントにアクセ スできないときは、デル・テクノロジーズの担当者にお問い合わせください。

- **Dell [Networking](https://infohub.delltechnologies.com/t/networking-solutions-57/) Info Hub**
- Dell Enterprise SONiC [Networking](https://infohub.delltechnologies.com/t/enterprise-sonic-networking-solutions-1/) Solutions
- Dell PowerSwitch S5248F-ON [Documentation](https://www.dell.com/support/home/us/en/04/product-support/product/networking-s5248f-on/manuals)
- Dell Enterprise SONiC [Documentation](https://www.dell.com/support/home/en-us/product-support/product/enterprise-sonic-distribution/docs)
- Dell VxRail Network [Planning](https://infohub.delltechnologies.com/t/dell-vxrail-network-planning-guide/) Guide
- VxRail: VxRail and External vCenter [Interoperability](https://www.dell.com/support/kbdoc/en-us/000157682/) Matrix (ログインが必要)
- Dell VxRail 7.x [Support](https://dl.dell.com/content/docu97739_VxRail_7.0.x_Support_Matrix.pdf) Matrix
- Dell VxRail 8.x [Support](https://dl.dell.com/content/manual35445312-dell-vxrail-8-x-support-matrix.pdf) Matrix
- Dell [Technologies](https://solve.dell.com/solve/home/48) SolVe Online (アカウントが必要)
- Dell VxRail support and [documentation](https://www.dell.com/support/home/en-us/product-support/product/vxrail-appliance-series/overview) (アカウントが必要)
- Fabric [Design](https://fdc.dell.com/%23!/network-fabric) Center (アカウントが必要)

Dell Fabric Design Center (FDC)はデルのコンピュート, ストレージ, ハイパーコンバ ージドインフラストラクチャソリューションを支えるネットワークファブリックの計 画, 設計, 導入を自動化するクラウドベースのアプリケーションです。